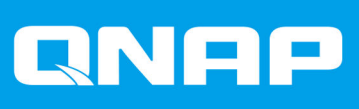

# **QHora-322**

# **User Guide**

Document Version: 1 30/08/2022

## **Contents**

#### 1. Product Overview

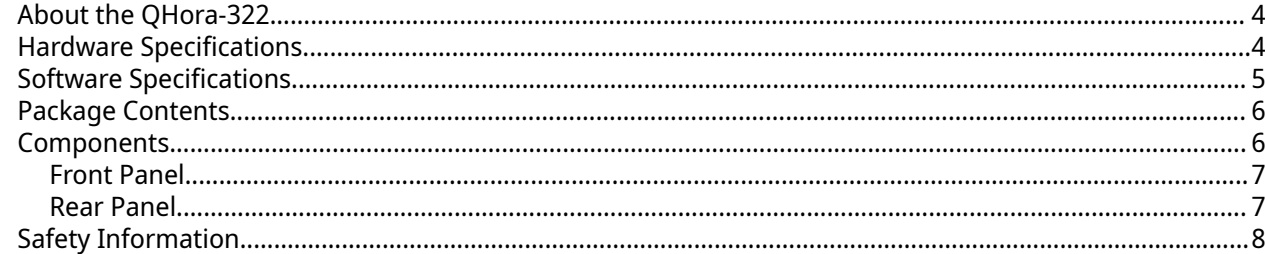

#### 2. Installation and Access

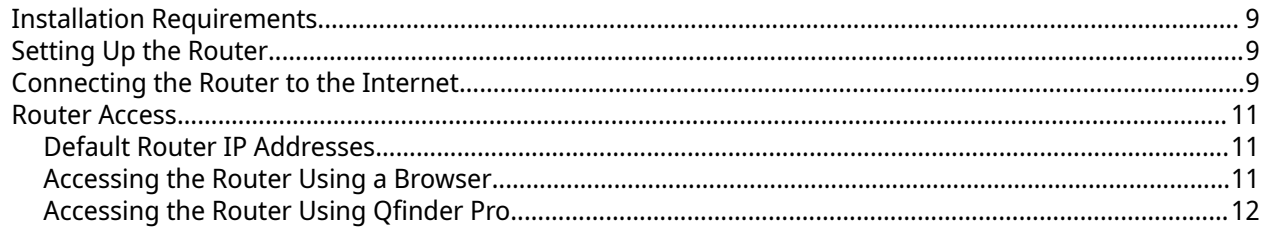

## **3. Basic Operations**

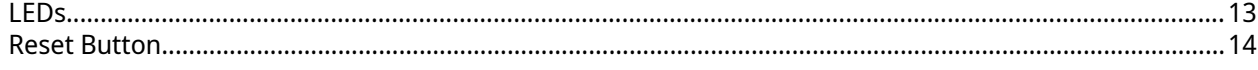

#### 4. QuRouter

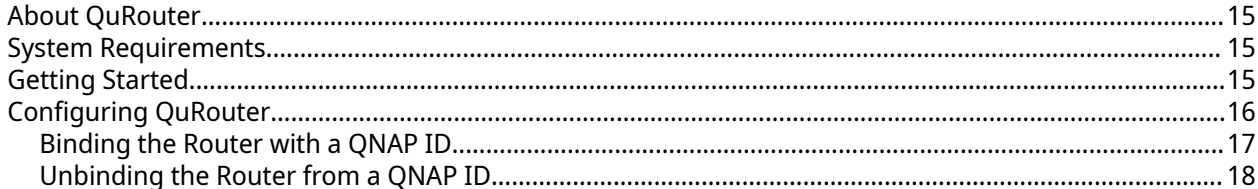

## 5. QuRouter Navigation

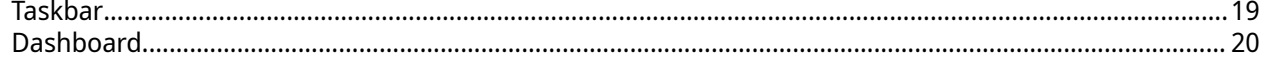

## **6. System Configuration**

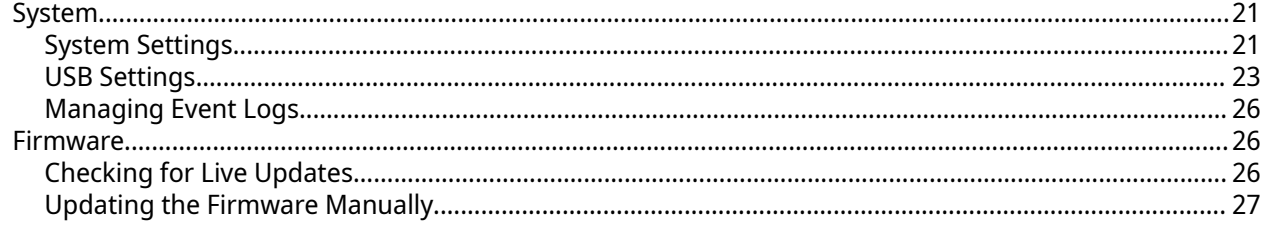

## 7. Network Settings

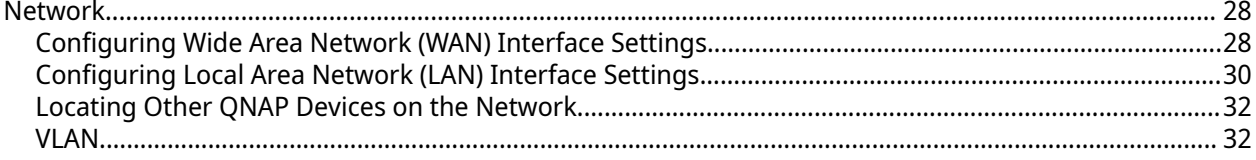

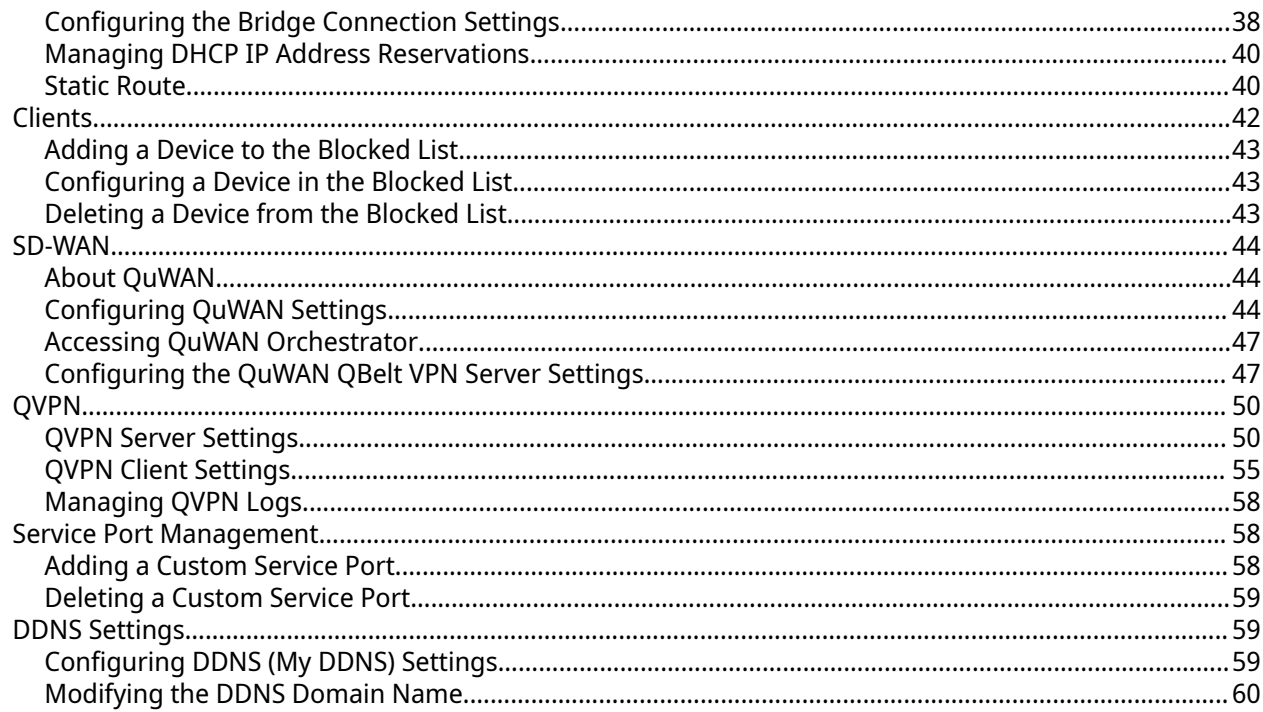

## 8. Security Settings

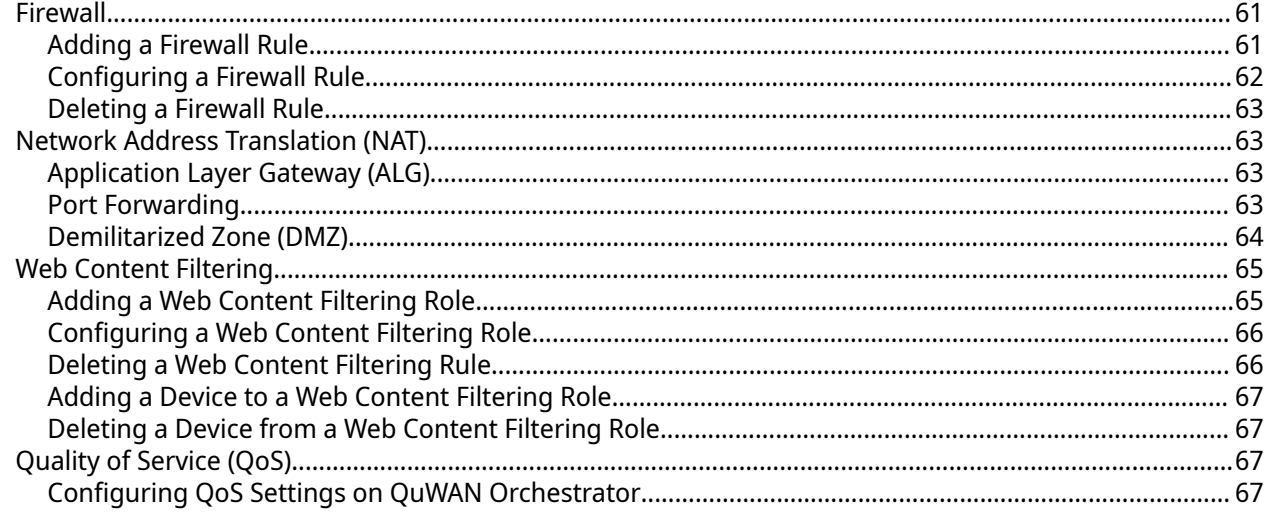

## 9. Troubleshooting

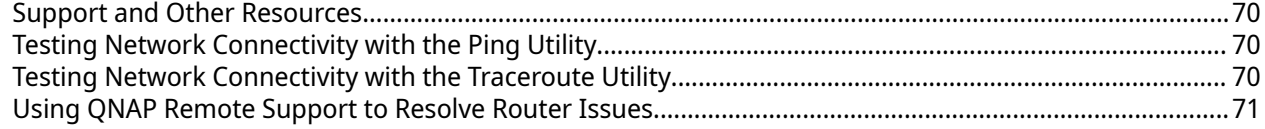

## 10. Glossary

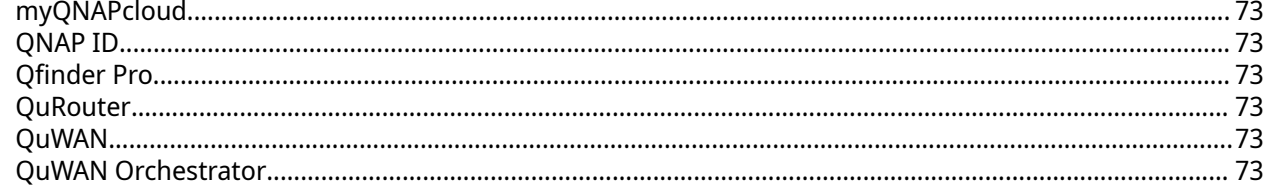

## 11. Notices

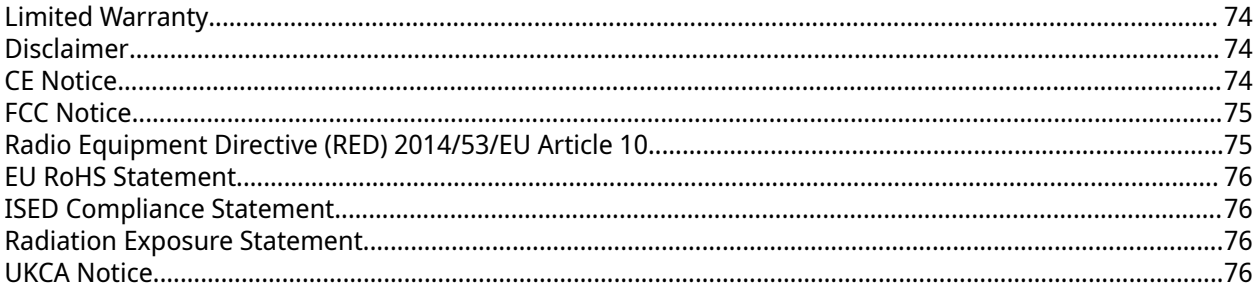

## <span id="page-4-0"></span>**1. Product Overview**

This chapter provides basic information about the QNAP device.

#### **About the QHora-322**

The QHora-322 wired router allows for high-speed network connections with six 2.5 GbE and three 10 GbE network ports. Equip your QNAP device with the router to provide secure data transmission and and reduce the risk of cyber attacks. The router features built-in SD-WAN technology to support VPN deployment. You can deploy the router as a hub or edge using QuWAN, QNAP's software defined-WAN (SD-WAN) technology.

#### **Hardware Specifications**

#### **Warning**

**Tip**

If your QNAP product has hardware defects, return the product to QNAP or a QNAPauthorized service center for maintenance or replacement. Any attempt to repair or perform maintenance procedures on the product by you or an unauthorized third party invalidates the warranty.

QNAP is not responsible for any damage or data loss caused by unauthorized modifications and installation of unsupported third-party applications. For details, see the [QNAP Warranty Terms and Conditions.](https://www.qnap.com/warranty)

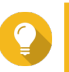

Model specifications are subject to change without prior notice. To see the latest specifications, go to <https://www.qnap.com>.

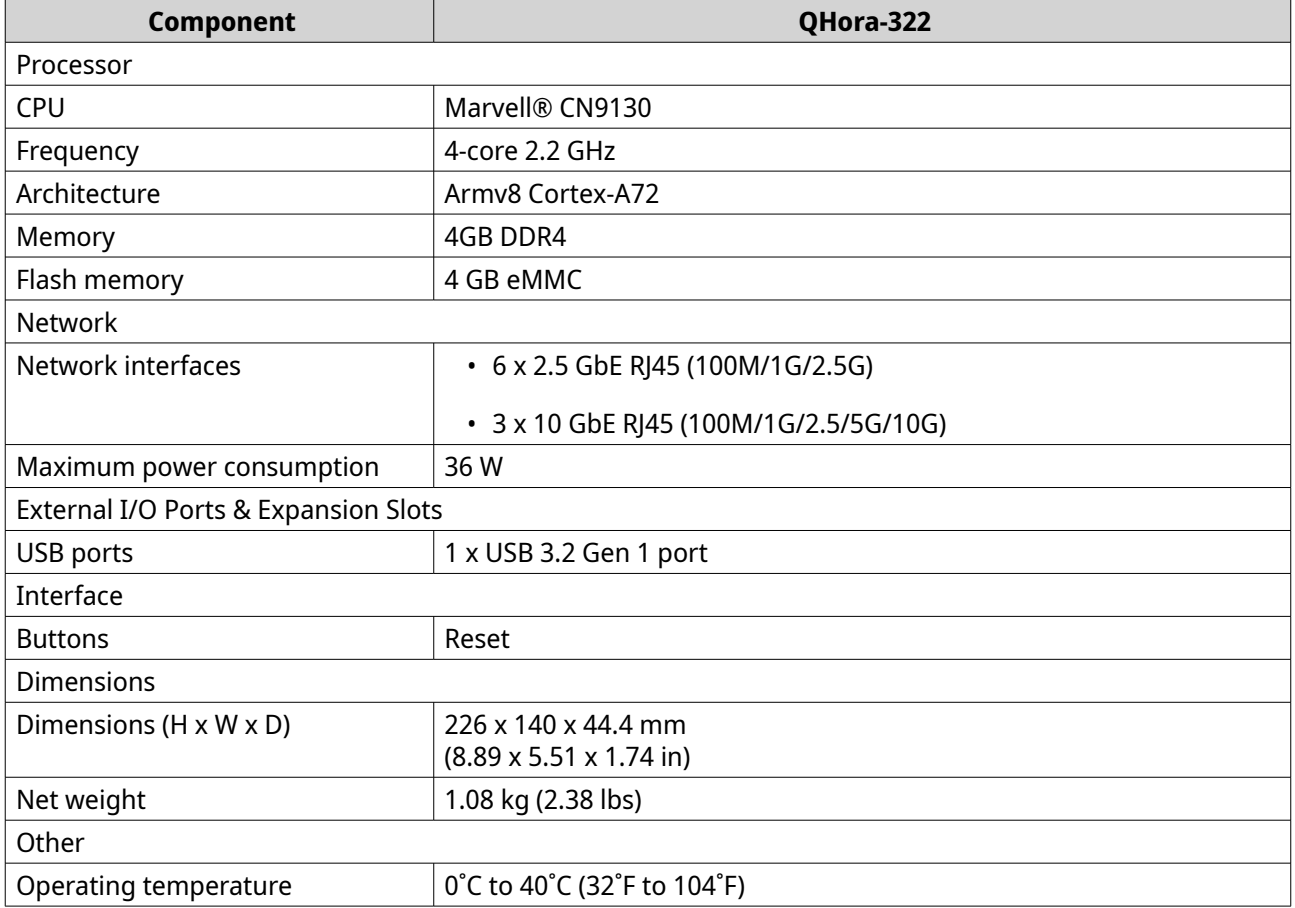

<span id="page-5-0"></span>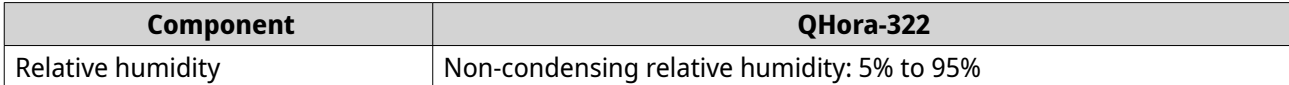

## **Software Specifications**

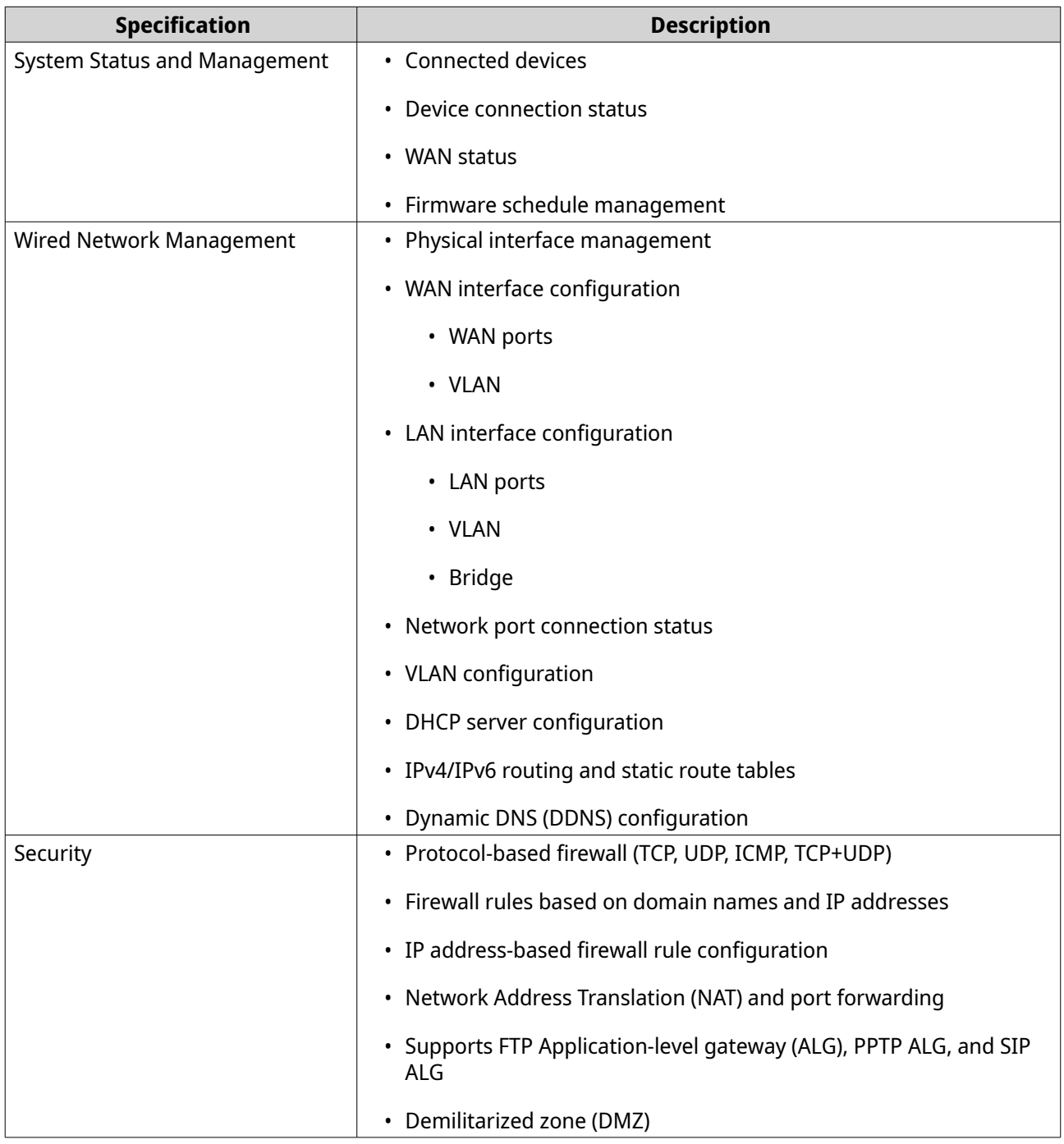

<span id="page-6-0"></span>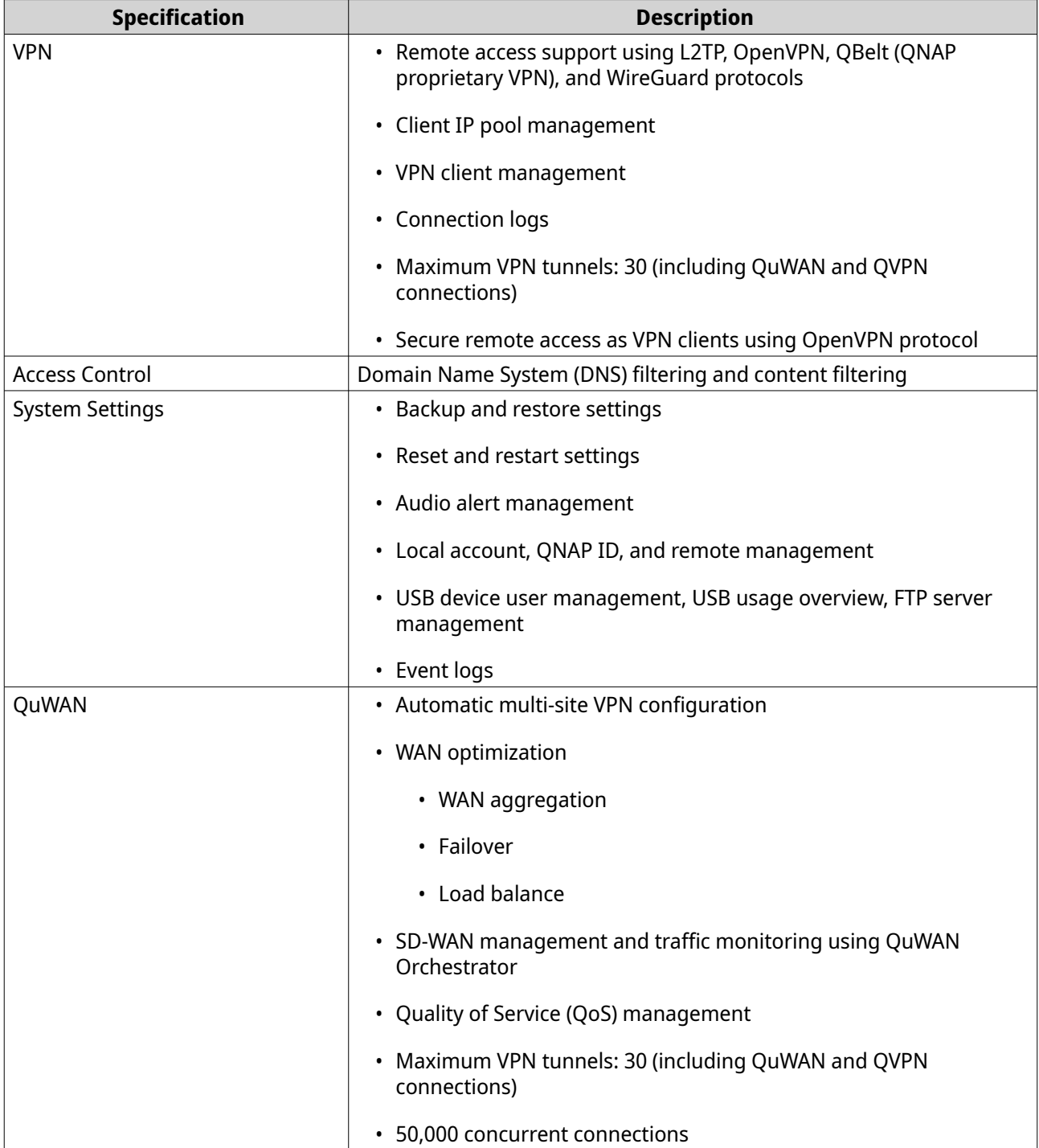

## **Package Contents**

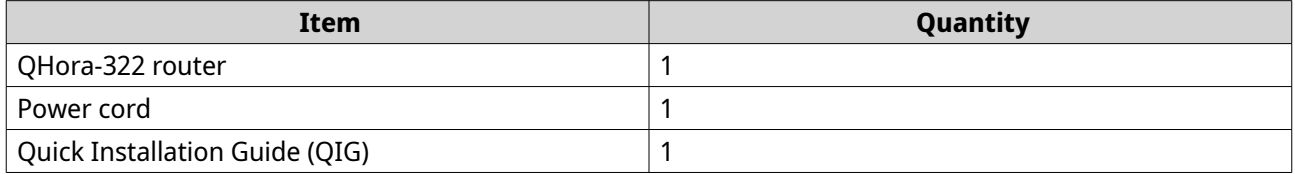

## **Components**

#### <span id="page-7-0"></span>**Front Panel**

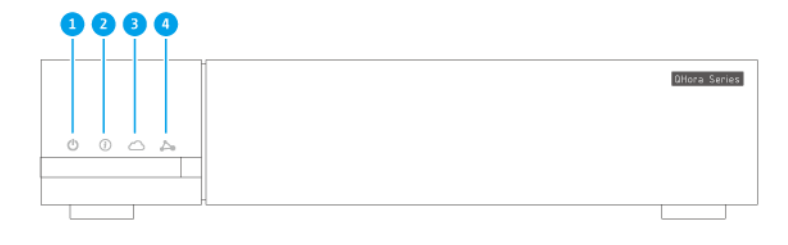

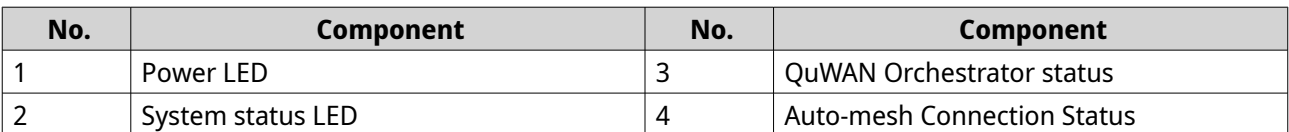

#### **Rear Panel**

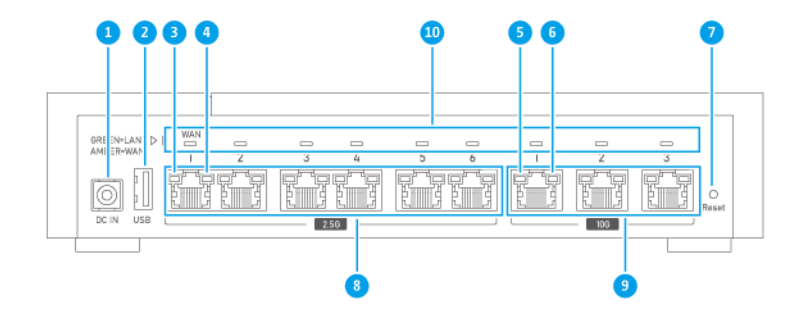

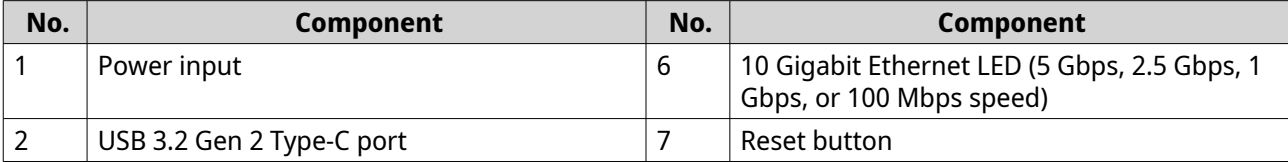

<span id="page-8-0"></span>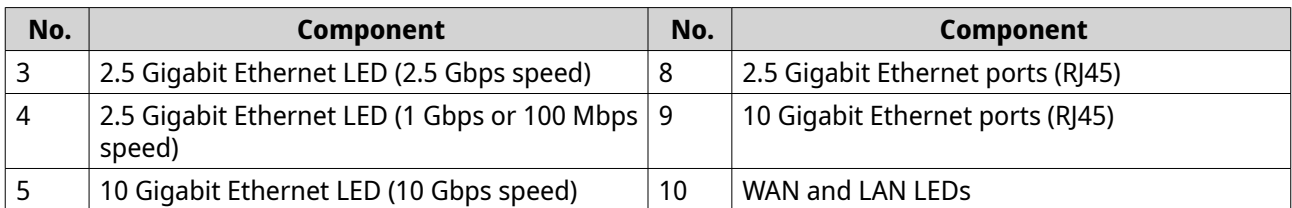

#### **Safety Information**

The following instructions help ensure personal safety and environmental safety. Read these instructions carefully before performing any operations.

#### **General Instructions**

- The device should be stored in a secure location with restricted access, controlled through the use of a tool, lock and key, or any means of security.
- Only qualified, skilled, and authorized persons with knowledge of all restrictions, safety precautions, and installation and maintenance procedures should have physical access to the device.
- To avoid potential injury or damage to components, ensure that the drives and other internal system components have cooled before touching them.
- Observe electrostatic discharge (ESD) procedures to avoid potential injury or damage to components.

#### **Power**

•

• To reduce the risk of fire or electric shock, ensure that you only connect the power cord to a properly grounded electrical outlet.

Devices with redundant power supply may have one or more power supply unit (PSU) cords. To avoid serious injuries, a trained service technician must disconnect all PSU cords from the device before installing or replacing system components.

## <span id="page-9-0"></span>**2. Installation and Access**

This chapter provides specific hardware installation and router access steps.

#### **Installation Requirements**

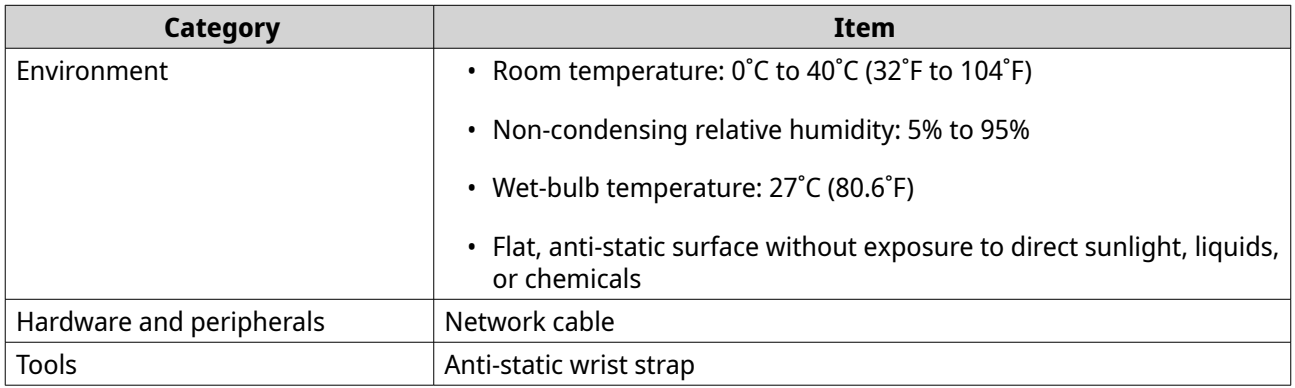

#### **Setting Up the Router**

- **1.** Place your router in an environment that meets the requirements. For details, see Installation Requirements.
- **2.** Power on the router. For details, see [Rear Panel](#page-7-0).
- **3.** Verify the power LED is yellow-green and the system status LED is orange. For details, see [LEDs](#page-13-0).
- **4.** Connect the router to the network and the computer. For details, see Connecting the Router to the Internet.
- **5.** Verify that the WAN interface LED is orange and the LAN interface LED is green. For details, see [LEDs](#page-13-0).
- **6.** Log on to QuRouter with the local account credentials or QNAP ID. For details, see [Binding the Router with a QNAP ID](#page-17-0).

#### **Connecting the Router to the Internet**

- **1.** Connect the router to the power source.
	- **a.** Connect the power cord to the router.
	- **b.** Connect the power adapter to the electrical outlet.

The router powers on.

- **2.** Connect the router to the internet.
	- **a.** Connect an Ethernet cable to the WAN port of the router.
	- **b.** Connect the other end of the Ethernet cable to the ISP gateway or the modem.
- **3.** Connect the router to the computer.
- **a.** Connect an Ethernet cable to a LAN port of the router.
- **b.** Connect the other end of the Ethernet cable to the Ethernet port of the computer.

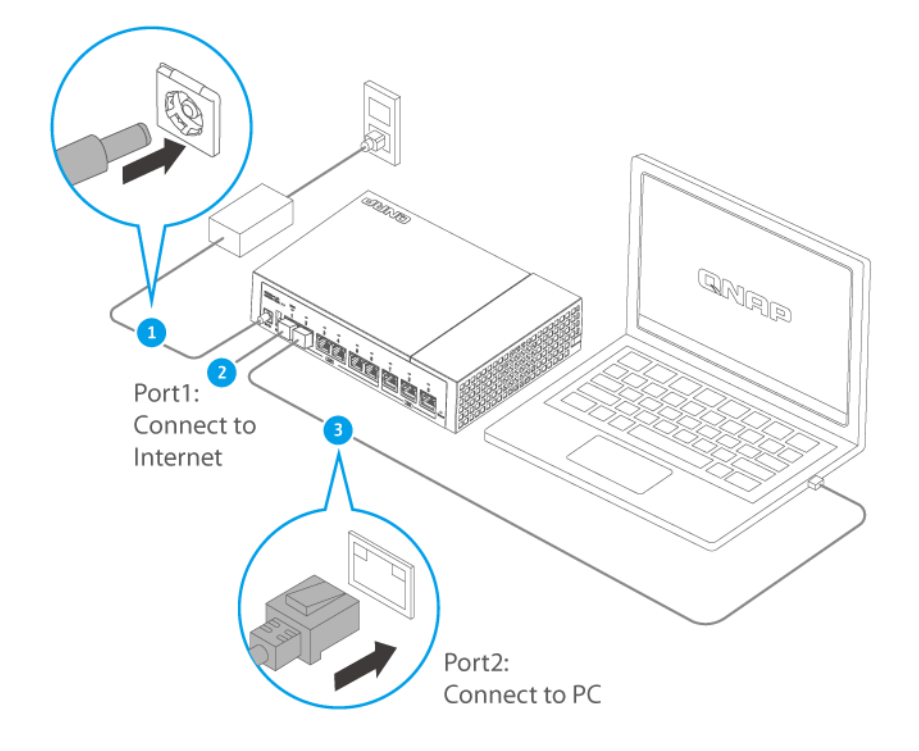

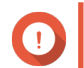

#### **Important**

The IP address to access QuRouter changes depending on which router port you connect to your computer. In the image, the computer is connected to the LAN1 interface on port 2. To access QuRouter, you must enter 192.168.100.1 in the address bar of the browser. For details, see [Default Router IP Addresses](#page-11-0).

- **4.** Verify that the router is recognized by the computer.
	- **a.** Open Qfinder Pro on the host computer.

#### **Note**  $\blacksquare$

To download Qfinder Pro, go to [https://www.qnap.com/utilities.](https://www.qnap.com/utilities)

- **b.** Locate the router on the list.
- **5.** Open a web browser on your computer.
- **6.** Enter the router port IP address to access the QuRouter web interface.

<span id="page-11-0"></span>**7.** Follow the installation guide to configure the initial settings of the QNAP router.

#### **Router Access**

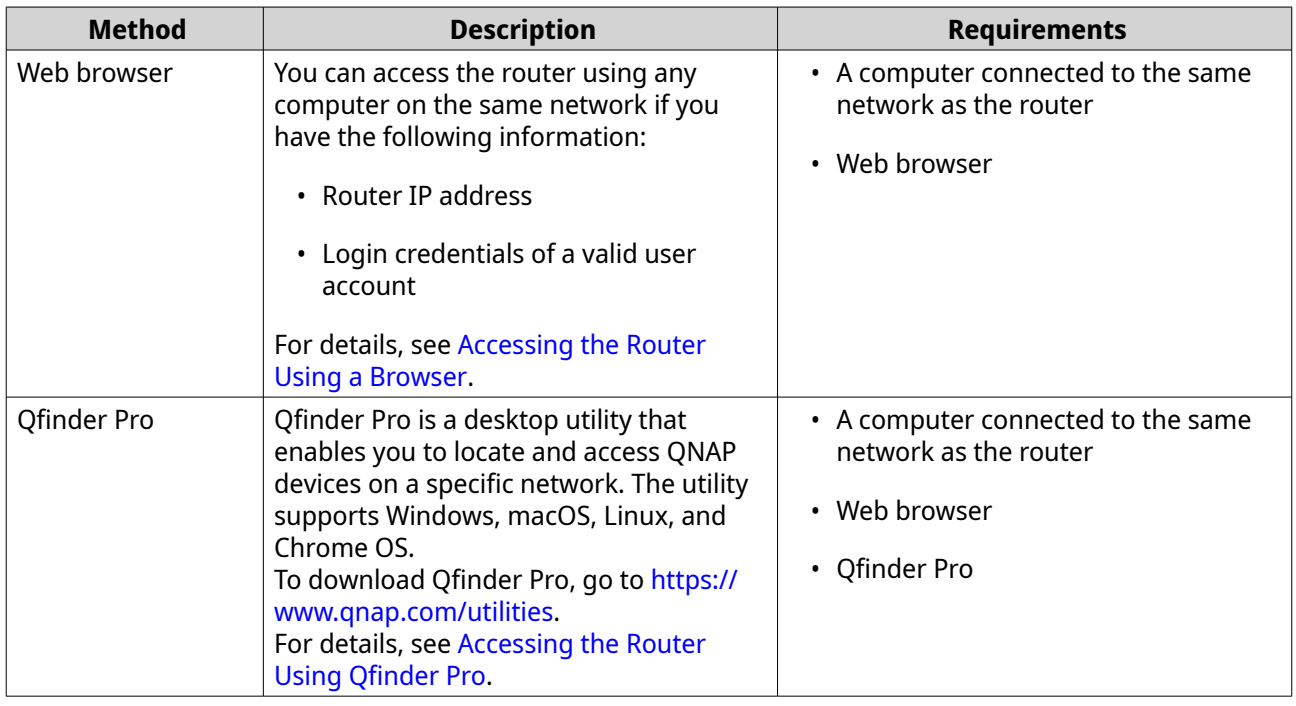

#### **Default Router IP Addresses**

The first 2.5 GbE port is the designated WAN interface for making outbound connections. To access QuRouter, you must enter the default IP address of the LAN interface in the address bar of the browser.

By default, each LAN interface bound to a port is assigned the unique IP address listed below.

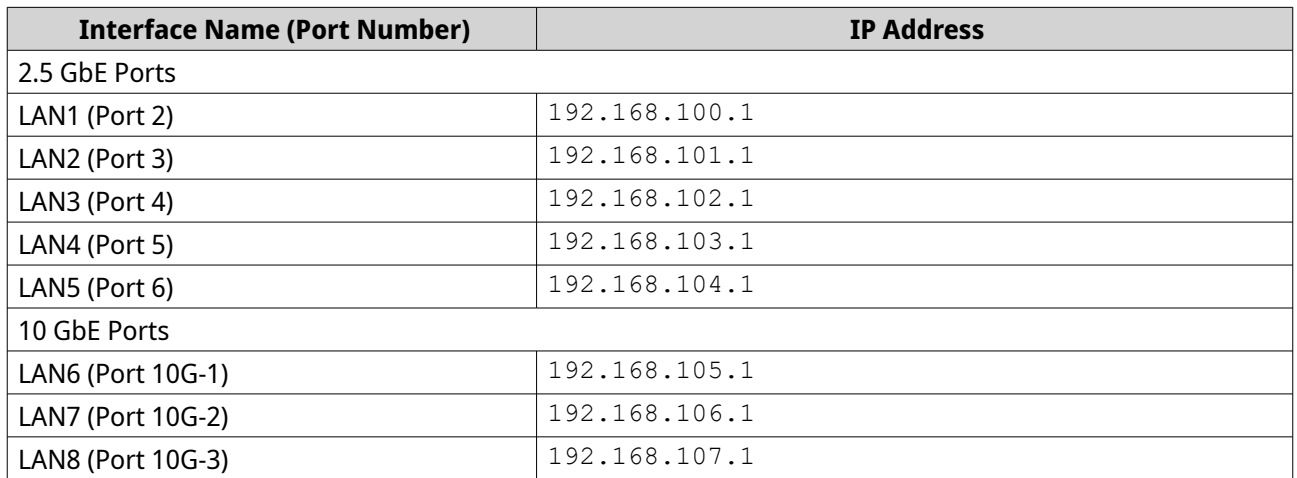

#### **Accessing the Router Using a Browser**

You can access the router using any computer on the network if you know the IP address and login credentials of a valid user account.

## <span id="page-12-0"></span>**Note**

You can use Qfinder Pro to locate the router IP address.

- **1.** Verify that your computer is connected to the same network as the router.
- **2.** Open a web browser on your computer.
- **3.** Enter the IP address of the router in the address bar. The QuRouter web interface page appears.
- **4.** Specify the default username and password.

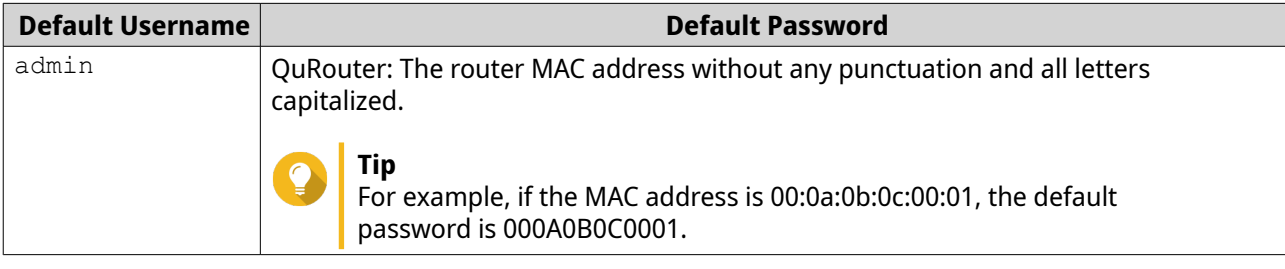

#### **5.** Click **Login**.

The QuRouter dashboard page appears.

#### **Accessing the Router Using Qfinder Pro**

Qfinder Pro is a desktop utility that enables you to locate and access QNAP devices on a specific network. The utility supports Windows, macOS, Linux, and Chrome OS.

- **1.** Install Qfinder Pro on a computer that is connected to the same network as the router. To download Qfinder Pro, go to <https://www.qnap.com/utilities>.
- **2.** Open Qfinder Pro. Qfinder Pro automatically searches for all QNAP devices on the network.
- **3.** Locate the router in the list and then double-click the name or IP address. The default web browser page opens.
- **4.** Specify the default username and password.

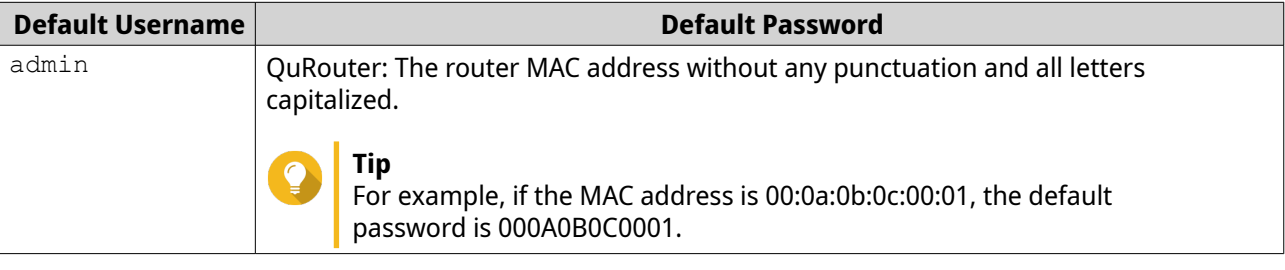

**5.** Click **Login**.

The home page appears.

## <span id="page-13-0"></span>**3. Basic Operations**

This chapter describes basic device operations.

#### **LEDs**

LEDs indicate the overall status of the router power, network ports, and system status.

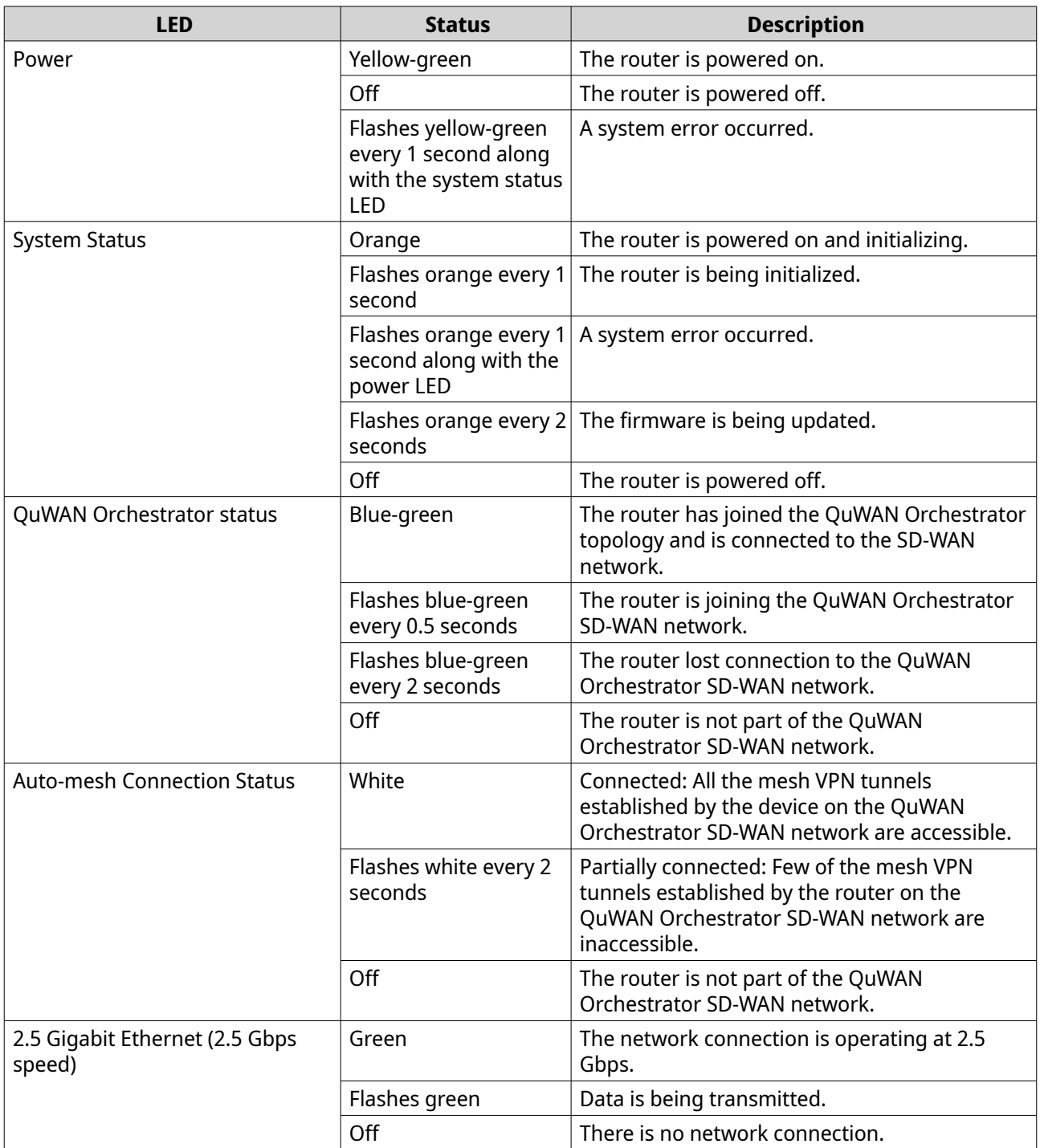

<span id="page-14-0"></span>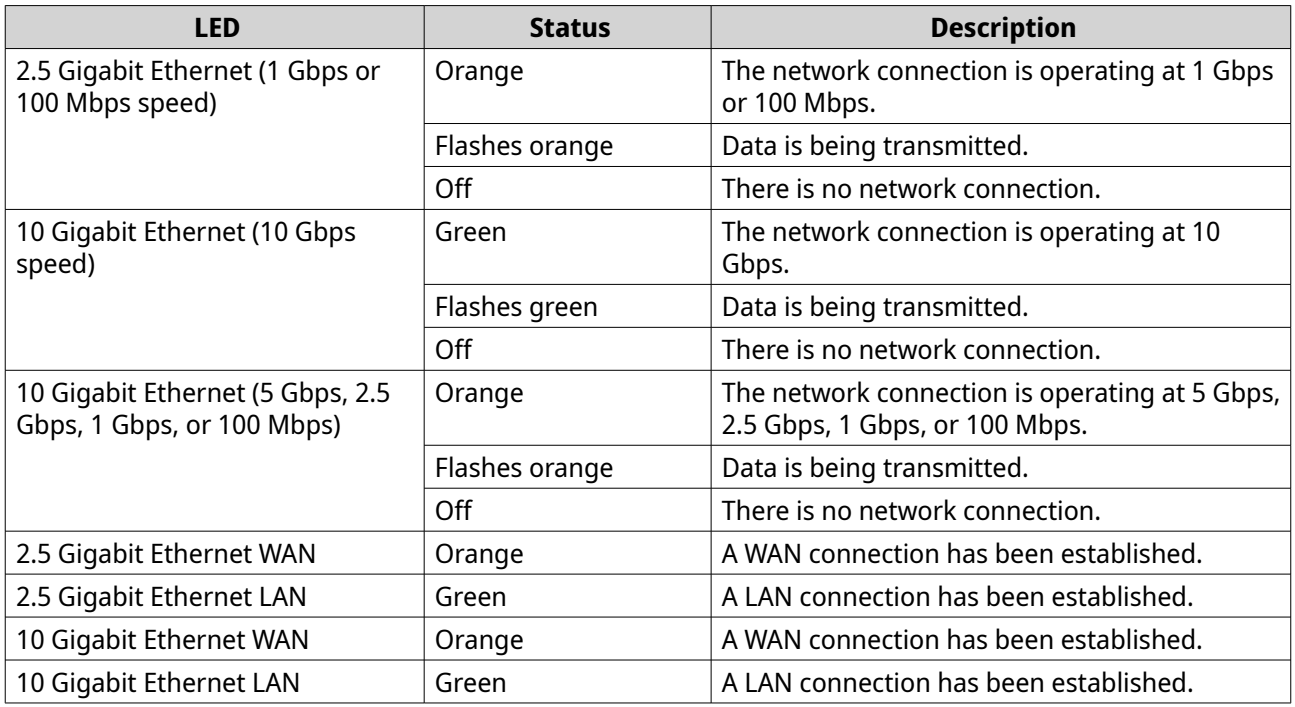

#### **Reset Button**

QNAP routers can be reset to factory defaults using the reset button located on the rear side of the device.

For details on the component placement, see the rear side of the device.

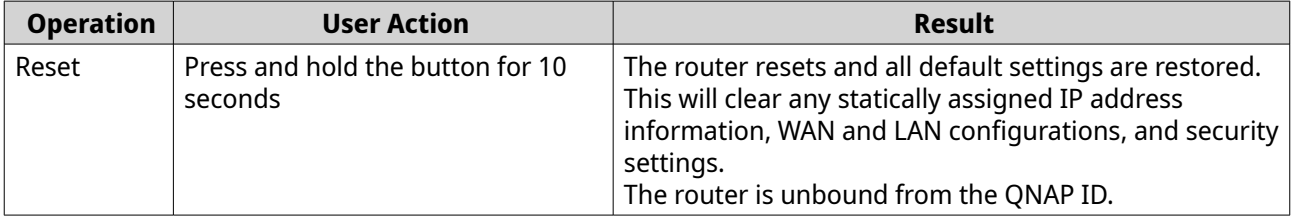

## <span id="page-15-0"></span>**4. QuRouter**

#### **About QuRouter**

QuRouter is a centralized management interface that comes with your QNAP router, accessible by visiting the router's IP address in a web browser. With its intuitive interface, QuRouter makes it easy to set up, secure, and configure the features of your router.

#### **System Requirements**

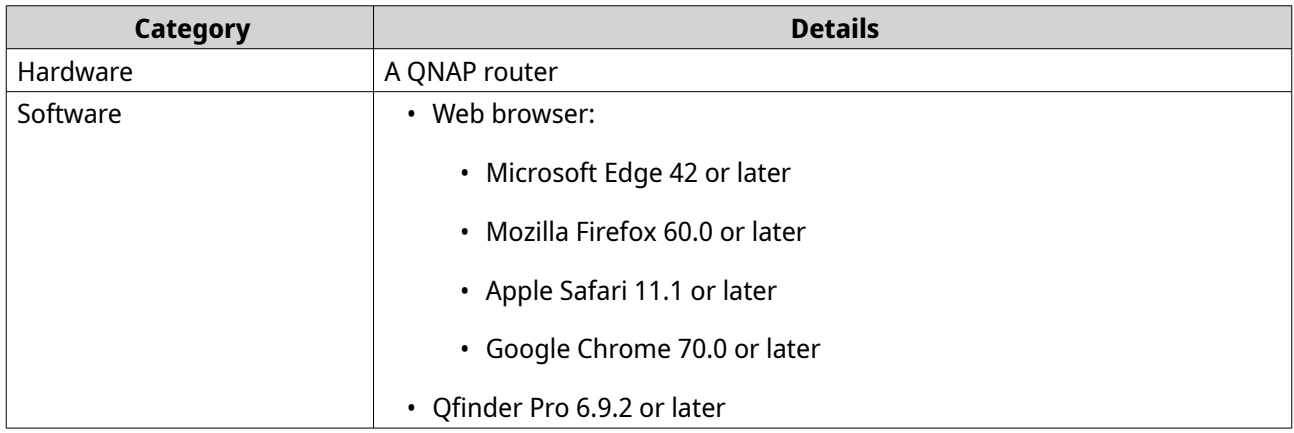

#### **Getting Started**

- **1.** Log on to QuRouter with the local account credentials or QNAP ID. For details, see [Binding the Router with a QNAP ID](#page-17-0).
- **2.** Configure network settings. For details, see [Network Settings](#page-28-0).
- **3.** Configure system settings. For details, see the following topics:
	- [Editing the Device Name](#page-21-0)
	- [Configuring Access Control Settings](#page-22-0)
	- [Restart, Reset, Backup, and Restore](#page-21-0)
	- [Enabling the Audio Alert Setting](#page-22-0)
- **4.** Configure QVPN settings. For details, see the following topics:
	- [Adding a QVPN User](#page-55-0)
	- [Enabling a QBelt VPN Server](#page-50-0)
	- [Enabling an L2TP VPN Server](#page-51-0)
	- [Enabling an OpenVPN VPN Server](#page-52-0)

#### <span id="page-16-0"></span>**Configuring QuRouter**

This sections explains how to configure the router using the web management interface during the initial setup process.

- **1.** Open a web browser.
- **2.** Enter the default IP address of the network interface in the address bar.

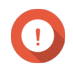

#### **Important**

The IP address to access QuRouter changes depending on the which router port is connected to your computer. For details, see [Default Router IP Addresses](#page-11-0).

The QuRouter login screen appears.

- **3.** Alternatively, use Qfinder Pro to locate the router on the list.
- **4.** Double-click on the name or IP address. The **Smart Installation Guide** page appears.
- **5.** Click **Start**. The local account password page appears.
- **6.** Specify a new password for the local account.

#### **Note** Е

The default password is the router MAC address without any punctuation and all letters capitalized.

For example, if the MAC address is 00:0a:0b:0c:00:01, the default password is 000A0B0C0001.

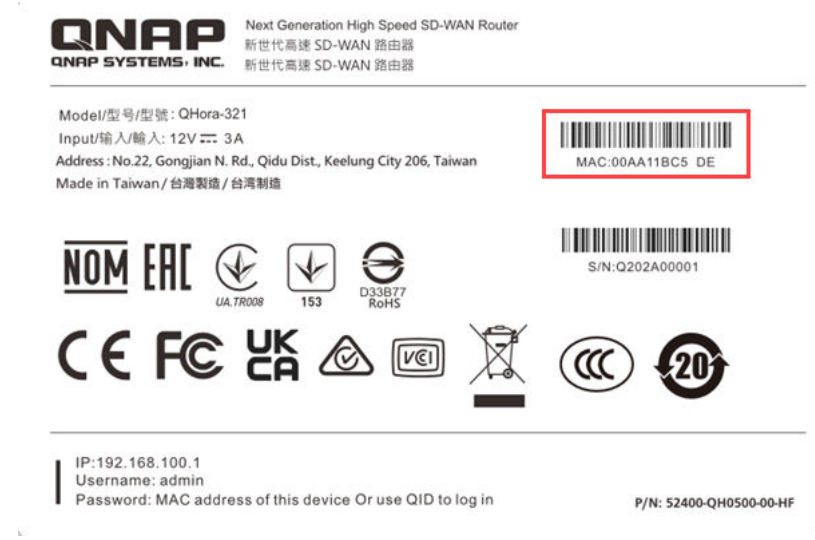

The MAC address can be found on the asset tag on the bottom of the device.

#### **7.** Click **Next**.

The domain selection page appears.

- **8.** Select the domain from the following.
	- **Global**

#### • **China**

<span id="page-17-0"></span>**9.** Click **Next**.

The **WAN Settings** page appears.

**10.** Select one of the following WAN interface settings.

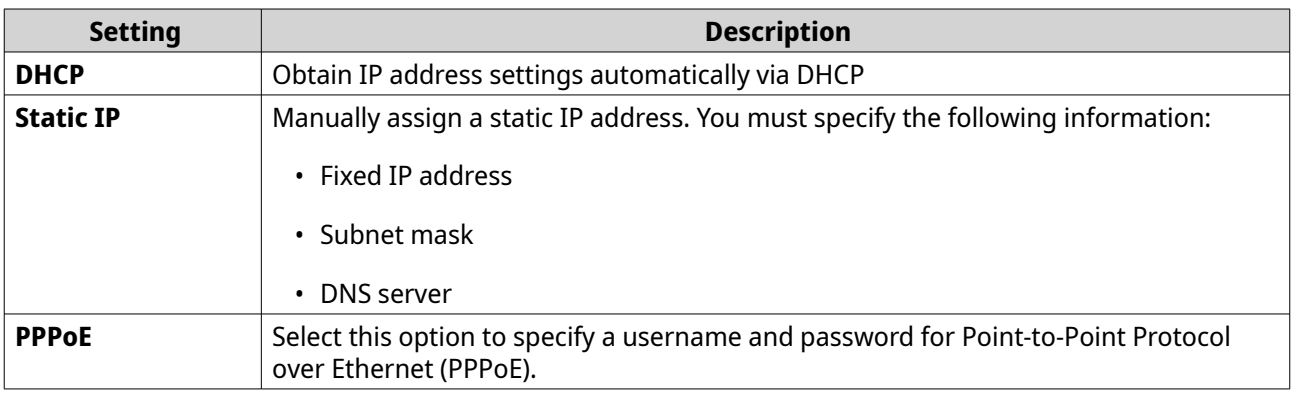

#### **11.** Click **Apply**.

**12.** Update the firmware to the latest version. For details, see the [Firmware](#page-26-0) section.

#### **13.** Click **Apply**.

**14.** Enter the default username and password.

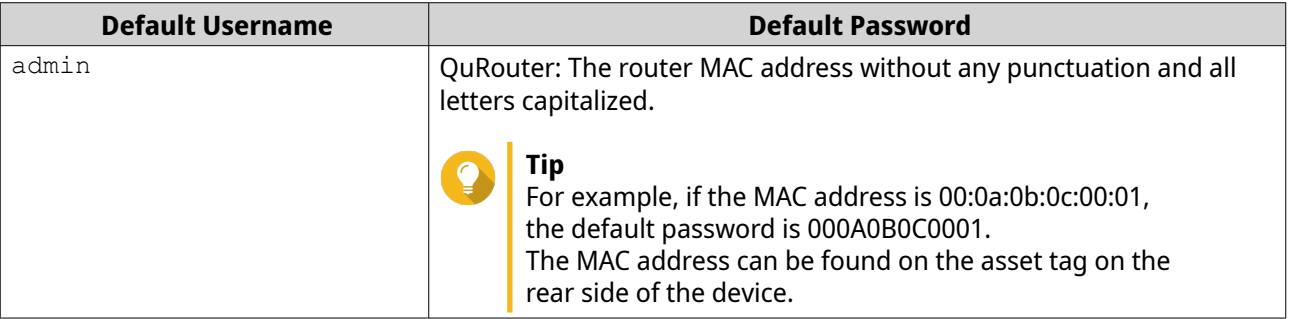

#### **15.** Click **Login**.

The **Local Account** window appears.

- **16.** Optional: You can log in to QuRouter using your QNAP ID and password. For details, see Binding the Router with a QNAP ID.
- **17.** Reenter or modify the local account username and password.
- **18.** Click **OK**.

A confirmation message appears.

QuRouter saves the settings.

#### **Binding the Router with a QNAP ID**

**1.** Log in to QuRouter with your QNAP ID and password.

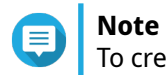

To create a new QNAP account, click **Create Account**.

- <span id="page-18-0"></span>**2.** Click **Login**. The **Local Account** window appears.
- **3.** Enter the local account credentials in order to complete the 2-step verification process.
- **4.** Click **OK**. The QuRouter dashboard opens and the **Edit Device Name** window appears.
- **5.** Specify a device name containing between 3 to 15 alphanumeric characters.
- **6.** Click **OK**.

The router is bound to the QNAP ID.

#### **Unbinding the Router from a QNAP ID**

- **1.** Log in to QuRouter.
- **2.** Go to **System** > **Access Control** > **Administrator** .
- **3.**

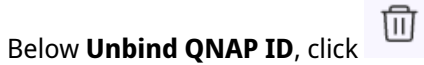

A confirmation message appears.

**4.** Click **OK**.

**Note** The router is unbound from the QNAP ID and you are logged out of QuRouter.

 $\boxed{2}$ 

 $\bullet$  :  $\bullet$  :

 $\overline{1}$ 

 $\frac{1}{3}$ 

## <span id="page-19-0"></span>**5. QuRouter Navigation**

## **Taskbar**

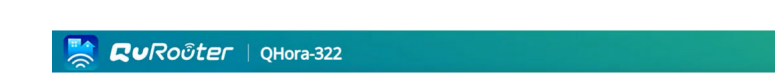

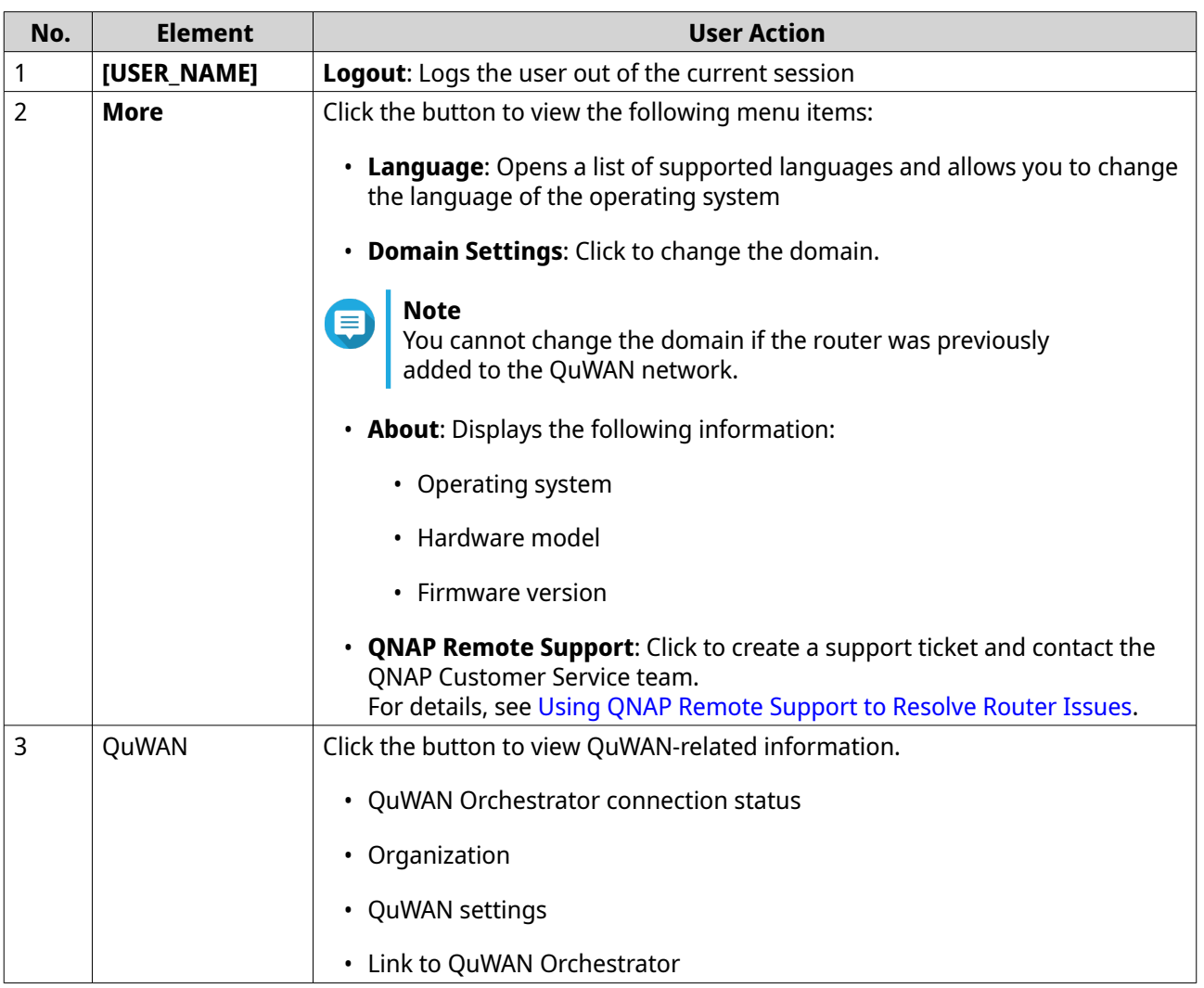

#### <span id="page-20-0"></span>**Dashboard**

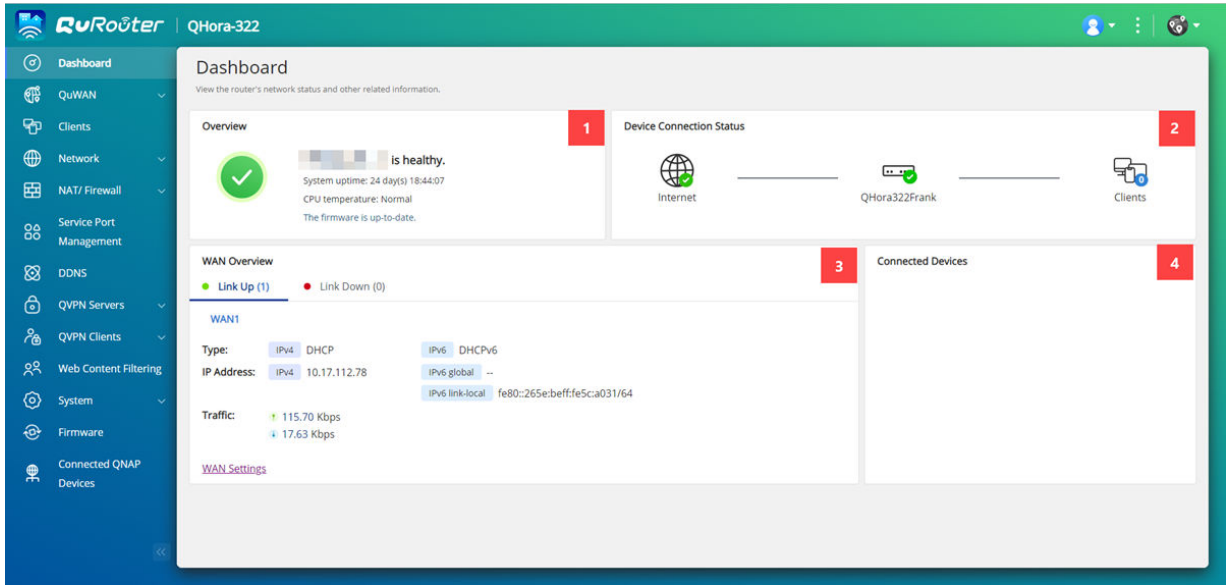

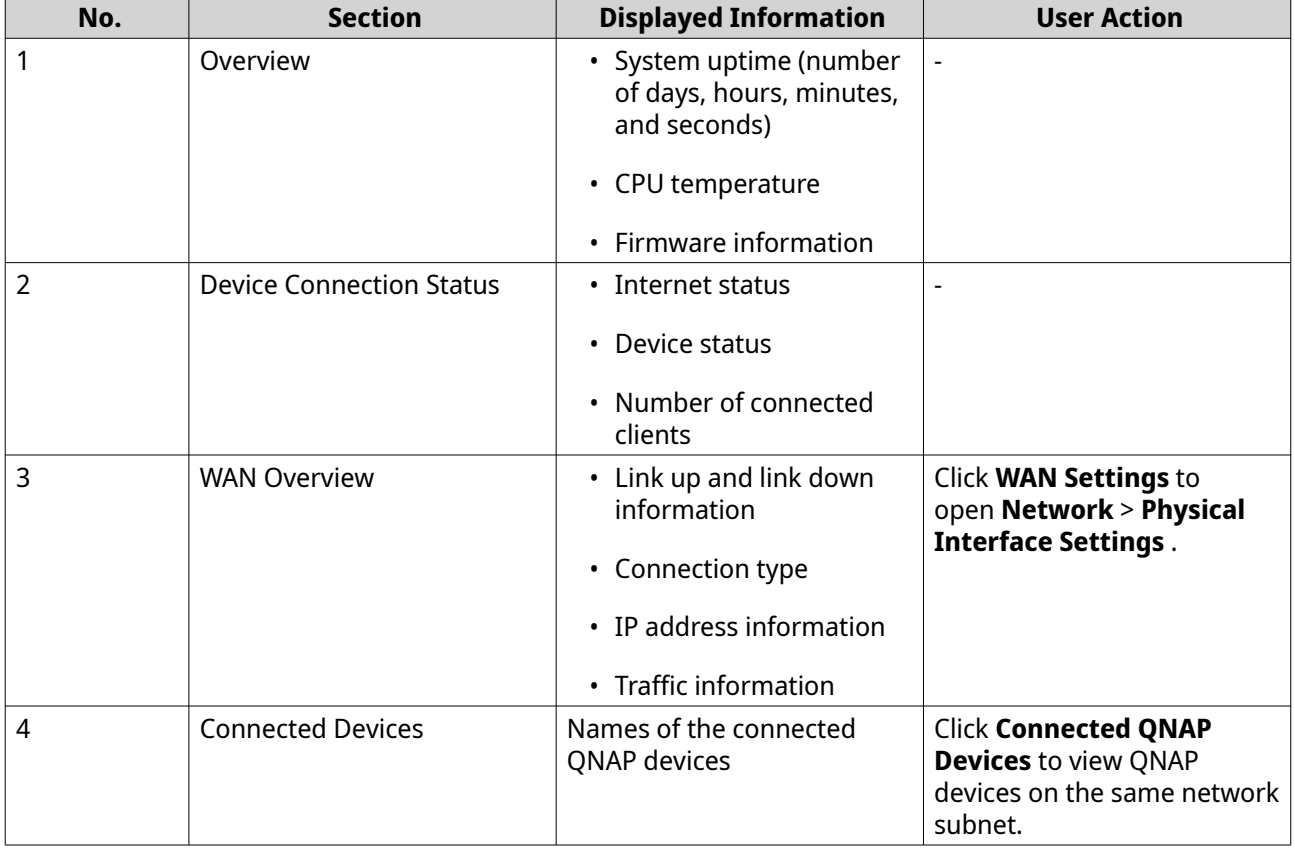

## <span id="page-21-0"></span>**6. System Configuration**

#### **System**

#### **System Settings**

#### **Editing the Device Name**

- **1.** Log in to QuRouter.
- **2.** Go to **System** > **System Settings** > **Device Name Settings** .
- **3.** [0 Click . The **Edit Device Name** window appears.
- **4.** Specify device name that consists of 3 to 15 characters from any of the following group: Valid characters: A–Z, a–z, 0–9
- **5.** Click **OK**.

QuRouter updates the device name.

#### **Restart, Reset, Backup, and Restore**

QuRouter system settings allows you to remotely control the restart, reset, backup, and restoration operations of the router.

#### **Restarting the Router**

- **1.** Go to **System** > **System Settings** > **Restart / Reset / Backup / Restore** .
- **2.** Click **Restart**. A confirmation message appears.
- **3.** Click **OK**.

QuRouter restarts the device.

#### **Resetting the Router**

- **1.** Go to **System** > **System Settings** > **Restart / Reset / Backup / Restore** .
- **2.** Click **Reset**. A confirmation message appears.
- **3.** Click **I agree**.
- **4.** Click **OK**.

QuRouter resets the device to default settings and the router is unbound from QNAP ID.

#### **Backing Up System Settings**

- **1.** Go to **System** > **System Settings** > **Restart / Reset / Backup / Restore** .
- **2.** Click **Backup**.

<span id="page-22-0"></span>The device exports the system settings as a BIN file and downloads the file to your computer.

#### **Restoring System Settings**

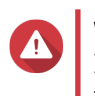

**Warning** If the selected backup file contains user or user group information that already exists on the device, the system will overwrite the existing information.

- **1.** Go to **System** > **System Settings** > **Restart / Reset / Backup / Restore** .
- **2.** Under **Restore**, click **Browse**. A file explorer window opens.
- **3.** Select a valid BIN file that contains the device system settings.
- **4.** Click **Restore**.

QuRouter restores the router settings.

#### **Enabling the Audio Alert Setting**

- **1.** Log in to QuRouter.
- **2.** Go to **System** > **System Settings** > **Audio Alert** .
- **3.**

Click .

QuRouter enables audio alerts on the router.

#### **Configuring Access Control Settings**

Access Control settings can control how devices connect to the router. These settings can help increase network security and minimize security threats.

- **1.** Log in to QuRouter.
- **2.** Go to **System** > **Access Control** > **Access Control Settings** .
- **3.** Enable the access control settings.

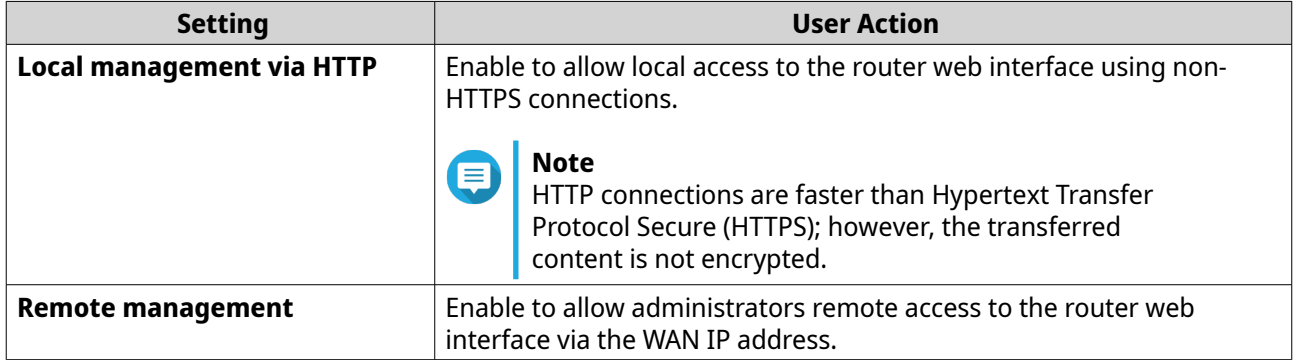

#### **Configuring Local Account Settings**

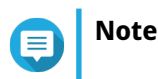

The administrator account is the default router account. You cannot delete the administrator account.

- <span id="page-23-0"></span>**1.** Log in to QuRouter.
- **2.** Go to **System** > **Access Control** > **Administrator** .

**3.**

《 Under Local Account, click . The **Local Account** window appears.

**4.** Configure the local account settings.

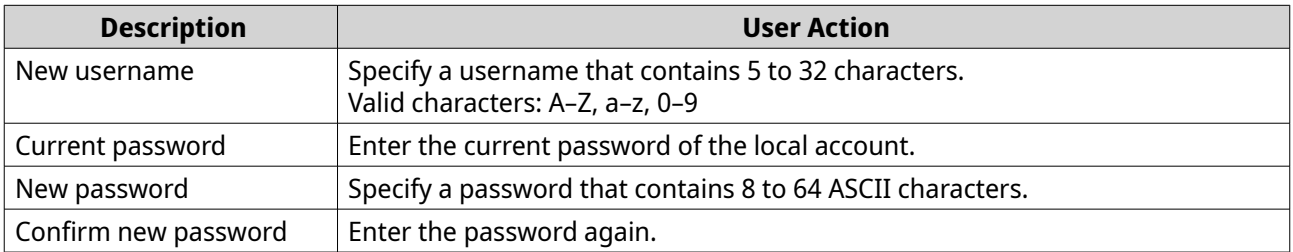

#### **5.** Click **Apply**.

QuRouter updates the local account settings.

#### **USB Settings**

The **System** > **USB Settings** page allows you to access and manage USB-related settings, FTP access, and FTP users.

#### **Configuring FTP Access**

- **1.** Log in to QuRouter.
- **2.** Go to **System** > **USB Settings** > **FTP Settings** .

#### **3.** Enable **FTP Server**.

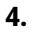

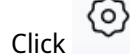

The **FTP Settings** window appears.

**5.** Configure the FTP server settings.

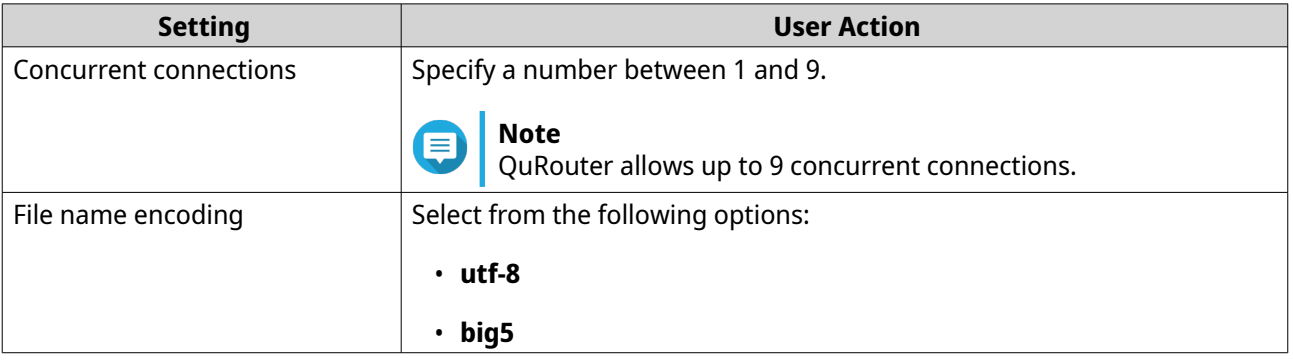

#### **6.** Click **Save**.

QuRouter saves the FTP settings.

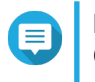

#### **Note**

Click the external link IP address to access the contents of the USB device connected to the router if you are accessing the network through the WAN interface. Click the internal link IP address to access the contents of the USB device connected to the router if you are accessing the network through the LAN interface.

**Adding an FTP User**

- **1.** Log in to QuRouter.
- **2.** Go to **System** > **USB Settings** > **FTP Settings** .
- **3.** Click **Add FTP User**. The **Add FTP User** window appears.
- **4.** Configure the FTP user settings.

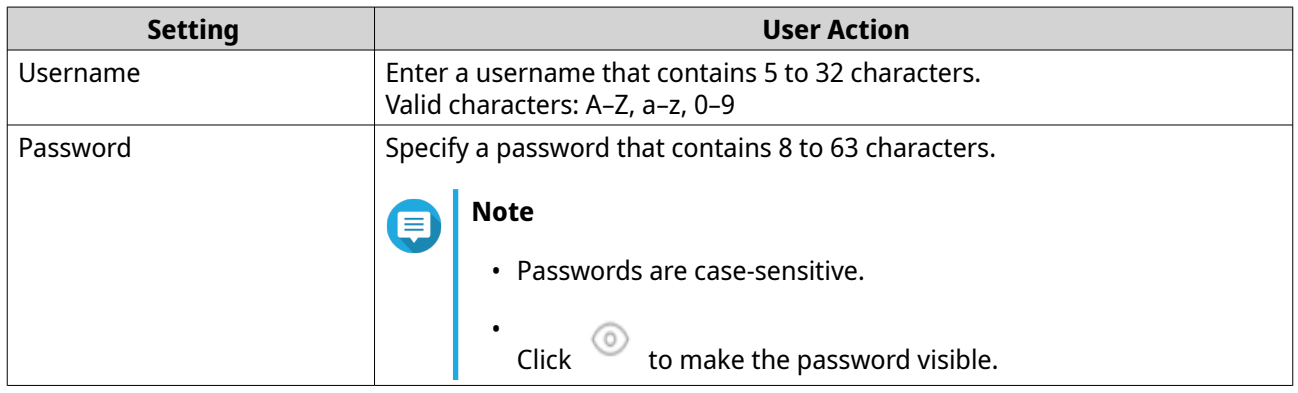

#### **5.** Click **Add**.

QuRouter saves the FTP user information.

#### **Configuring an FTP User**

- **1.** Log in to QuRouter.
- **2.** Go to **System** > **USB Settings** > **FTP Settings** .
- **3.** Identify an FTP user to configure.
- **4.** -69 Click . The **Edit FTP User** window appears.
- **5.** Configure FTP user settings. For details, see Adding an FTP User.
- **6.** Click **Edit**.

QuRouter updates the FTP user information.

#### **Deleting an FTP User**

- **1.** Log in to QuRouter.
- **2.** Go to **System** > **USB Settings** > **FTP Settings** .
- **3.** Identify an FTP user you want to delete.
- **4.**  $C$ lick  $\Box$

A confirmation message appears.

**5.** Click **OK**.

QuRouter deletes the FTP user.

#### **Capturing Traffic Packets Using a USB Device**

You can analyze network traffic and troubleshoot network issues using the packet capture utility built into the USB interface of the router. Connect a USB device to the router and capture data packets traveling over the network for monitoring and recording purposes.

**1.** Log in to QuRouter.

#### **2.** Go to **System** > **USB Settings** > **USB Packet Capture** .

**3.** Configure the settings.

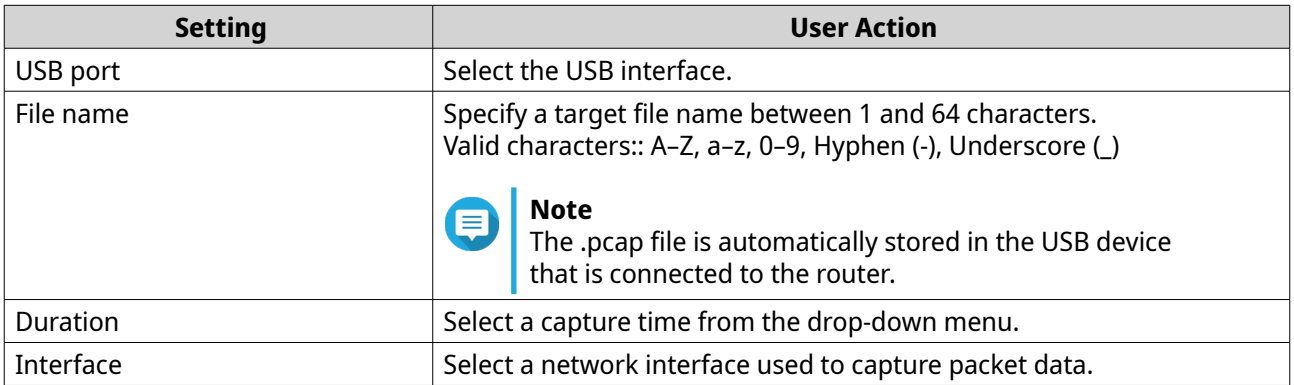

**4.** Configure the filter settings.

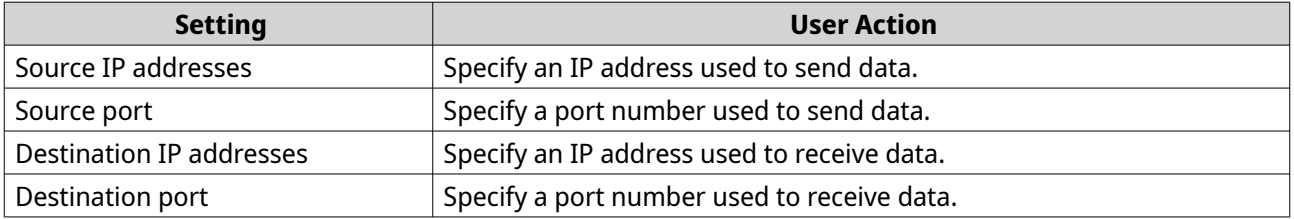

#### **5.** Click **Start**.

QuRouter starts capturing data packets to the USB device.

#### <span id="page-26-0"></span>**Managing Event Logs**

You can view a record of event logs related to the router by going to **System** > **Event Logs** . Common events include enabling or disabling network services, configuring account and system settings, and configuring security settings.

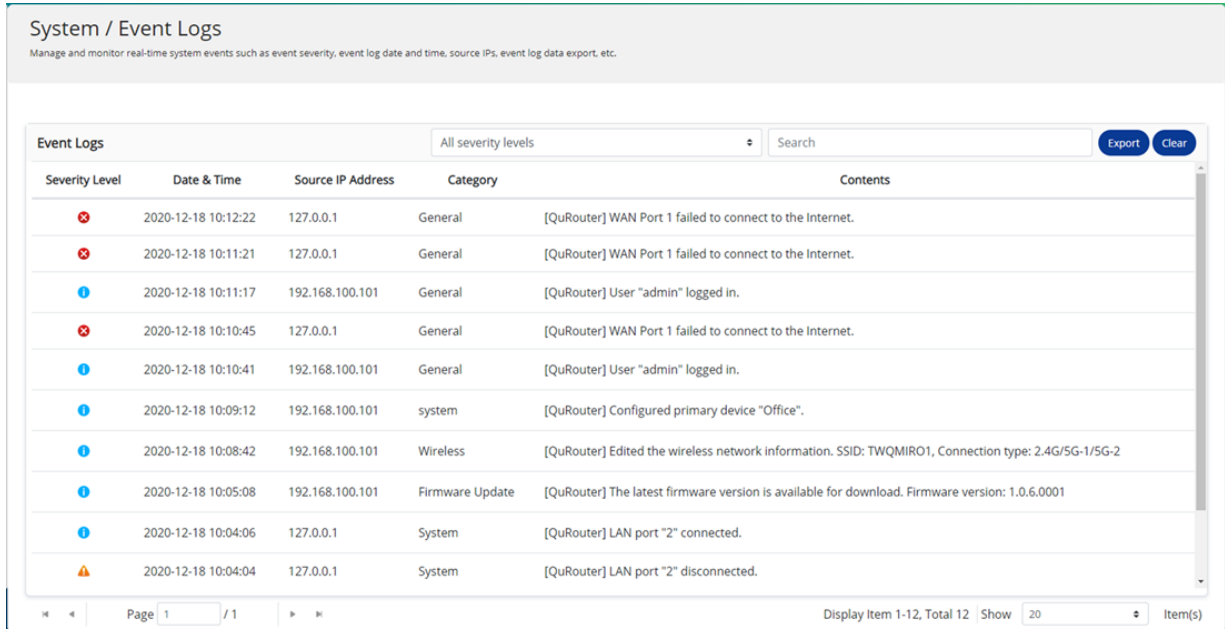

#### **Firmware**

QNAP recommends keeping your router firmware up to date. This ensures that your router can benefit from new features, enhancements, and bug fixes.

#### **Checking for Live Updates**

- **1.** Go to **Firmware**.
- **2.** Enable **Live update**.
- **3.** Select one or more of the following options:
	- **Update now**
	- **Schedule update at**

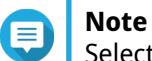

Select the date and time to schedule the firmware update.

- **4.** Click **Apply**. A confirmation message appears.
- **5.** Click **Apply**.

QuRouter checks for firmware updates.

#### <span id="page-27-0"></span>**Updating the Firmware Manually**

The update may require several minutes or longer, depending on your hardware configuration and network connection.

- **1.** Download the router firmware.
- **2.** Go to [http://www.qnap.com/download.](http://www.qnap.com/download)
	- **a.** Select your router model.
	- **b.** Read the release notes and confirm the following:
		- The router model matches the firmware version.
		- Updating the firmware is necessary.
	- **c.** Ensure that the product model and firmware are correct.
	- **d.** Download the firmware package.
	- **e.** Extract the firmware package file.
- **3.** Go to **Firmware**.
- **4.** Select **Manual update**.
- **5.** Click **Browse** and then select the extracted firmware package file.
- **6.** Click **Apply**.

The device is immediately restarted.

## <span id="page-28-0"></span>**7. Network Settings**

#### **Network**

#### **Configuring Wide Area Network (WAN) Interface Settings**

- **1.** Log in to QuRouter
- **2.** Go to **Network** > **Physical Interface Settings** > **WAN** .
- **3.** Identify a WAN interface.
- **4.** (රි) Click .

The port configuration window appears.

- **5.** Select **WAN** as the interface.
- **6.** Configure the interface settings.

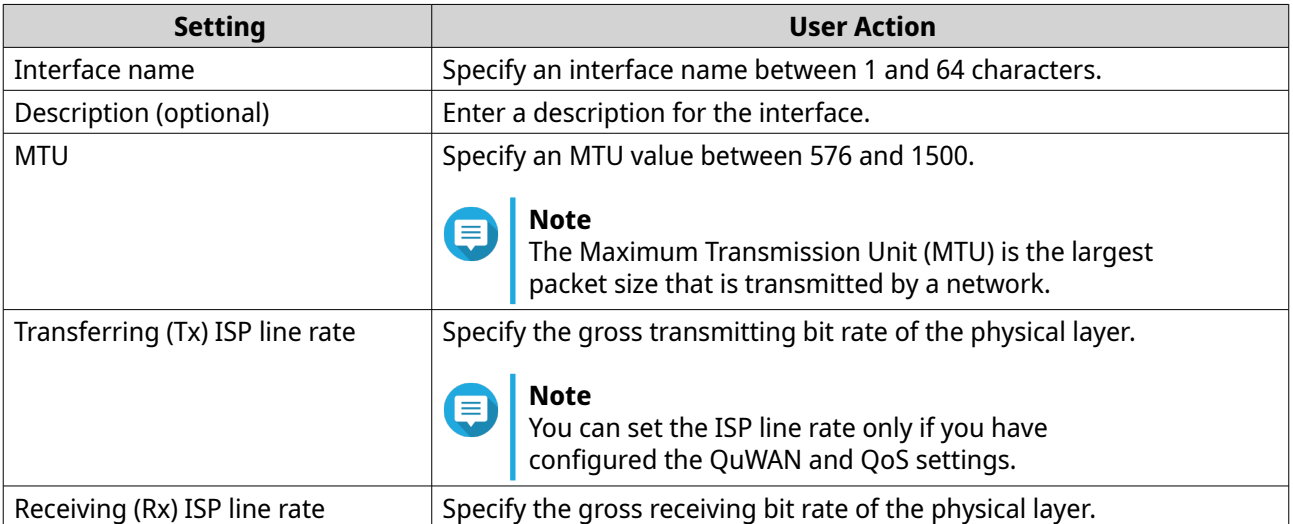

- **7.** Configure the IPv4 address assignment settings.
	- **a.** Select the interface connection from the following options.

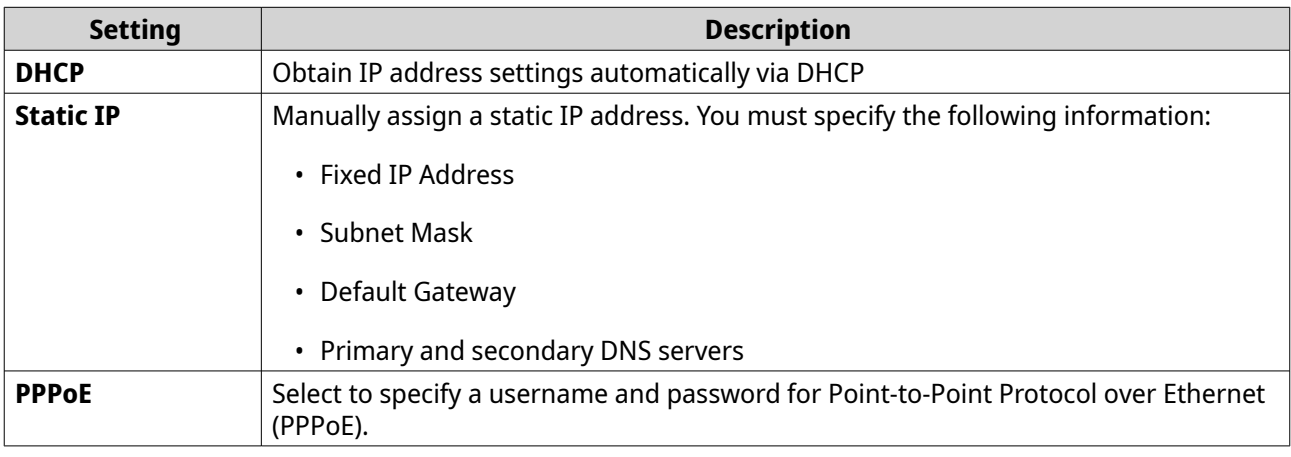

**b.** Configure the DNS settings.

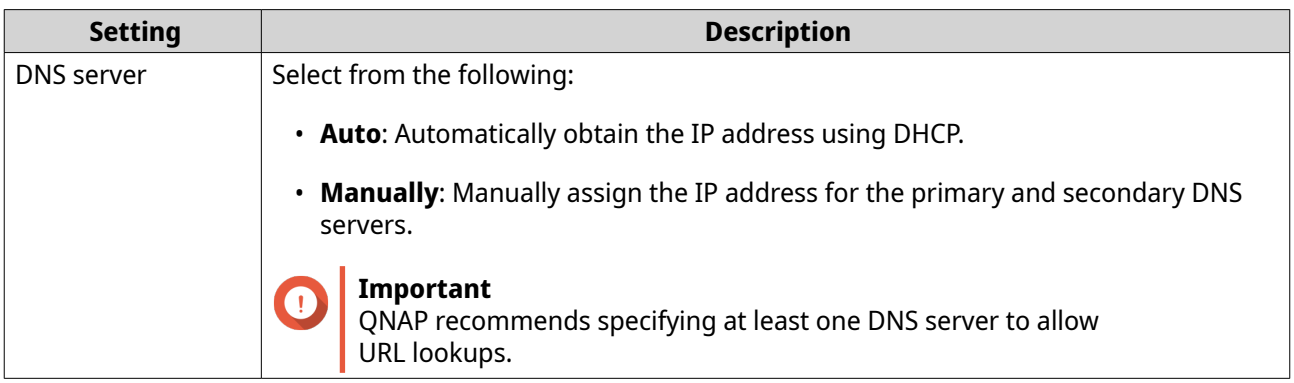

- **8.** Configure the IPv6 settings.
	- **a.** Click **Enable IPv6**.
	- **b.** Configure the connection settings.

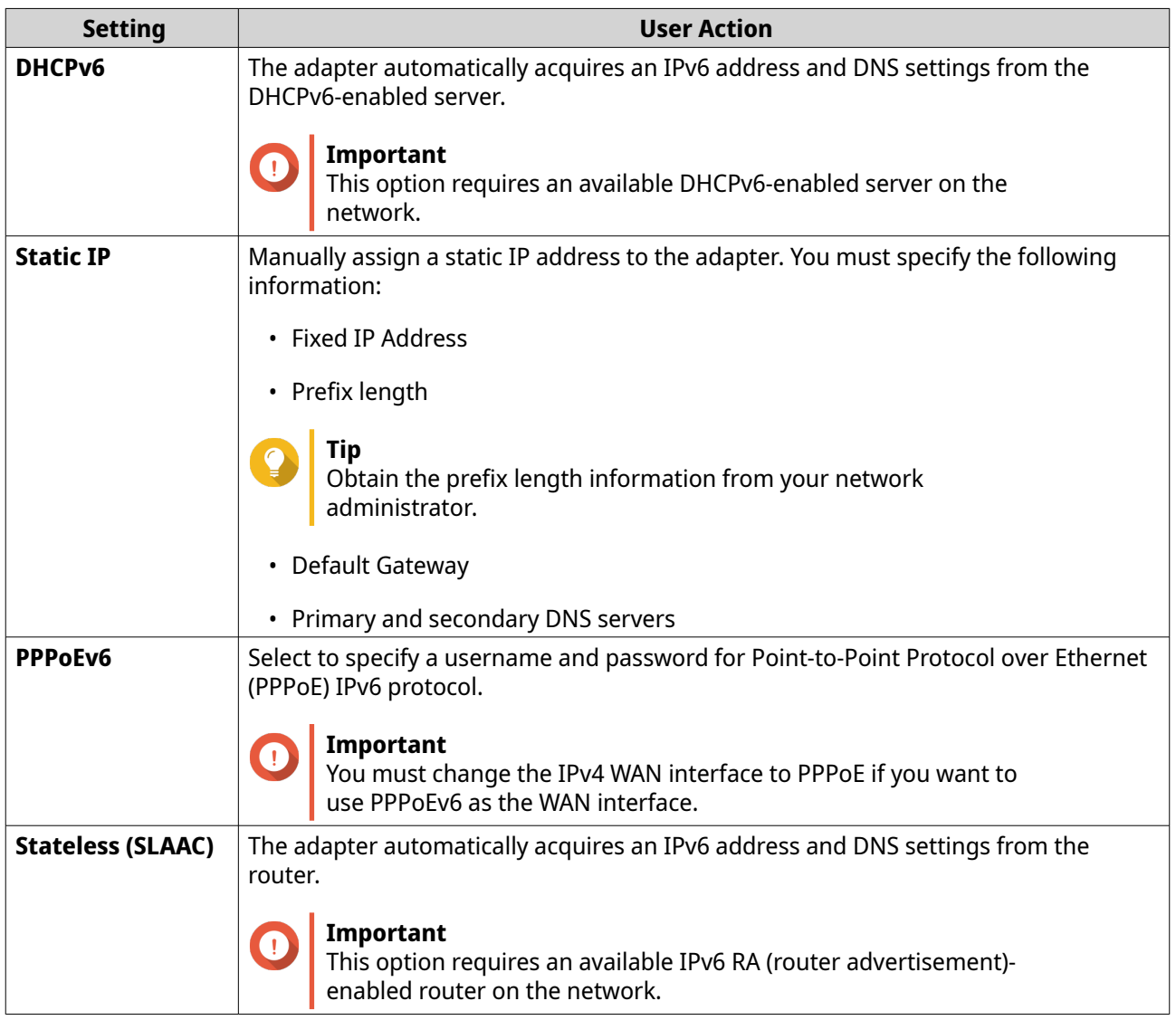

**c.** Click **DHCPv6 prefix delegation (DHCPv6 PD)** to provide IPv6 addresses on the subscriber LAN.

# <span id="page-30-0"></span>Œ

Prefix delegation is available only for PPPoEv6 and Stateless (SLAAC) options.

**9.** Click **Apply**.

**Note**

QuRouter updates the WAN settings.

#### **Configuring Local Area Network (LAN) Interface Settings**

- **1.** Log in to QuRouter
- **2.** Go to **Network** > **Physical Interface Settings** > **LAN** .
- **3.** Identify a LAN interface.
- **4.**

(ර) Click .

The port configuration window appears.

- **5.** Select **LAN** as the interface.
- **6.** Configure the interface settings.

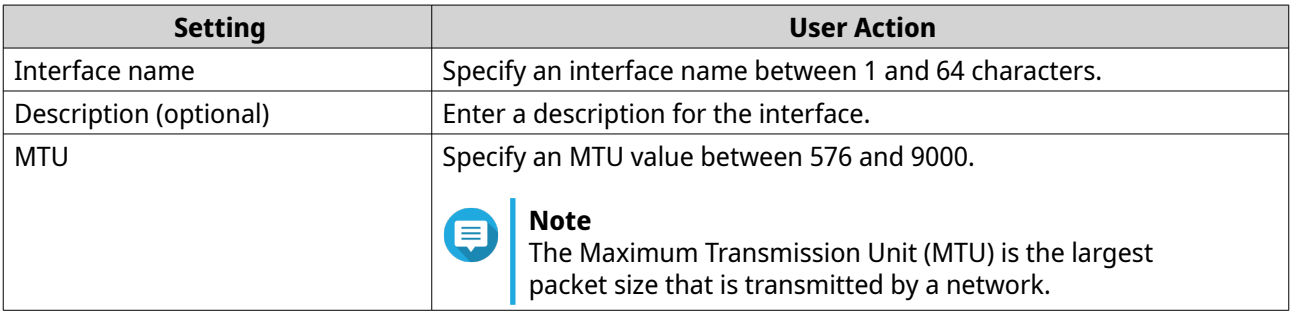

**7.** Configure the IPv4 address assignment settings.

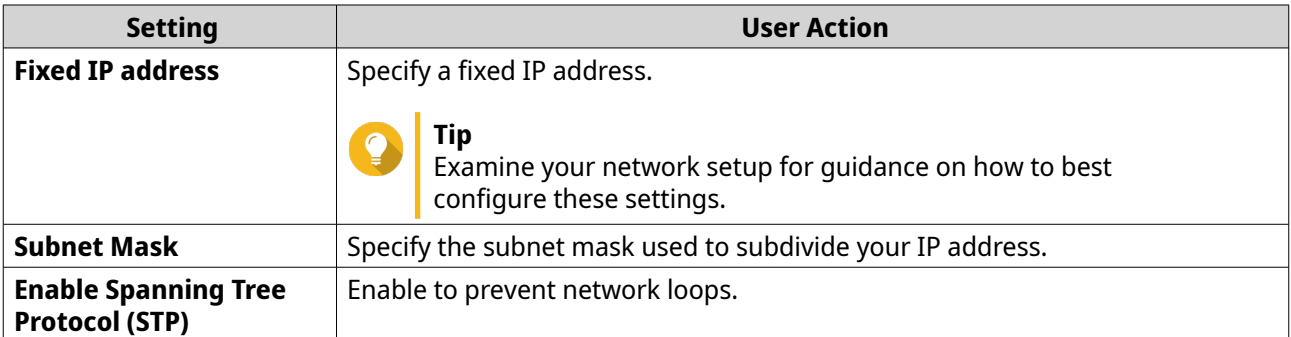

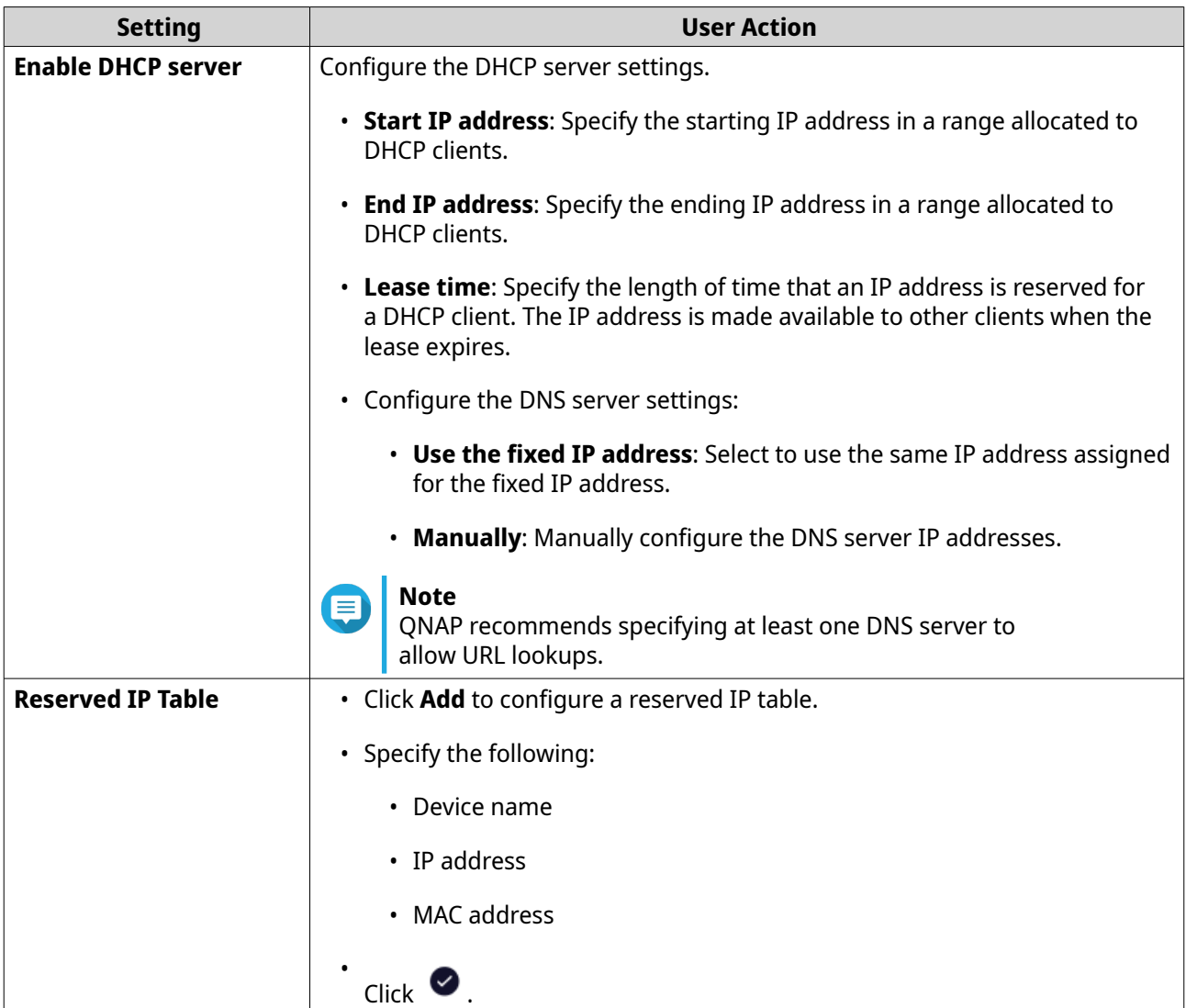

- **8.** Configure the IPv6 address assignment settings.
	- **a.** Click **IPv6**.
	- **b.** Click **Enable IPv6**.
	- **c.** Select the outgoing WAN interface from the drop-down list.
	- **d.** Specify the IPv6 IP address prefix.
	- **e.** Select the prefix length from the drop-down list.
	- **f.** Select the interface identifier to identify interfaces on a link.

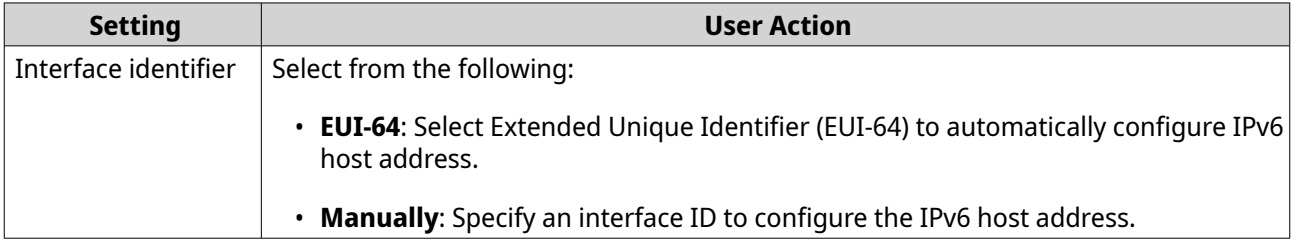

**g.** Assign a client IPv6 addressing mode from the drop-down list.

<span id="page-32-0"></span>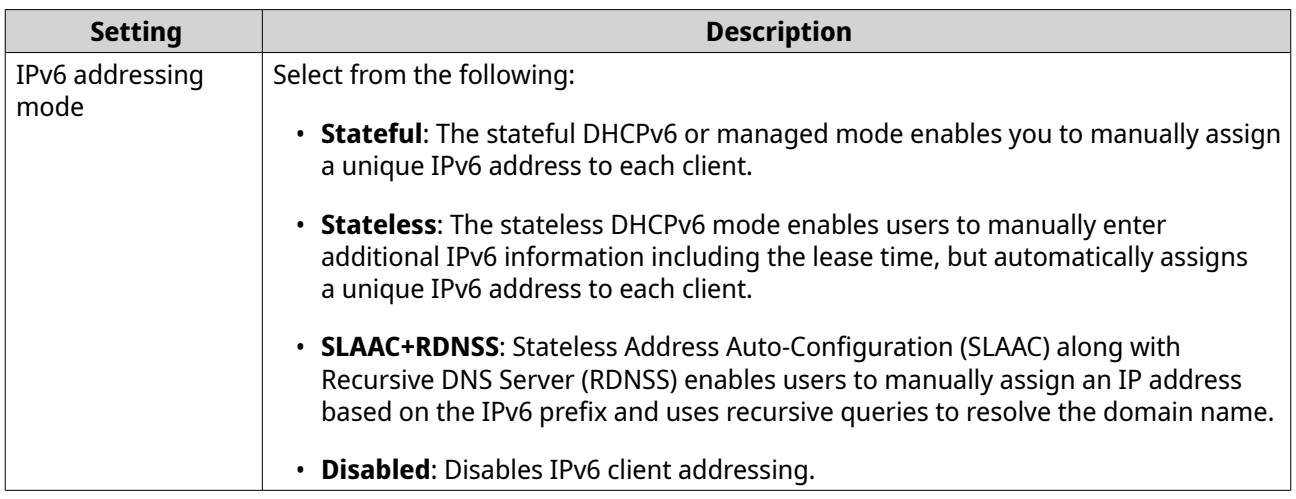

#### **9.** Click **Apply**.

QuRouter updates the LAN settings.

#### **Locating Other QNAP Devices on the Network**

Your router can find other QNAP devices connected to the same network subnet.

**1.** Log in to QuRouter.

#### **2.** Go to **Connected QNAP Devices**.

**3.** Perform any of the following actions.

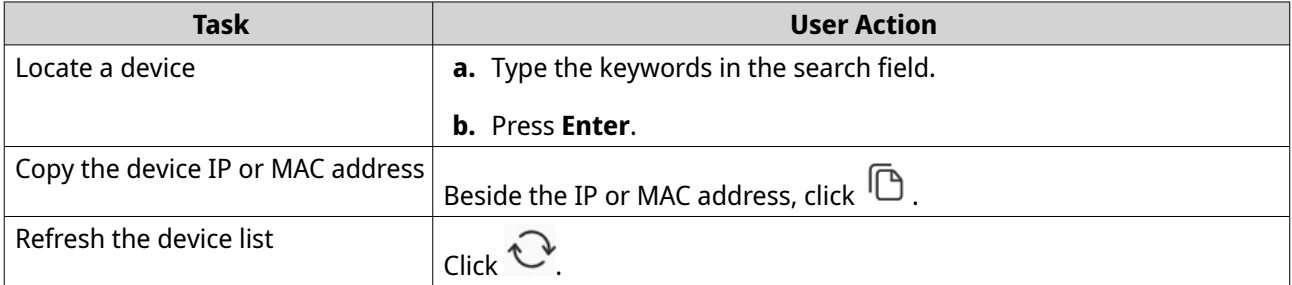

#### **VLAN**

A virtual LAN (VLAN) groups multiple network devices together and limits the broadcast domain. Members of a VLAN are isolated and network traffic is only sent between the group members. You can use VLANs to increase security and flexibility while also decreasing network latency and load.

The VLAN screen displays information about existing VLANs and provides access to VLAN configuration options.

#### **Adding a WAN VLAN Interface**

- **1.** Log in to QuRouter.
- **2.** Go to **Network** > **VLAN Settings** > **VLAN Settings** .
- **3.** Click **Add VLAN**. The **VLAN Configuration** window opens.
- **4.** Select **WAN** as the interface.
- **5.** Configure the interface settings.

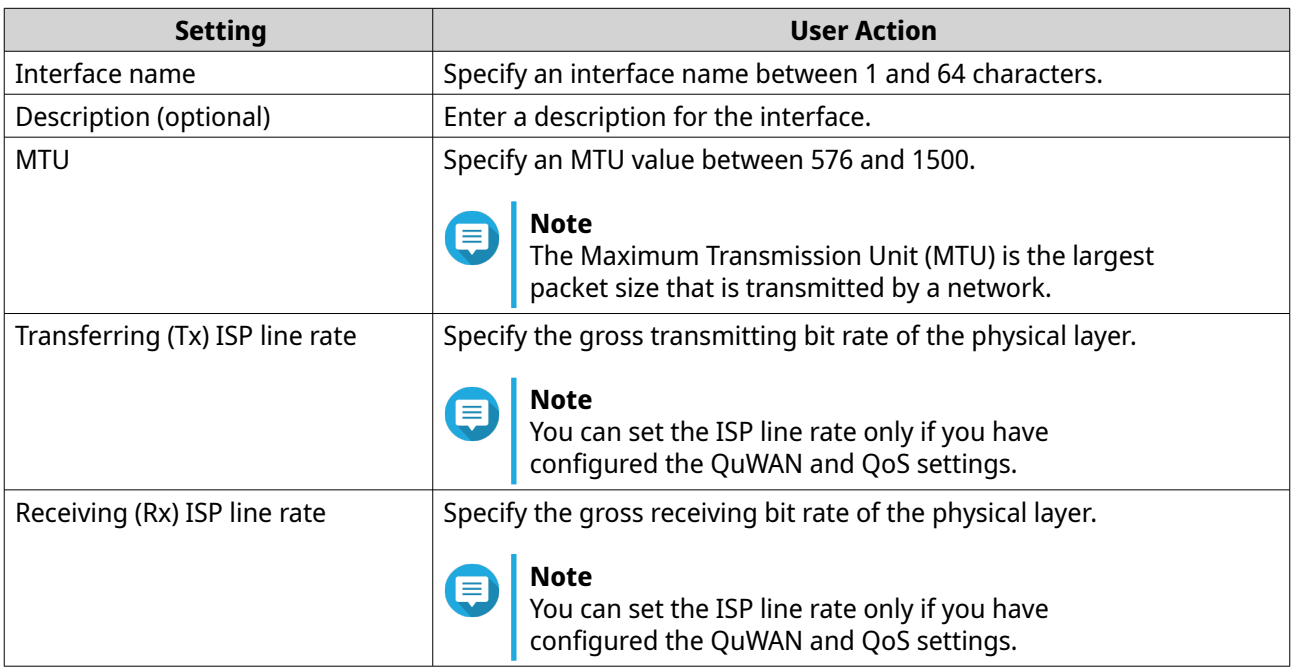

- **6.** Configure the tagged or untagged member port of the VLAN.
- **7.** Configure the IPv4 address assignment settings.
	- **a.** Select the interface connection from the following options.

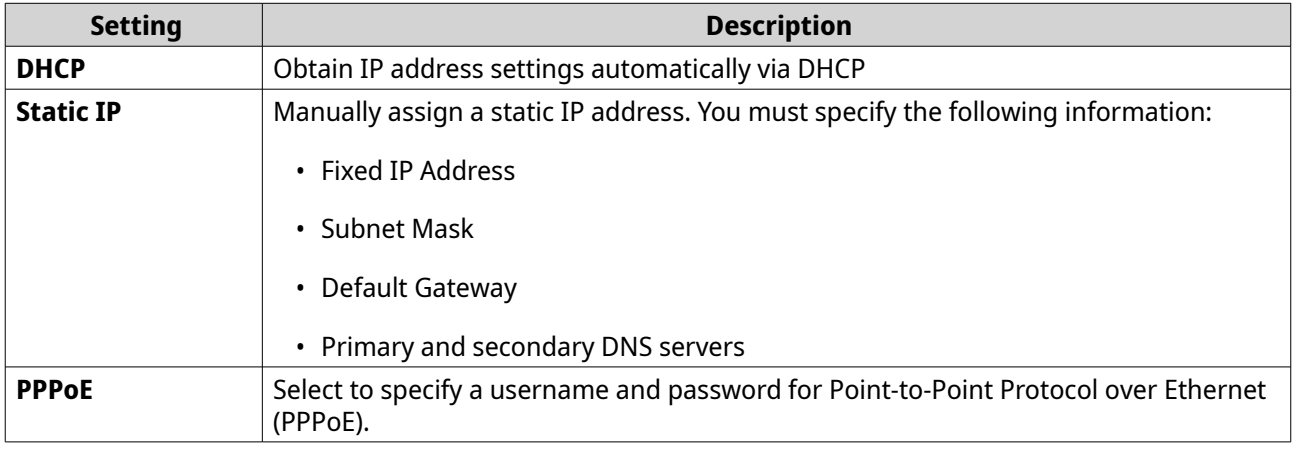

**b.** Configure the DNS settings.

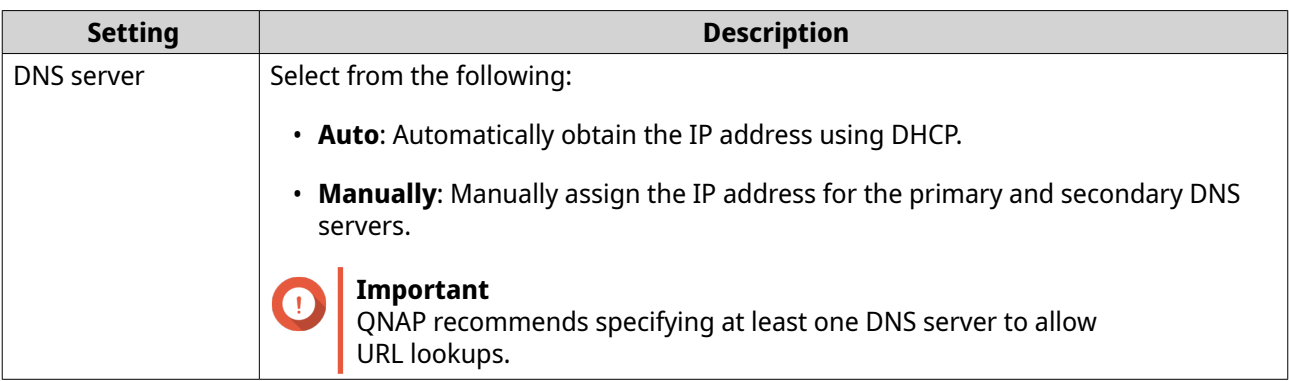

- **8.** Configure the IPv6 settings.
	- **a.** Click **Enable IPv6**.
	- **b.** Configure the connection settings.

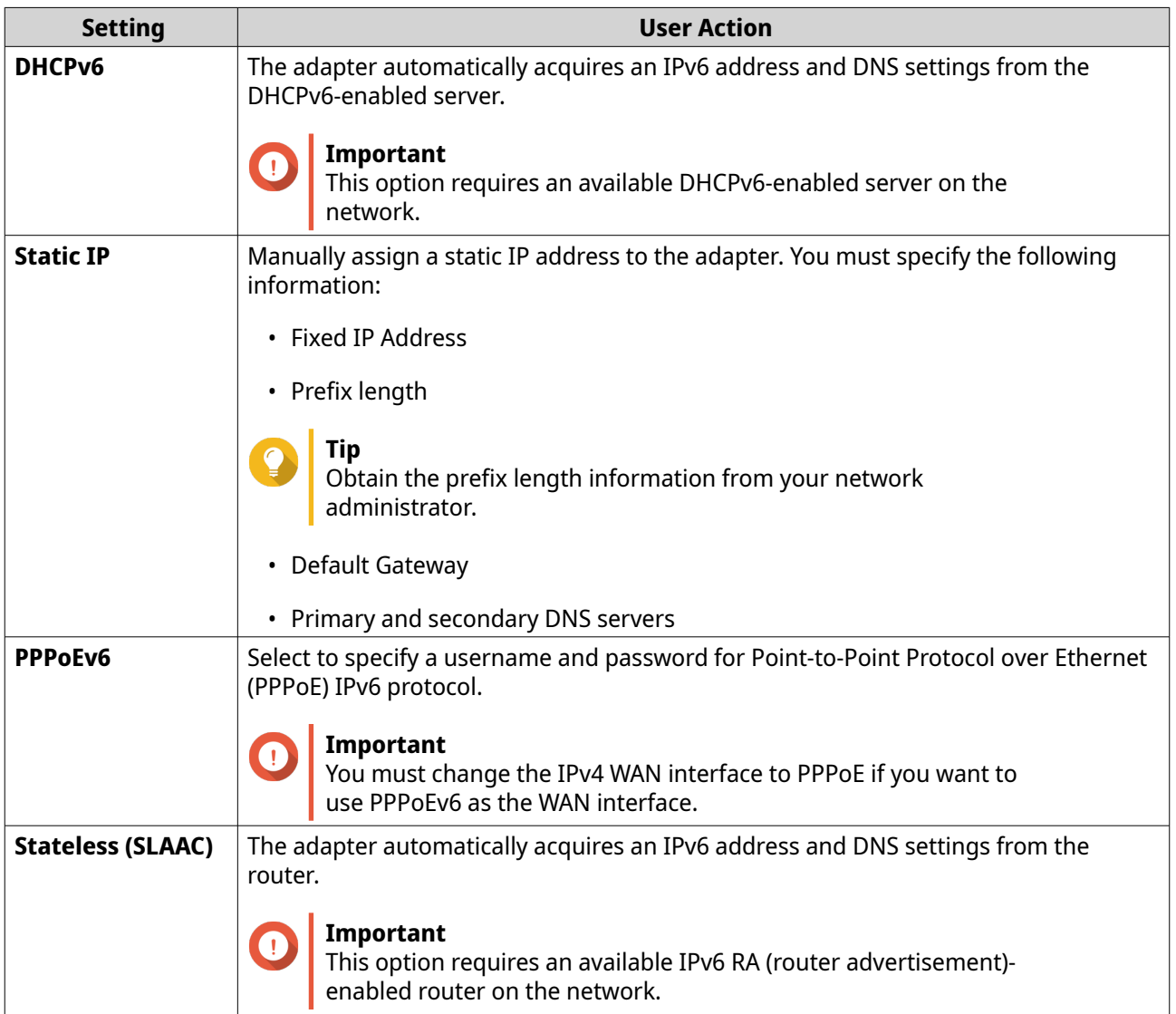

**c.** Click **DHCPv6 prefix delegation (DHCPv6 PD)** to provide IPv6 addresses on the subscriber LAN.

# $\blacksquare$

**Note** Prefix delegation is available only for PPPoEv6 and Stateless (SLAAC) options.

**9.** Click **Apply**.

QuRouter adds the WAN VLAN interface.

#### **Adding a LAN VLAN Interface**

- **1.** Log in to QuRouter
- **2.** Go to **Network** > **VLAN Settings** > **VLAN Settings** .
- **3.** Click **Add VLAN**. The **VLAN Configuration** window opens.
- **4.** Select **LAN** as the interface.
- **5.** Configure the interface settings.

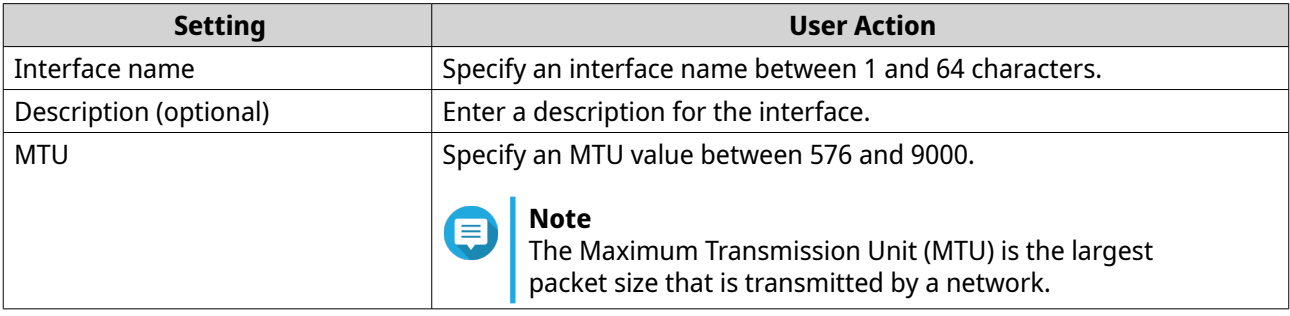

- **6.** Configure the tagged and untagged member ports of the VLAN.
- **7.** Configure the IPv4 address assignment settings.

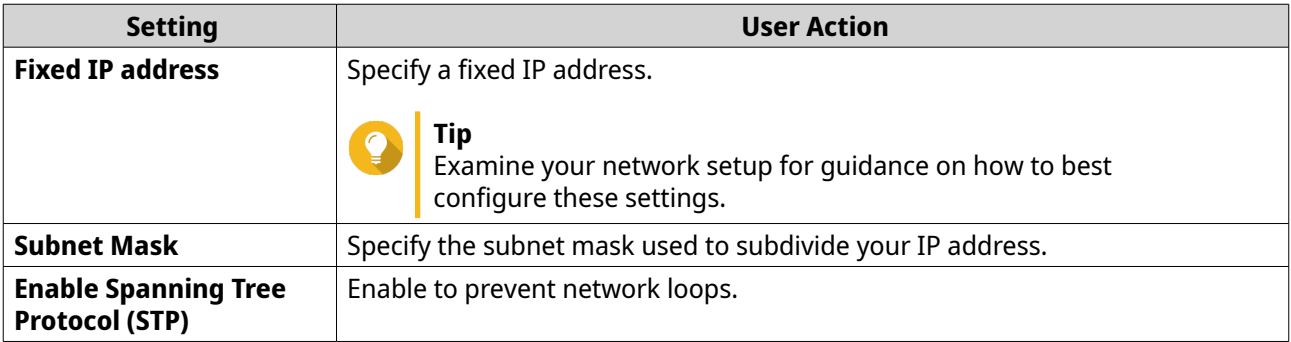
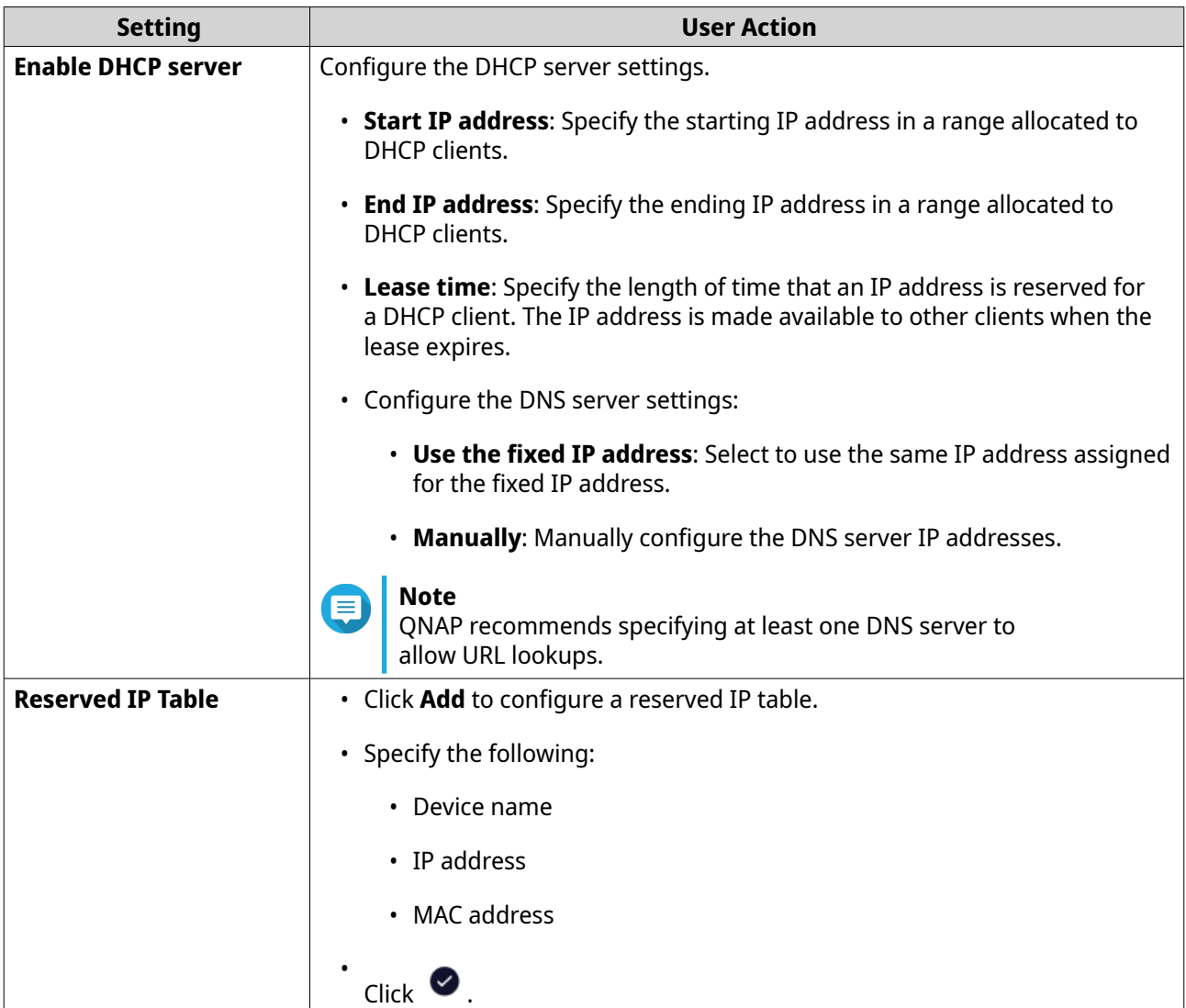

- **8.** Configure the IPv6 address assignment settings.
	- **a.** Click **IPv6**.
	- **b.** Click **Enable IPv6**.
	- **c.** Select the outgoing WAN interface from the drop-down list.
	- **d.** Specify the IPv6 IP address prefix.
	- **e.** Select the prefix length from the drop-down list.
	- **f.** Select the interface identifier to identify interfaces on a link.

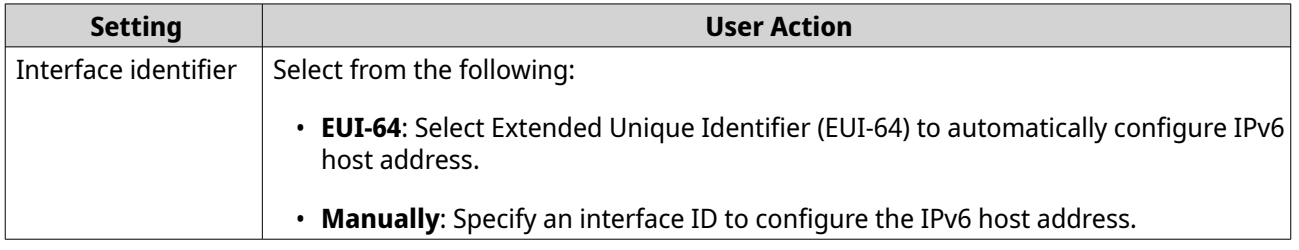

**g.** Assign a client IPv6 addressing mode from the drop-down list.

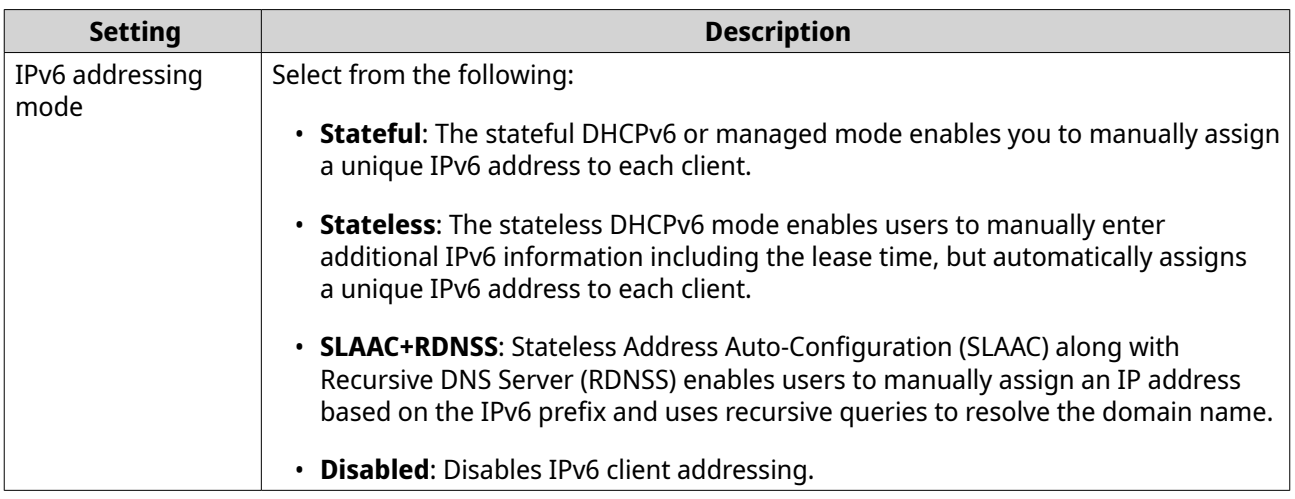

QuRouter adds the VLAN LAN interface.

# **Configuring VLAN Settings**

**1.** Log in to QuRouter.

### **2.** Go to **Network** > **VLAN Settings** > **VLAN Settings** .

- **3.** Identify a VLAN to configure.
- **4.** [a Click .

The **VLAN Configuration** window opens.

- **5.** Edit the VLAN settings.
- **Note** E

To configure the VLAN settings, see the following:

- [Adding a WAN VLAN Interface](#page-32-0)
- [Adding a LAN VLAN Interface](#page-35-0)
- **6.** Click **Apply**.

QuRouter updates the VLAN settings.

#### **Deleting a VLAN**

- **1.** Log in to QuRouter.
- **2.** Go to **Network** > **VLAN Settings** > **VLAN Settings** .
- **3.** Identify the VLAN.
- **4.**

 $Click$   $\Box$ A confirmation message appears.

**5.** Click **Yes**.

QuRouter deletes the VLAN.

# **Configuring the Bridge Connection Settings**

Your router can be configured to create a wired bridge to provide a transparent connection to all the devices in the network. Bridge mode allows you to connect two routers without any IP address conflict and extend port availability to several devices.

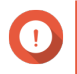

#### **Important**

To create a wired bridge connection between the two routers, make sure you configure the same settings on both routers.

- **1.** Log in to QuRouter
- **2.** Go to **Network** > **Bridge** .
- **3.** Click **Add Bridge**. The **Bridge** window appears.
- **4.** Enter a description for the interface.
- **5.** Specify an MTU value between 576 and 9000.
- **6.** Select one or more available interfaces from the list.
- **7.**  $Click \geq$

QuRouter adds the interfaces to the bridge connection list.

**Note**

 $C$ lick  $\bullet$  to remove the added interfaces from the list.

**8.** Configure the IPv4 address assignment settings.

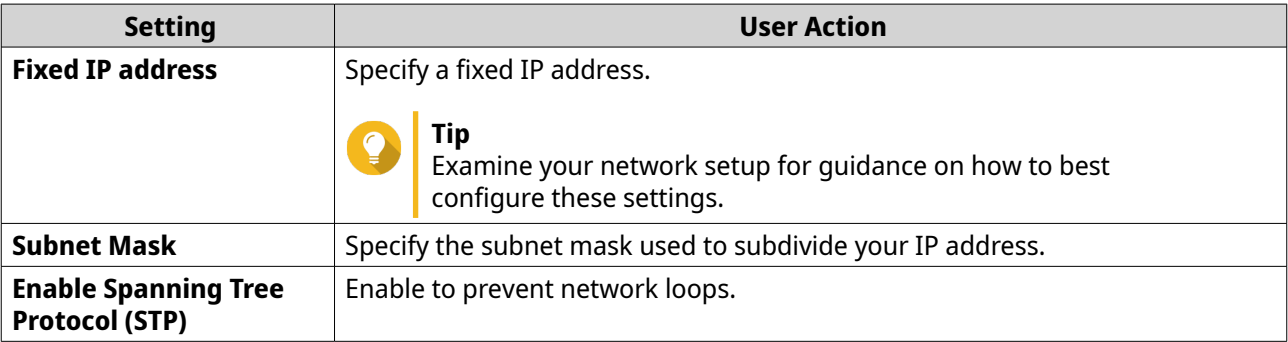

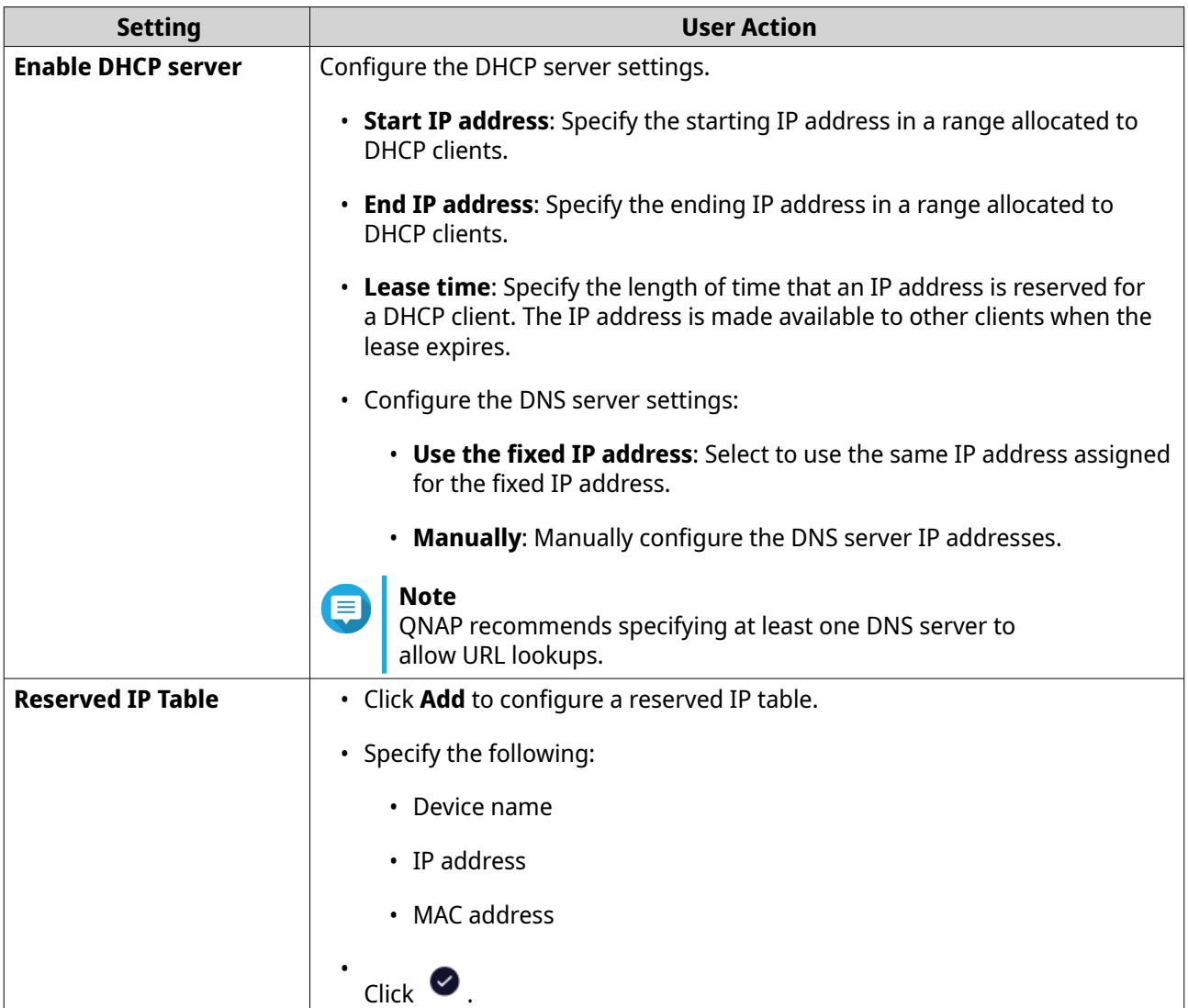

- **9.** Configure the IPv6 address assignment settings.
	- **a.** Click **IPv6**.
	- **b.** Click **Enable IPv6**.
	- **c.** Select the outgoing WAN interface from the drop-down list.
	- **d.** Specify the IPv6 IP address prefix.
	- **e.** Select the prefix length from the drop-down list.
	- **f.** Select the interface identifier to identify interfaces on a link.

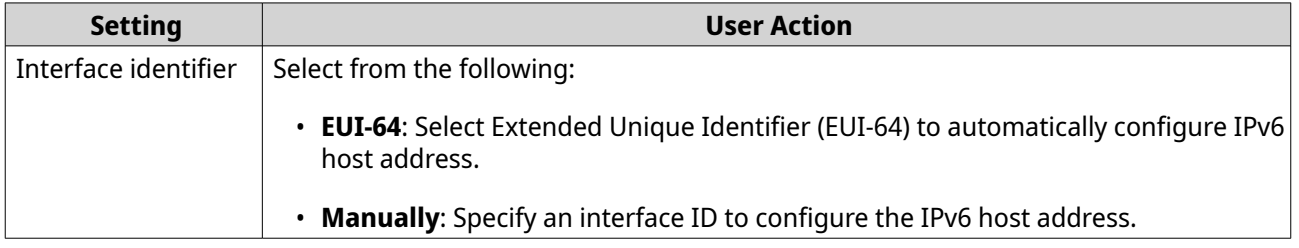

**g.** Assign a client IPv6 addressing mode from the drop-down list.

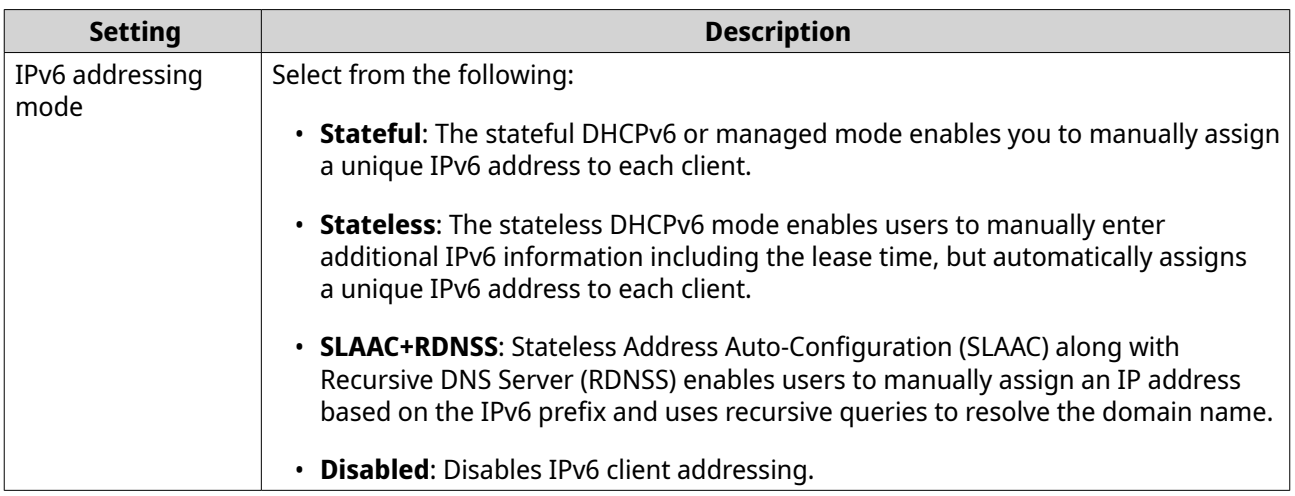

QuRouter adds the bridge connection.

# **Managing DHCP IP Address Reservations**

To ensure that a network interface receives the same IP address every time your router is rebooted, you can reserve the IP address provided by the DHCP server.

- **1.** Log in to QuRouter.
- **2.** Go to **Network** > **DHCP Table** .
- **3.** Select one or more interfaces.
- **4.** Click **Reserve**.

**Tip**

To unreserve DHCP IP addresses for the selected interfaces, click **Unreserve**.

QuRouter reserves DHCP IP addresses for the selected interfaces.

### **Static Route**

You can create and manage static routes in the **Static Route** section of network settings. Under normal circumstances, QuRouter automatically obtains routing information after it has been configured for internet access. Static routes are only required in special circumstances, such as having multiple IP subnets located on your network.

You can view the IPv4 and IPv6 routing information in the following pages:

- IPv4 routing information: **Network** > **Routing** > **IPv4 / Routing Table**
- IPv6 routing information: **Network** > **Routing** > **IPv6 / Routing Table**

Routing tables provide status information regarding configured route entries from the following sources:

- Directly connected networks
- Dynamic routing protocols
- Statically configured routes

### <span id="page-41-0"></span>**Adding an IPv4 Static Route**

- **1.** Log in to QuRouter.
- **2.** Go to **Network** > **Routing** > **IPv4 / Static Route** .
- **3.** Click **Add Static Route**. The **Add Static Route** window appears.
- **4.** Configure the settings.

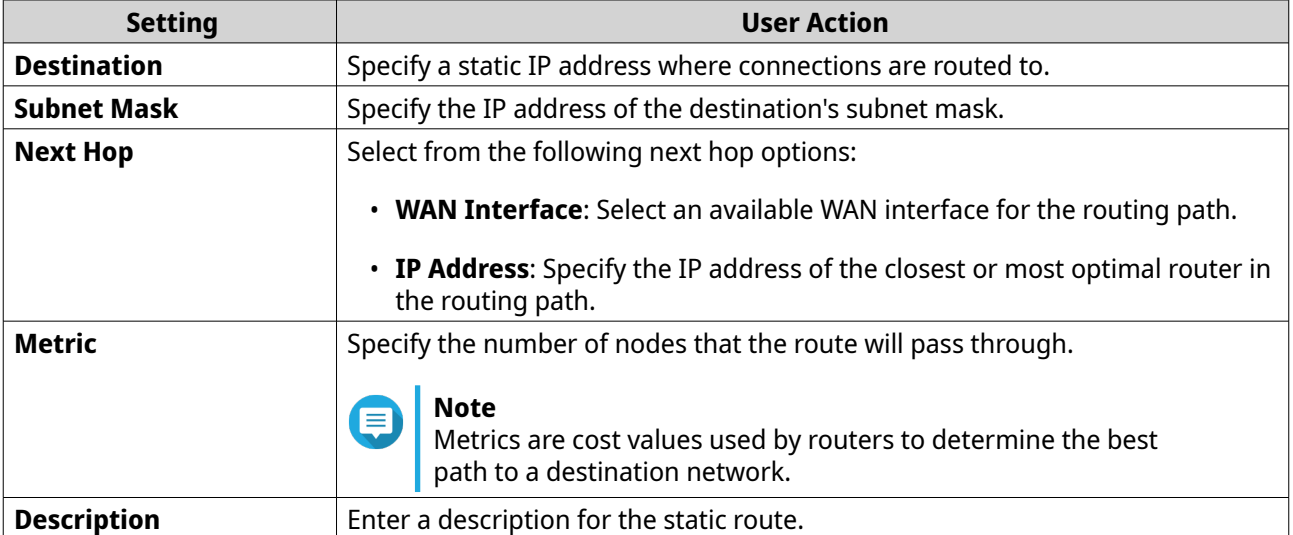

**5.** Click **Apply**.

QuRouter creates the IPv4 static route.

### **Adding an IPv6 Static Route**

- **1.** Log in to QuRouter.
- **2.** Go to **Network** > **Routing** > **IPv6 / Static Route** .
- **3.** Click **Add Static Route**. The **Add Static Route** window appears.
- **4.** Configure the settings.

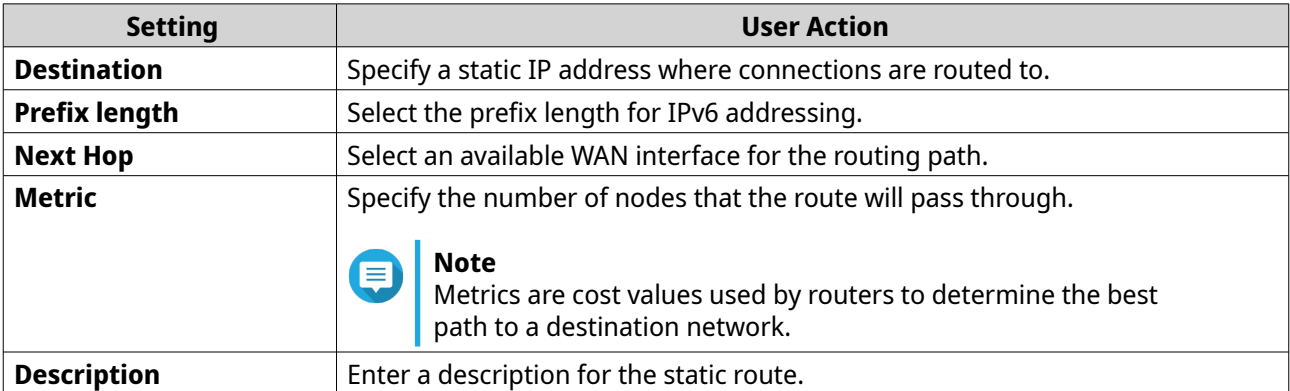

**5.** Click **Apply**.

QuRouter creates the IPv6 static route.

#### **Configuring a Static Route**

- **1.** Log in to QuRouter.
- **2.** Select a static route.
	- IPv4 static route: **Network** > **Routing** > **IPv4 / Static Route**
	- IPv6 static route: **Network** > **Routing** > **IPv6 / Static Route**
- **3.** Identify a static route.
- **4.**

```
6
Click .
```
The **Edit Static Route** window appears.

- **5.** Configure the static route settings. For details, see the following:
	- [Adding an IPv4 Static Route](#page-41-0)
	- [Adding an IPv6 Static Route](#page-41-0)
- **6.** Click **Apply**.

QuRouter updates the static route settings.

#### **Deleting a Static Route**

- **1.** Log in to QuRouter.
- **2.** Select a static route.
	- IPv4 static route: **Network** > **Routing** > **IPv4 / Static Route**
	- IPv6 static route: **Network** > **Routing** > **IPv6 / Static Route**
- **3.** Identify a static route.
- **4.** Πī

Click .

A confirmation message appears.

**5.** Click **Apply**.

QuRouter deletes the static route.

### **Clients**

This section provides access to any clients connected to the router network.

Additionally, you can use the Blocked list to control the management of any clients blocked from accessing the network services.

# **Adding a Device to the Blocked List**

- **1.** Log in to QuRouter.
- **2.** Go to **Clients** > **Blocked List** .
- **3.** Click **Block client**. The **Add Device to Blocked List** window appears.
- **4.** Configure the settings.

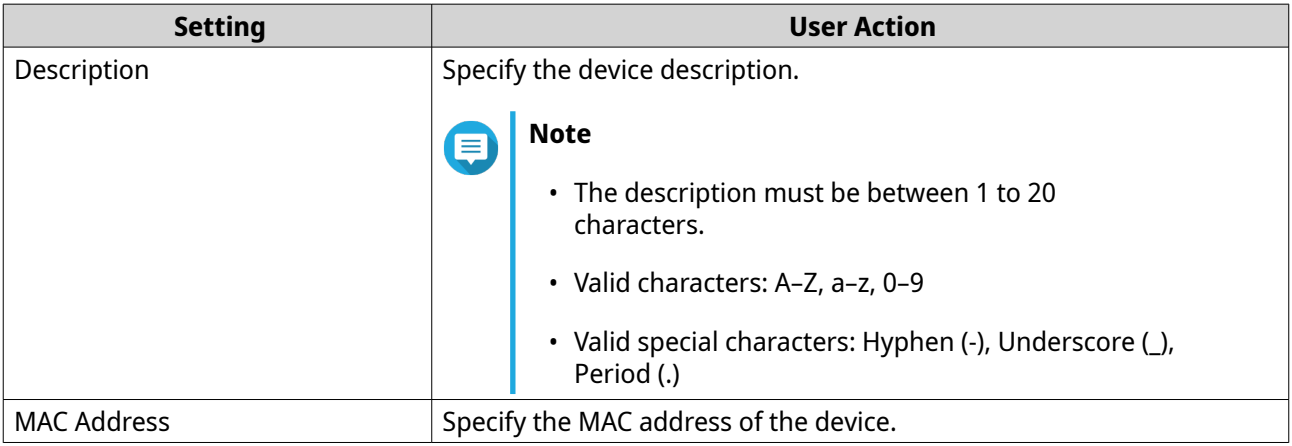

- **5.** Select the interface.
- **6.** Click **Apply**.

QuRouter adds the device to the blocked list.

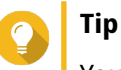

You can also block a client, by clicking  $\oslash$  beside a client name in **Clients**.

# **Configuring a Device in the Blocked List**

- **1.** Log in to QuRouter.
- **2.** Go to **Clients** > **Blocked List** .
- **3.** Identity a device.
- **4.**  $Click$

The **Edit Blocked List Device** window appears.

- **5.** Configure the device settings. For details, see Adding a Device to the Blocked List.
- **6.** Click **Apply**.

QuRouter updates the device information.

# **Deleting a Device from the Blocked List**

**1.** Log in to QuRouter.

#### **2.** Go to **Clients** > **Blocked List** .

**3.** Identity a device.

```
4.
      Click \qquad \qquad \Box
```
A confirmation message appears.

**5.** Click **Apply**.

QuRouter deletes the device from the blocked list.

### **SD-WAN**

# **About QuWAN**

QuWAN is a QNAP cloud-based SD-WAN networking solution that provides a centralized control platform to manage network functions of devices within its private network topology. QuWAN can intelligently and securely direct traffic across the WAN network.

You can configure the SD-WAN settings on the router and access QuWAN Orchestrator to manage the SD-WAN overlay network.

# **Configuring QuWAN Settings**

**1.** Log in to QuRouter.

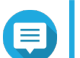

# **Note**

If you are logging in with your QNAP ID for the first time, you are prompted to enter the local account credentials as part of the 2-step verification process.

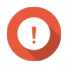

#### **Important**

After configuring and saving the QuWAN settings, the device restarts to implement the settings and join the QuWAN network.

#### **2.** Go to **QuWAN** > **QuWAN Settings** .

**3.** Configure the QuWAN settings.

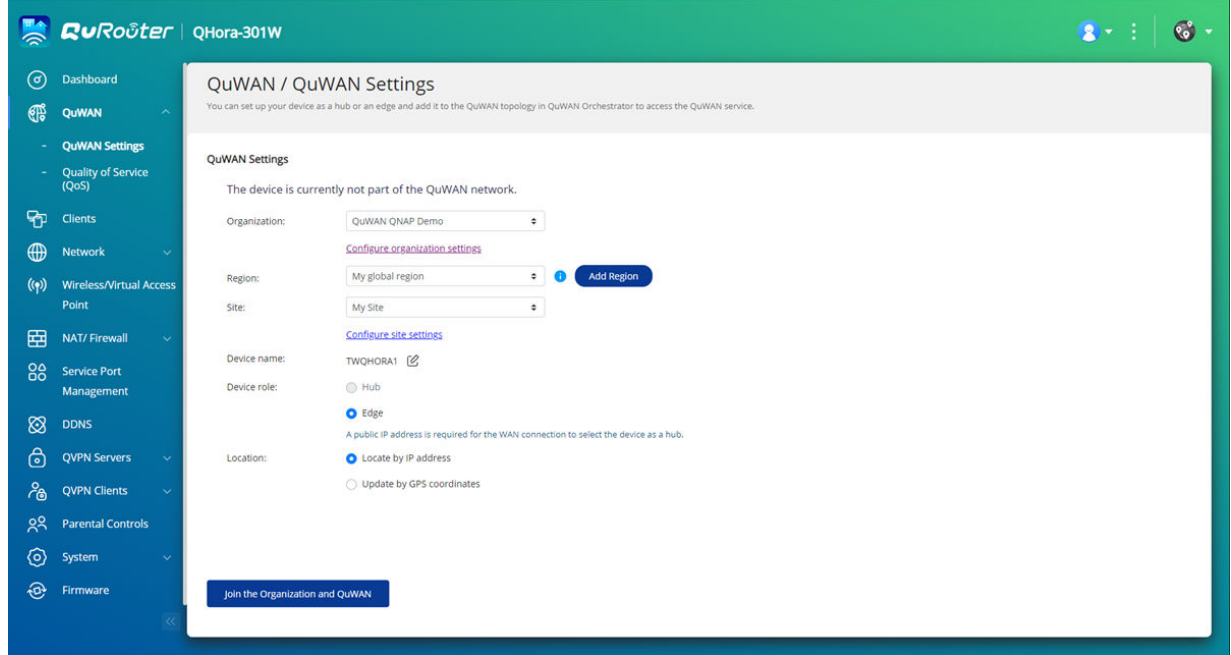

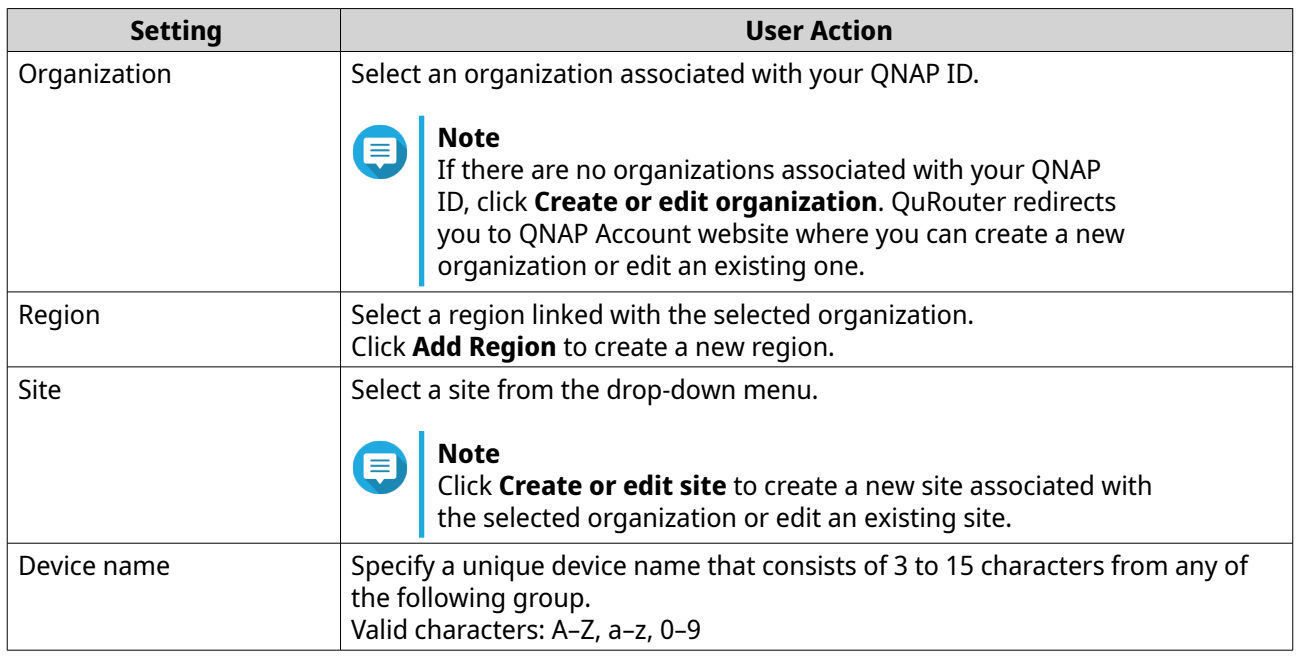

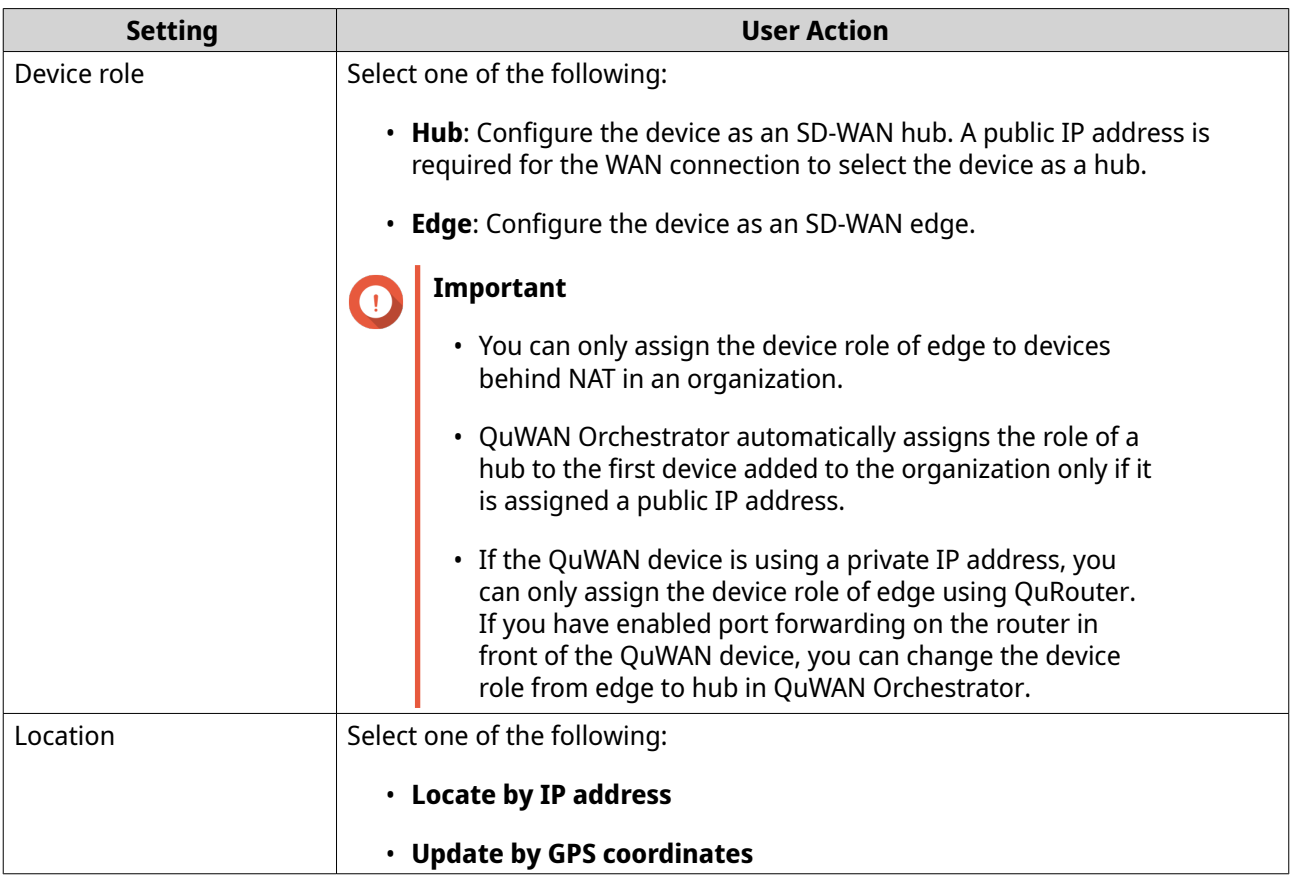

# **4.** Click **Join the Organization and QuWAN**.

#### **Important**

- The router is unbound from the QNAP ID once it is part of the QuWAN topology.
- A QNAP router can support up to 30 VPN tunnels.

A confirmation message appears.

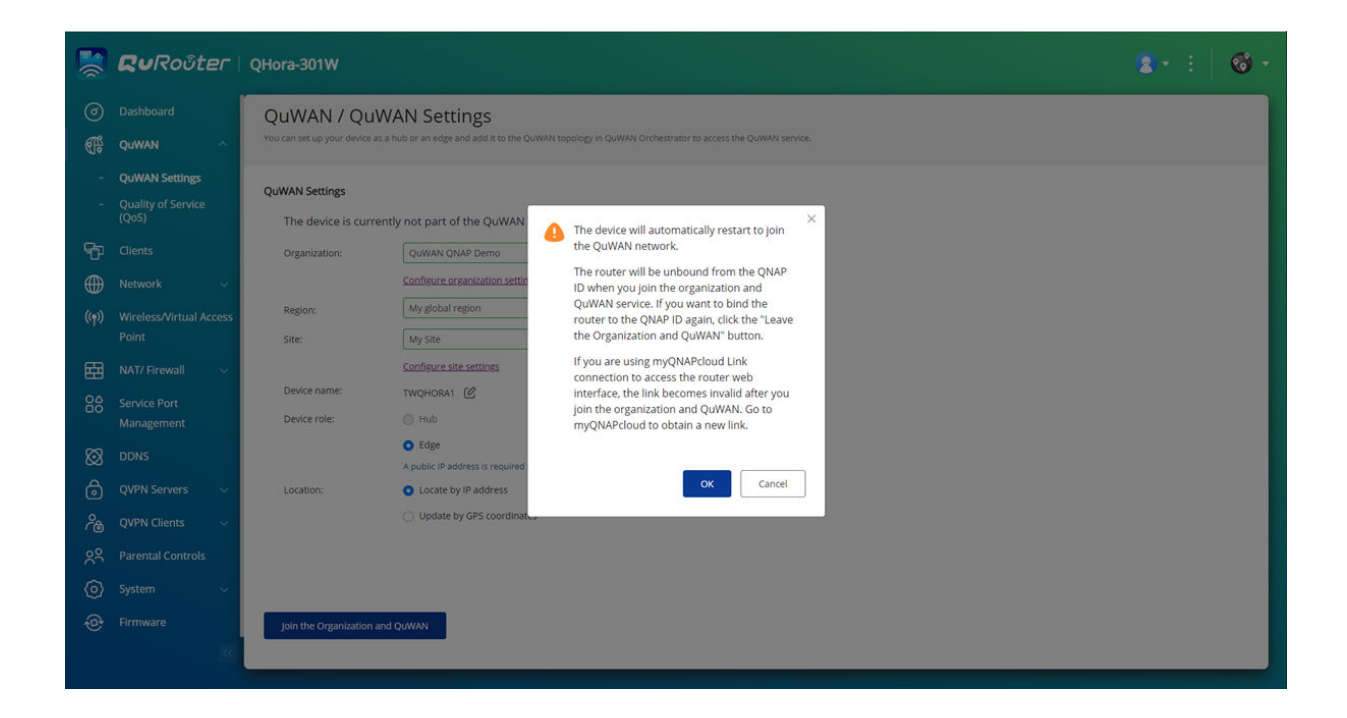

#### **5.** Click **OK**.

QuRouter adds the router to the QuWAN topology.

### **Accessing QuWAN Orchestrator**

- **1.** Log in to QuRouter.
- **2.** Click located on the taskbar.
- **3.** Click **Go to QuWAN Orchestrator**. QuWAN Orchestrator opens in a new browser tab.

# **Configuring the QuWAN QBelt VPN Server Settings**

QNAP allows you to use QuWAN Orchestrator to configure your hub devices as QBelt VPN servers. After setting up a VPN server in the SD-WAN cloud solution, you can add multiple VPN users, and then clients can use the QVPN Device Client to connect to the hub.

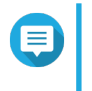

#### **Note**

You can only view the configured VPN server settings in QuRouter. To configure the settings, go to QuWAN Orchestrator.

- **1.** Log in to QuRouter.
- **2.** Go to **QuWAN** > **QuWAN QBelt VPN Server** .
- **3.** Click **Go to QuWAN Orchestrator**. QuWAN Orchestrator opens in a new tab.
- **4.** Log in to QuWAN Orchestrator with your QNAP ID and password.

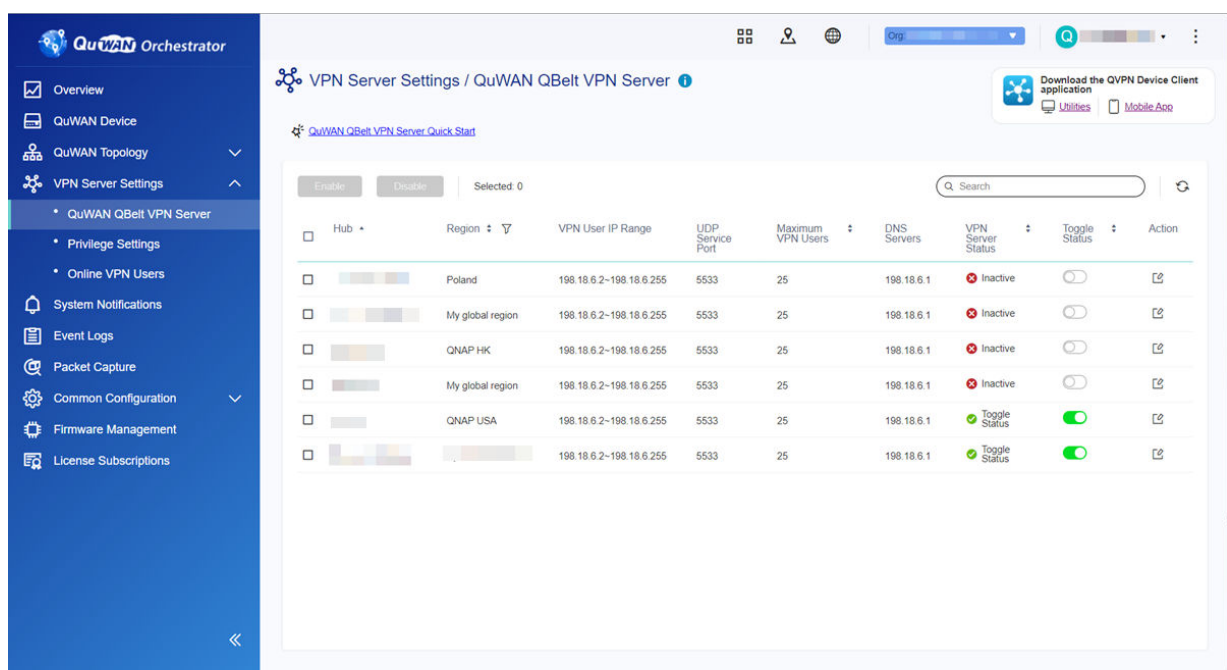

**5.** Go to **VPN Server Settings** > **QuWAN QBelt VPN Server** .

- **6.** Identify a hub.
- **7.** Click .

# **Note**

Hubs listed on the **QuWAN QBelt VPN Server** page are automatically configured with the default VPN server settings. You can edit the settings based on your VPN requirements.

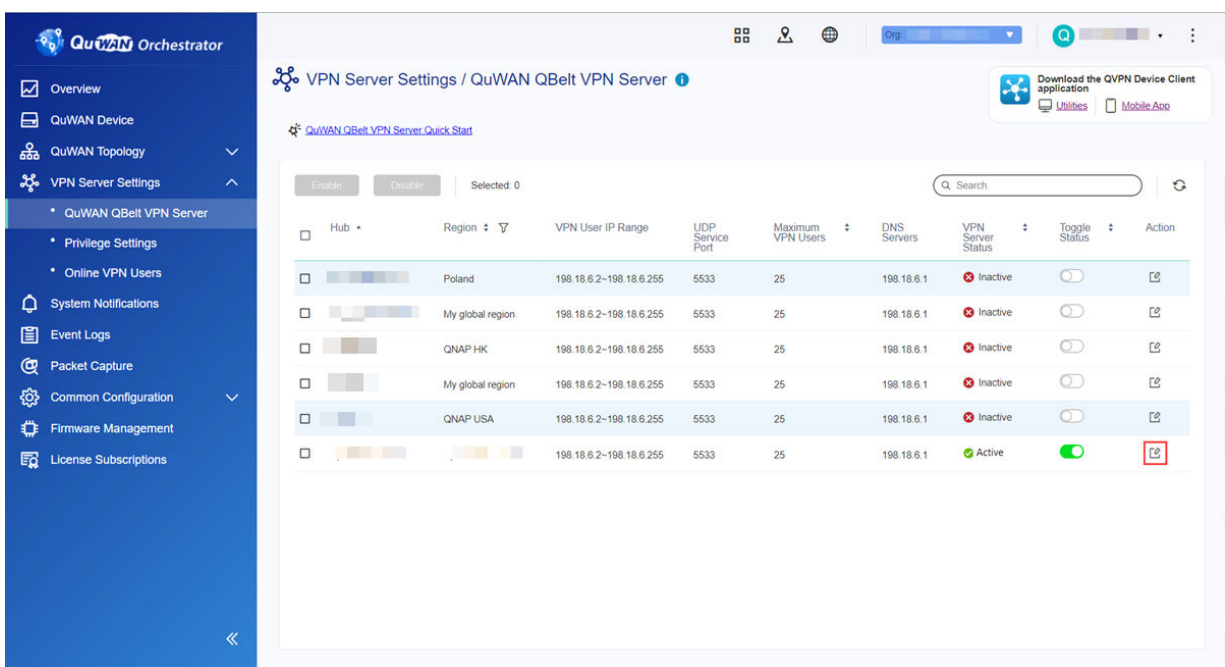

The VPN server configuration window appears.

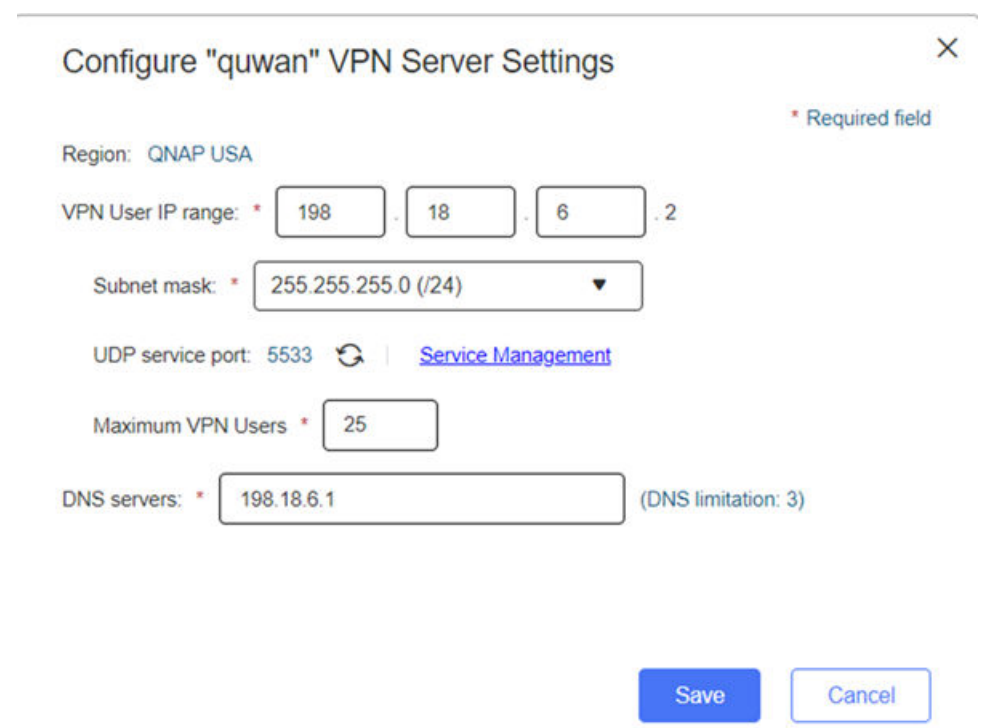

**8.** Configure the QuWAN QBelt VPN server settings.

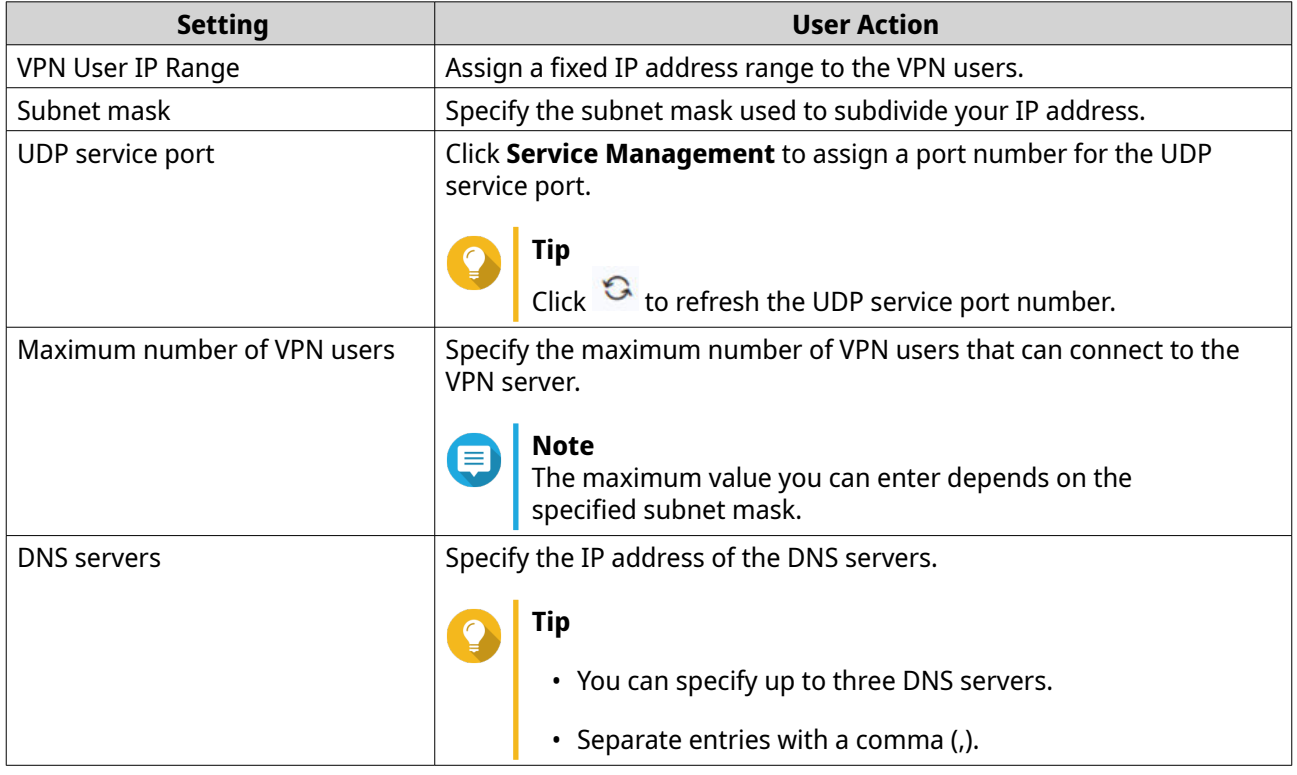

# **9.** Click **Save**.

QuWAN Orchestrator saves the VPN server settings.

**10.**

Click to enable the VPN server.

The configured QuWAN QBelt VPN server settings are updated on QuRouter.

# **QVPN**

QVPN allows you to create and manage VPN servers, add VPN clients, and monitor VPN logs.

# **QVPN Server Settings**

QuRouter enables you to configure QNAP routers as a VPN server. You can configure multiple virtual servers to host and deliver VPN services to users in an organization.

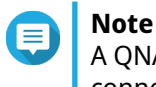

A QNAP router can support up to 30 VPN tunnels, including QuWAN and QVPN connections.

#### **Enabling a QBelt VPN Server**

QBelt is QNAP's proprietary communications protocol that incorporates Datagram Transfer Layer Security (DTLS) protocol and AES-256 encryption.

- **1.** Log in to QuRouter.
- **2.** Go to **QVPN Servers** > **QVPN Settings** .
- **3.**

Under QBelt, click .

- **4.**
	- **Click**

The **QVPN Settings** window appears.

**5.** Configure the QBelt server settings.

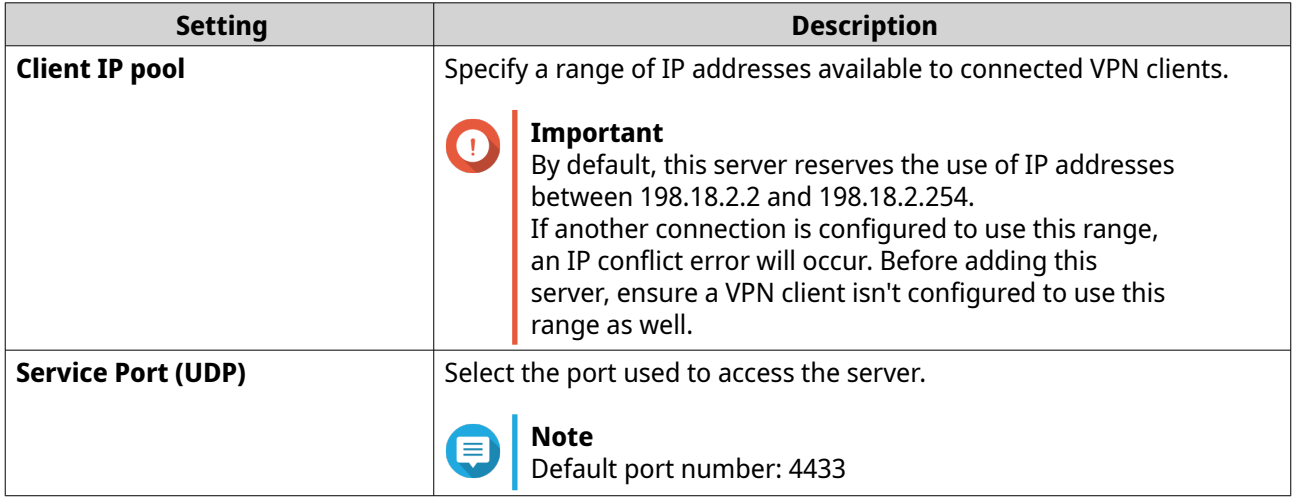

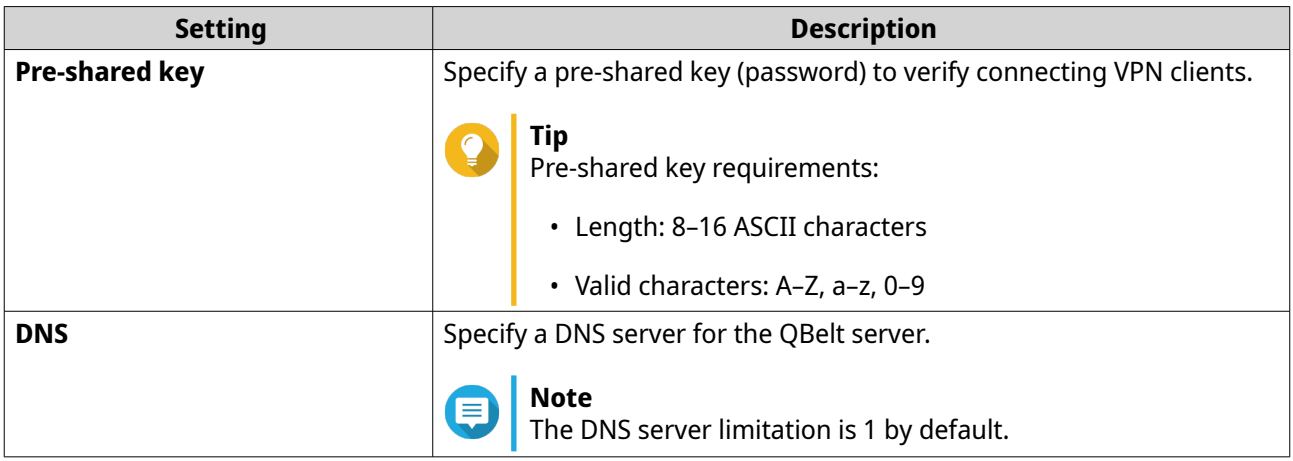

QuRouter saves the QBelt server settings.

#### **Enabling an L2TP VPN Server**

- **1.** Log in to QuRouter.
- **2.** Go to **QVPN Servers** > **QVPN Settings** .
- **3.**

 $\bullet$ 

Under L2TP, click .

#### **Important**

You cannot enable the L2TP server if the router is using the QuWAN service. To enable the L2TP server, go to **QuWAN** > **QuWAN Settings** and click **Leave the organization and QuWAN**.

**4.**

**Click** 

{어

The **QVPN Settings** window appears.

**5.** Configure the L2TP server settings.

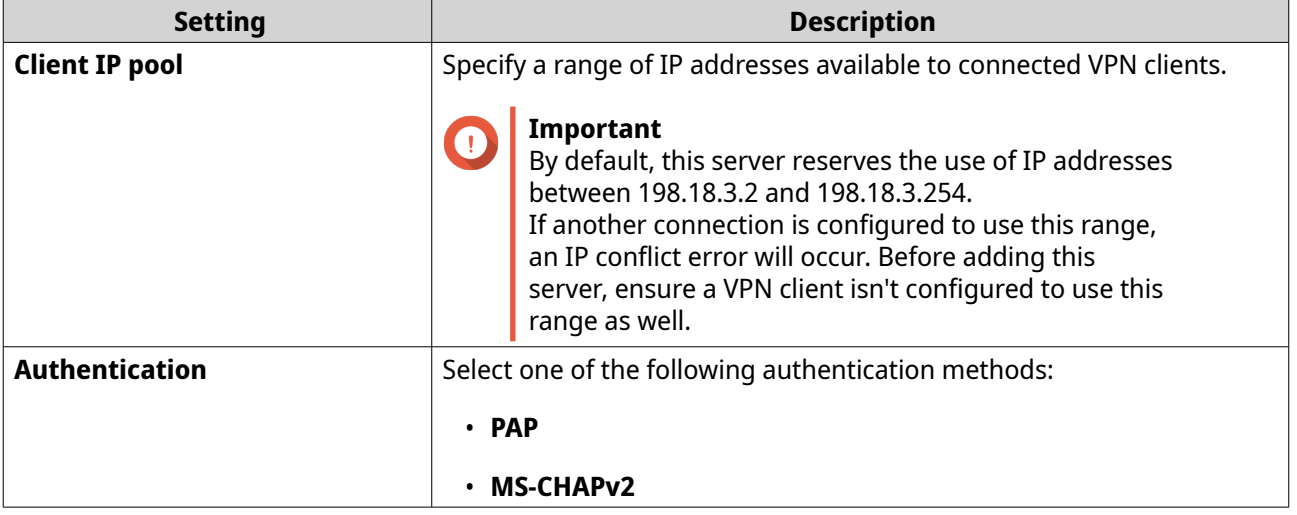

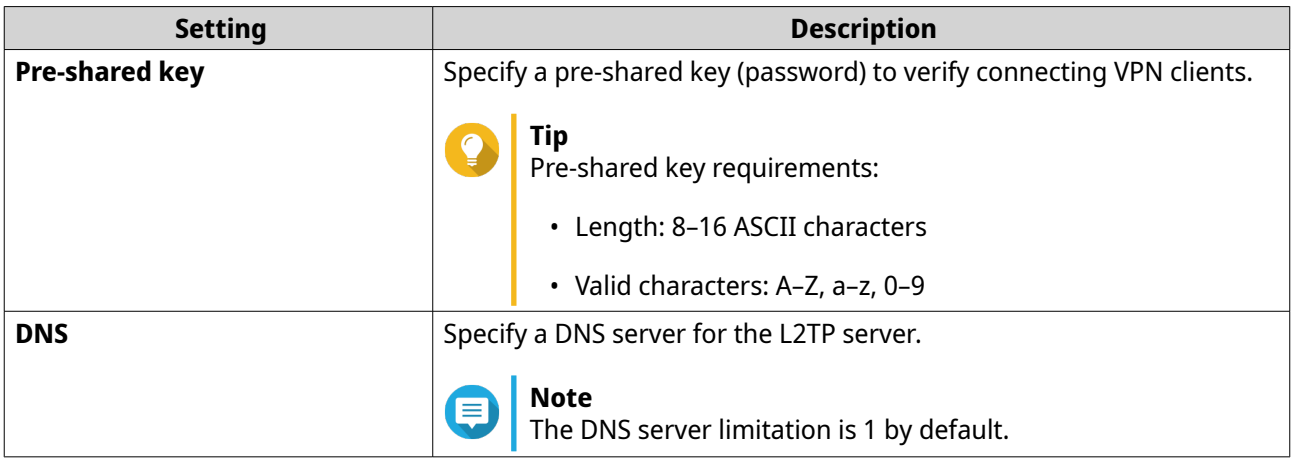

QuRouter saves the L2TP server settings.

# **Enabling an OpenVPN VPN Server**

**1.** Log in to QuRouter.

(이

- **2.** Go to **QVPN Servers** > **QVPN Settings** .
- **3.**

Under OpenVPN, Click .

- **4.**
	- Click .

The **QVPN Settings** window appears.

**5.** Configure the OpenVPN server settings.

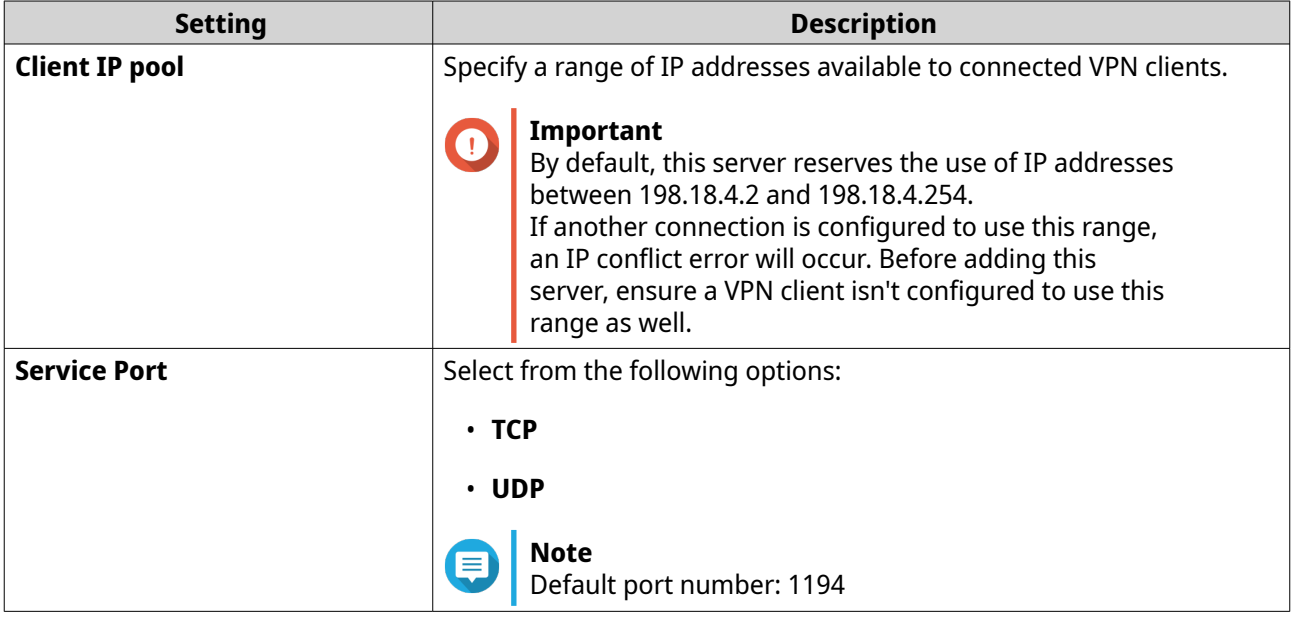

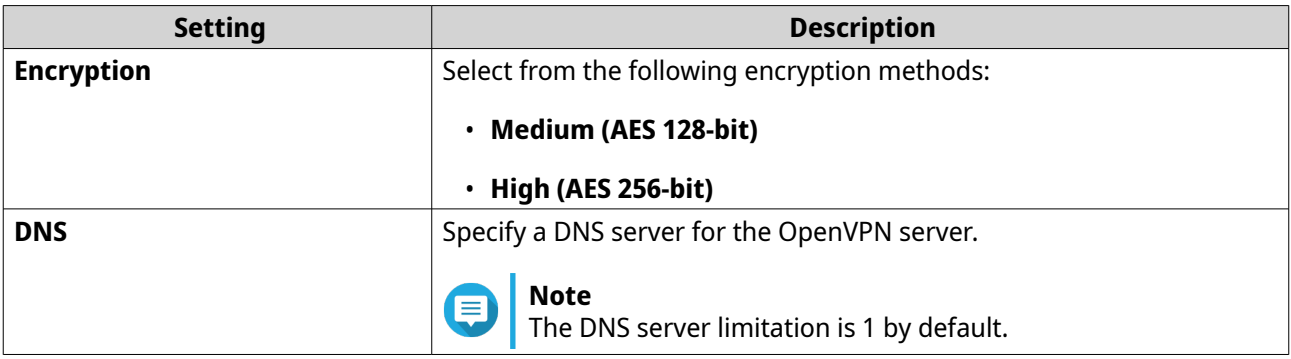

**6.** Enable **Use this connection as a default gateway for remote devices**.

#### **Note**

Enable to allow the default network gateway to be redirected across the OpenVPN server. All non-local traffic from the client is transferred through the VPN server.

#### **7.** Enable **Enable compressed VPN link**.

#### **Note**

This setting compresses data before transferring it over the VPN. This will increase data transfer speeds, but requires additional CPU resources.

# **8.** Click **Apply**.

QuRouter saves the OpenVPN server settings.

**9.** Optional: Click  $\triangleq$  to download configuration files to set up an OpenVPN server manually.

#### **Enabling a WireGuard VPN Server**

- **1.** Log in to QuRouter.
- **2.** Go to **QVPN Servers** > **QVPN Settings** .
- **3.** Enable WireGuard.
	- **a.** Identify the WireGuard server.
	- **b.**  $Click$   $\odot$

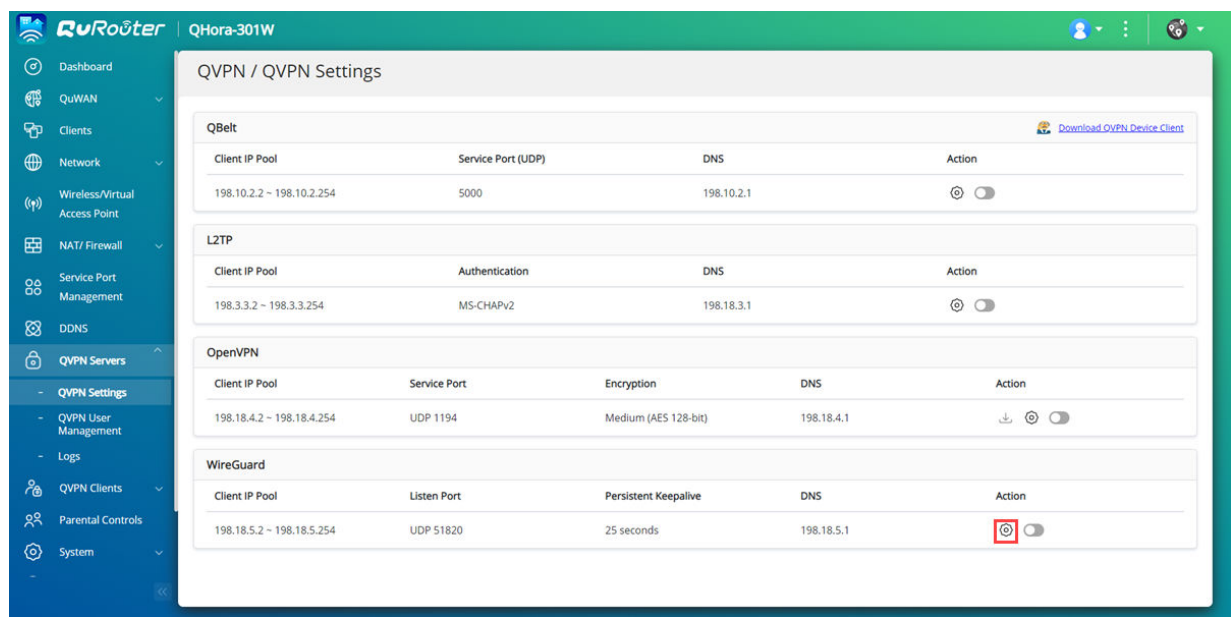

The **WireGuard Settings** page appears.

- **c.** Click **Enable the WireGuard server**.
- **d.** Configure the WireGuard server settings.

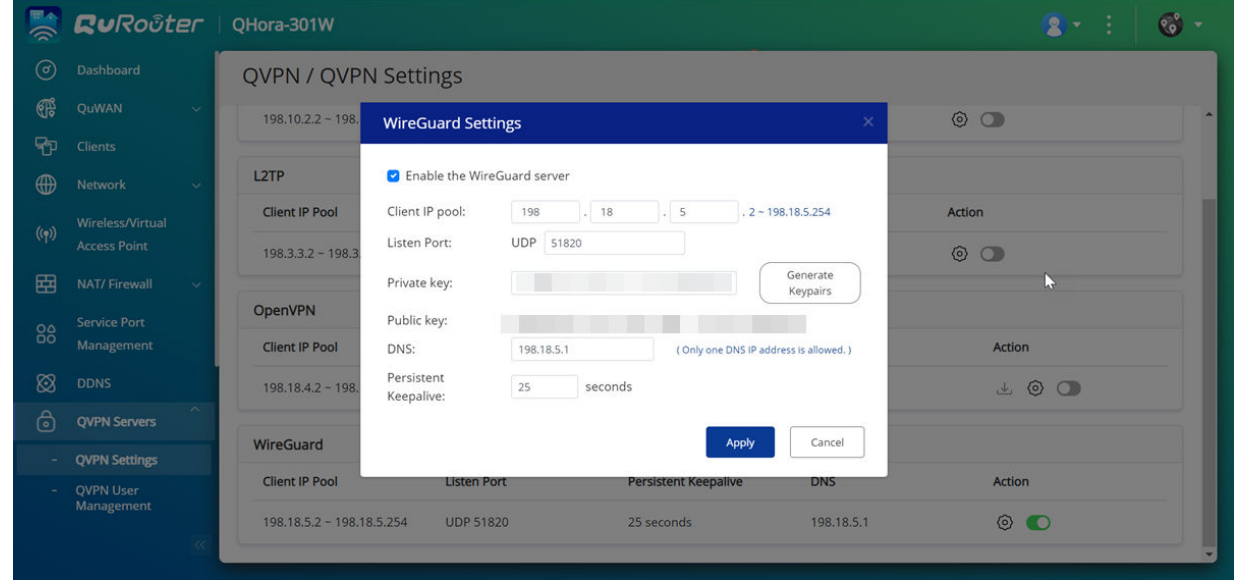

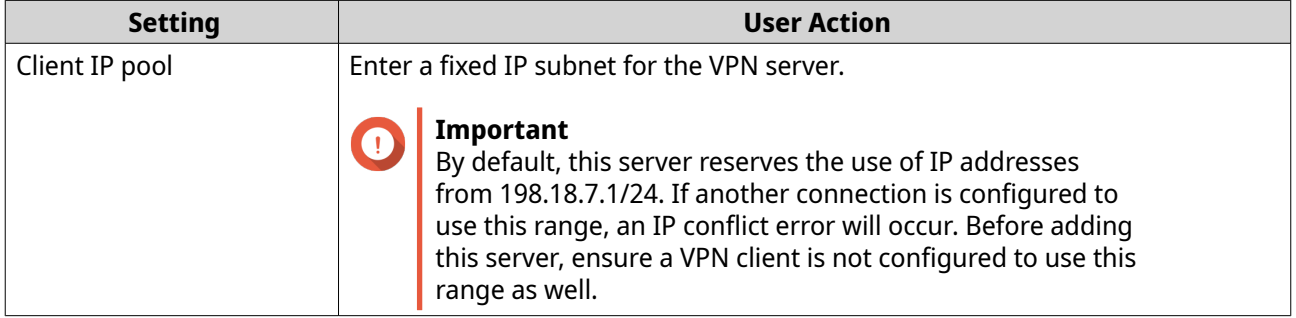

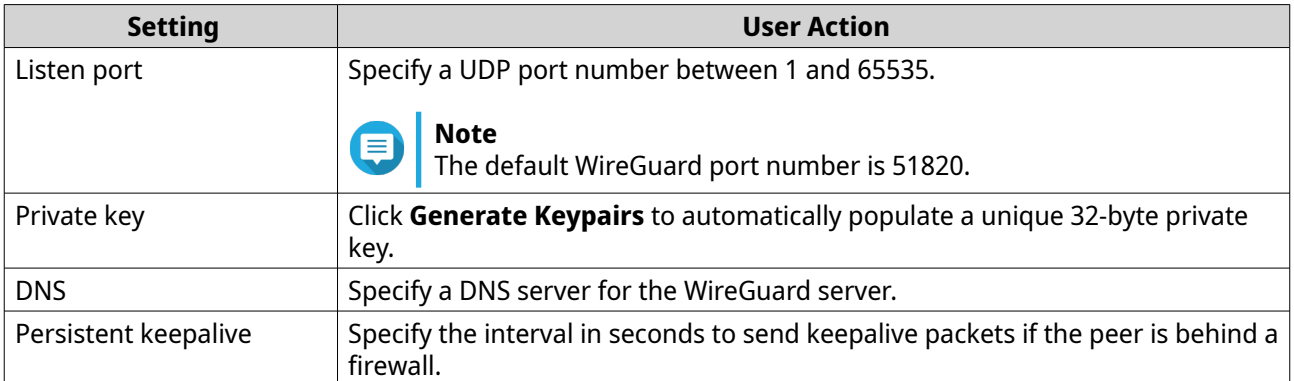

The WireGuard settings screen closes.

**5.**

```
Click .
```
A confirmation message appears.

**6.** Click **Yes**.

QuRouter enables the WireGuard server.

#### **Adding a QVPN User**

**1.** Log in to QuRouter.

#### **2.** Go to **QVPN Servers** > **QVPN User Management** > **QVPN User Settings** .

- **3.** Add an L2TP, OpenVPN, or a QBelt QVPN user.
	- **a.** Click **Add**.
	- **b.** Specify the username and password.

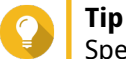

Specify a password between 8 and 16 characters, containing at least one letter (A-Z, a-z) and one number (0-9).

- **c.** Click **Apply**.
- **4.** Add a WireGuard QVPN user.
	- **a.** Click **Add**.
	- **b.** Specify a user profile name.
	- **c.** Click **Generate Keypairs** to generate a private and public key.
	- **d.** Click **Add**.

QuRouter adds the VPN user.

# **QVPN Client Settings**

With the QVPN client service, you can connect the router to remote VPN servers using the OpenVPN protocol.

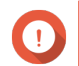

### **Important**

- When adding an OpenVPN connection, an OpenVPN configuration file is required to establish the connection.
- To enable QVPN client service, ensure that you disable QVPN server service and QuWAN service.

### **Creating an OpenVPN Connection Profile**

- **1.** Log in to QuRouter.
- **2.** Go to **QVPN Clients** > **QVPN Connection Profiles** .

#### **3.** Click **Add Profile**. The **Create an OpenVPN Connection** window appears.

**4.** Configure the OpenVPN connection profile.

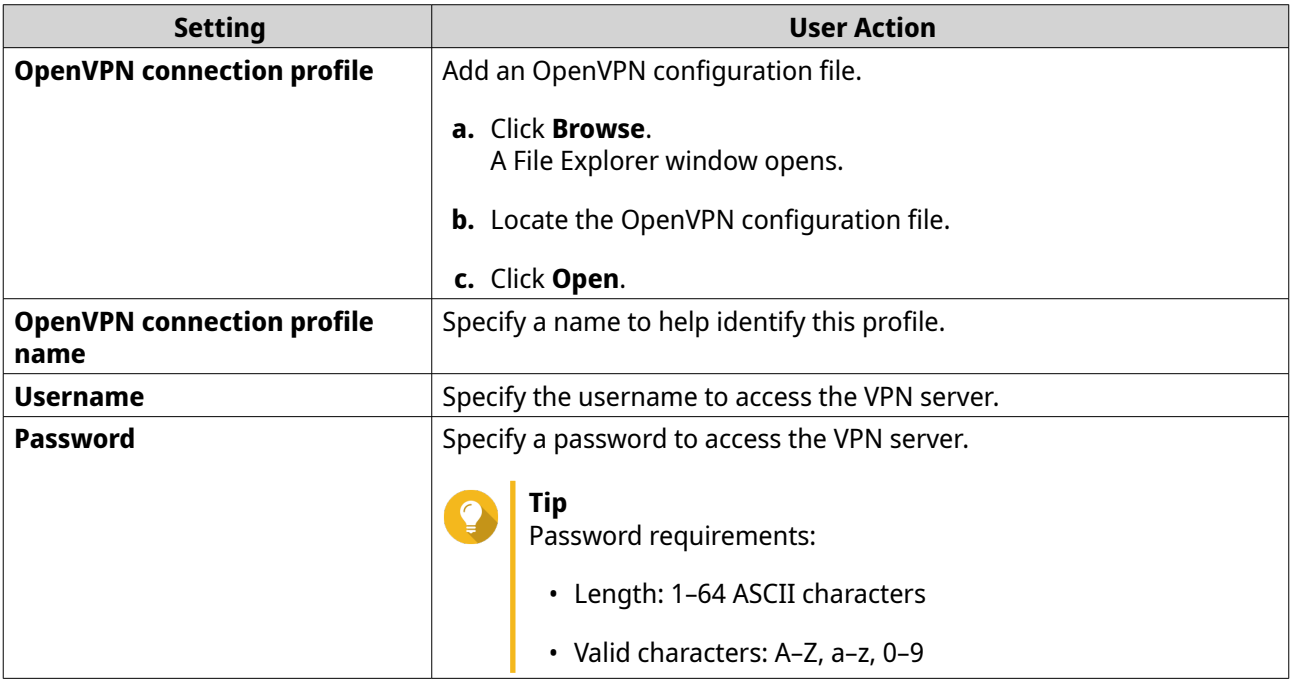

#### **5.** Select **Automatically reconnect to OpenVPN after restarting the server**.

**6.** Click **Add**.

QuRouter adds the QVPN connection profile.

### **Enabling the QVPN Client Service**

- **1.** Log in to QuRouter.
- **2.** Go to **QVPN Clients** > **QVPN Connection Profiles** .
- **3.** Select an active profile.
- **4.**

Click .

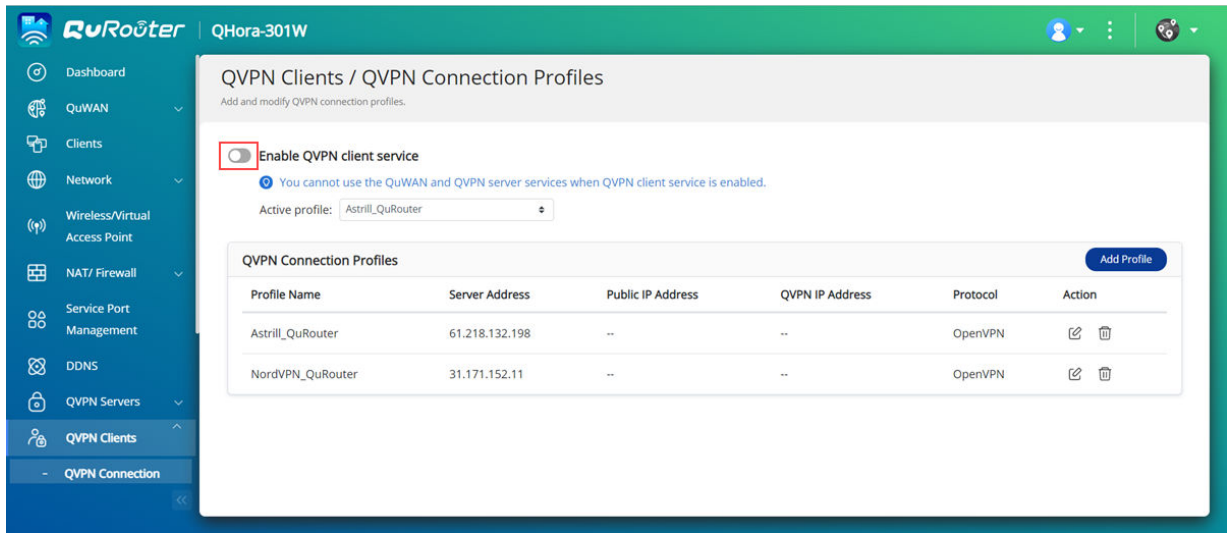

QuRouter enables the QVPN client service.

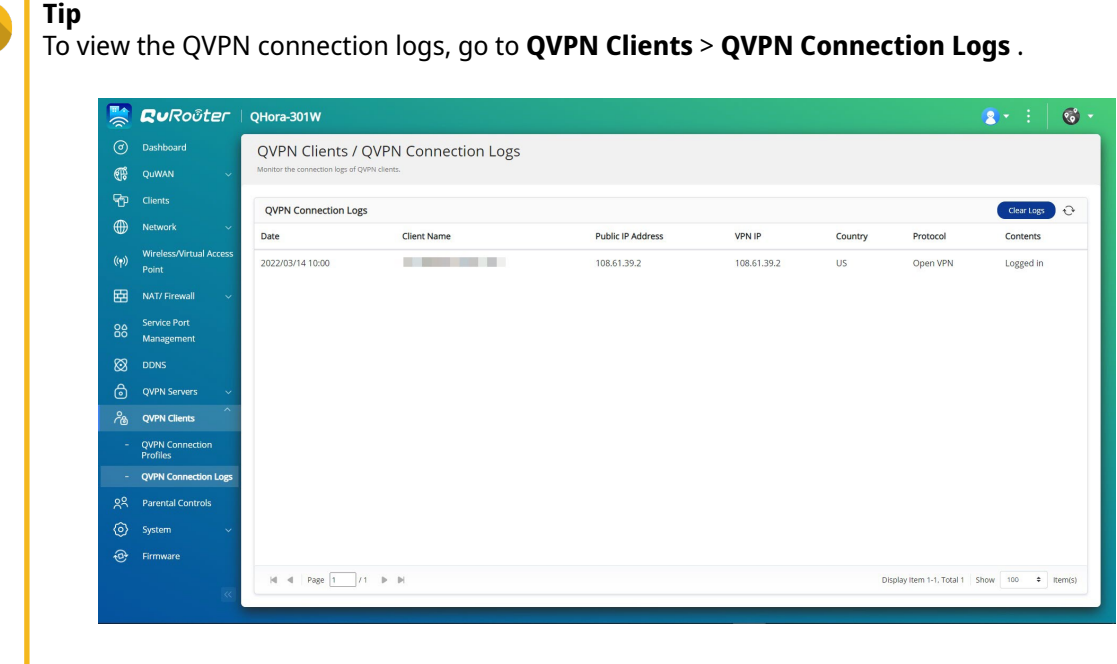

# **Deleting a QVPN Connection Profile**

- **1.** Log in to QuRouter.
- **2.** Go to **QVPN Clients** > **QVPN Connection Profiles** .
- **3.** Identify a connection profile.
- **4.**  $Click$   $\overline{w}$

A confirmation message appears.

**5.** Click **Yes**.

<span id="page-58-0"></span>QuRouter deletes the QVPN connection profile.

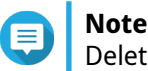

Deleting an active QVPN connection profile automatically disables the QVPN client service.

# **Managing QVPN Logs**

QuRouter records actions performed by QVPN servers and clients. Recorded information includes connection dates, connection duration, client names, source IP addresses, and protocol information.

**1.** Log in to QuRouter.

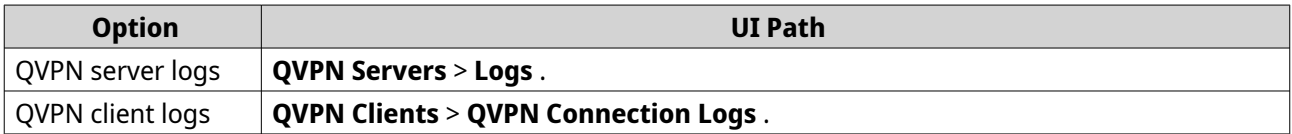

- **2.** To clear QVPN logs, click **Clear Logs**. A confirmation message appears.
- **3.** Click **Yes**.

QuRouter clears the QVPN logs.

# **Service Port Management**

The **Service Port Management** feature allows you to easily manage any custom network service ports on your router. You can add customized services for communication with external applications or devices.

### **Adding a Custom Service Port**

- **1.** Log in to QuRouter.
- **2.** Go to **Service Port Management**.
- **3.** Click **Add Custom Service**. The **Add Custom Service** window appears.
- **4.** Specify the custom service information.

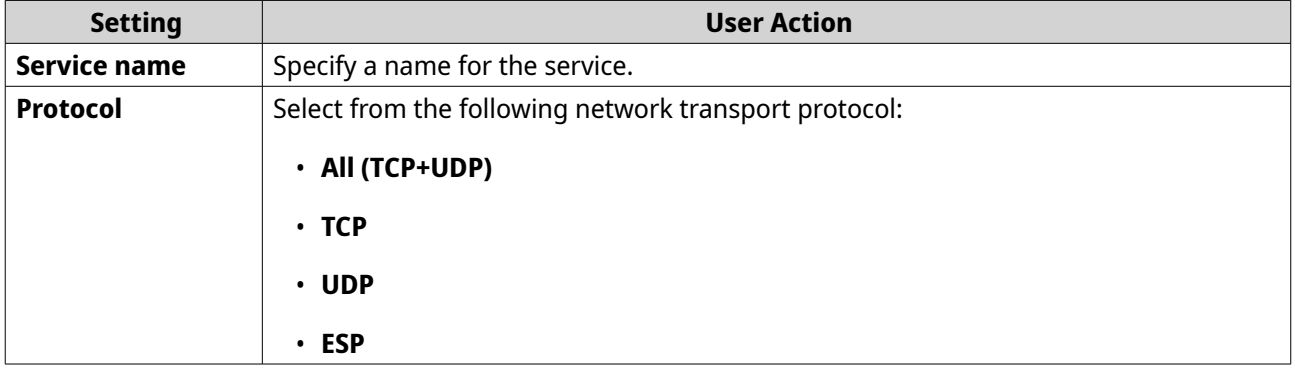

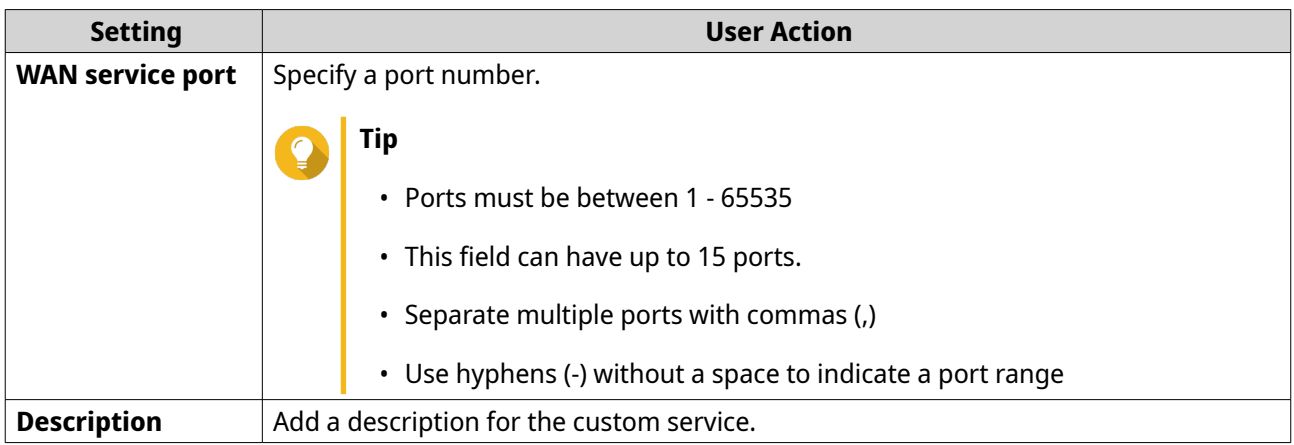

#### **5.** Click **Save**.

QuRouter adds the custom service port.

# **Deleting a Custom Service Port**

**1.** Log in to QuRouter.

#### **2.** Go to **Service Port Management**.

- **3.** Identify a custom service port.
	- $Click$   $\Box$ A confirmation message appears.
- **5.** Click **Yes**.

**4.**

QuRouter deletes the custom service port.

# **DDNS Settings**

Dynamic DNS Service (DDNS) allows internet access to the router using a domain name instead of an IP address. This ensures that the router is accessible even if the client ISP changes the IP assignment.

# **Configuring DDNS (My DDNS) Settings**

- **1.** Log in to QuRouter with your QNAP ID and password.
- **2.** Go to **DDNS**.
- **3.** Click **DDNS Settings**. The **DDNS Settings** window appears.
- **4.** Select the WAN interface.

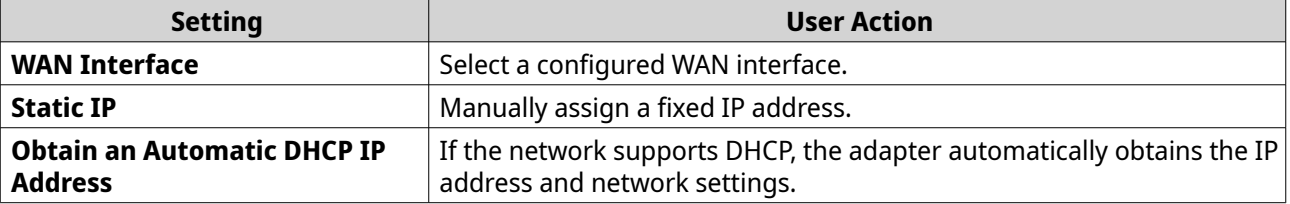

QuRouter updates the DDNS settings.

**6.** Click .

QuRouter enables the DDNS service.

# **Modifying the DDNS Domain Name**

You can edit the DDNS domain name to change the address used to access the device.

- **1.** Log in to QuRouter.
- **2.** Go to **DDNS Settings**.
- **3.** Click **Edit Domain Name**. The **Edit Device Name** window appears.
- **4.** Enter the DDNS domain name.

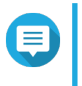

The myQNAPcloud domain name must be between 3 and 15 characters and can contain letters (A-Z, a-z) and numbers (0-9).

**5.** Click **OK**.

**Note**

QuRouter updates the DDNS domain name.

# <span id="page-61-0"></span>**8. Security Settings**

# **Firewall**

Firewall rules allow you to control information flow in individual packets and configure permissions according to a defined criterion.

From here you can enable the firewall and manage individual firewall rules.

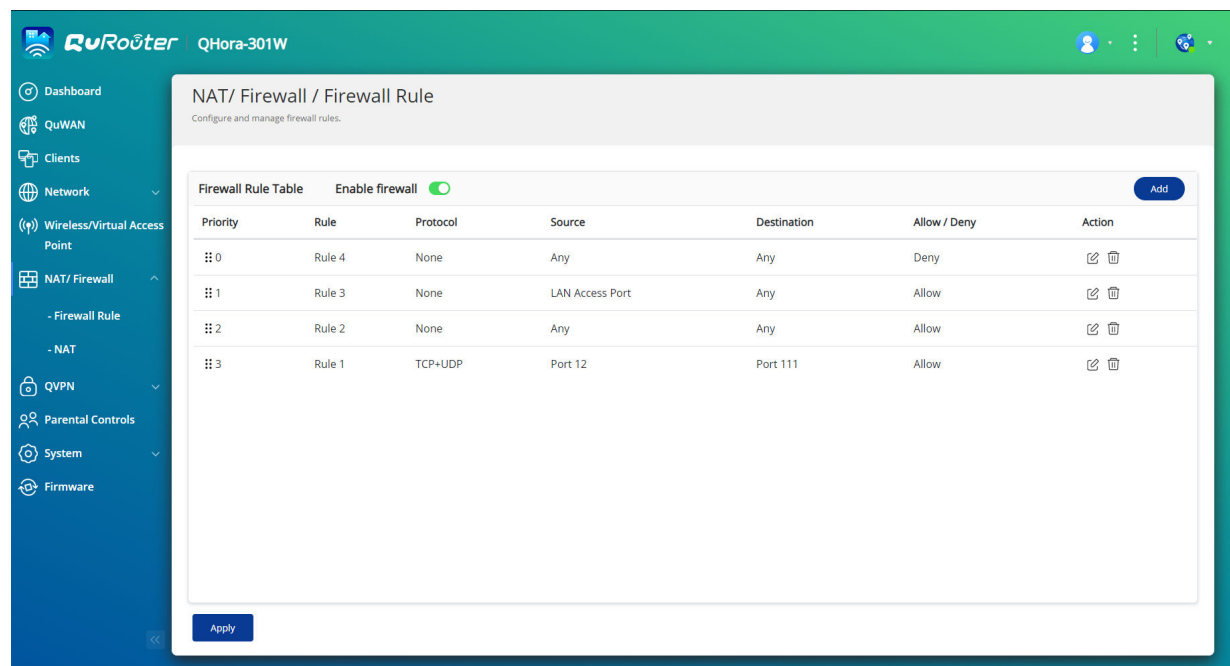

# **Adding a Firewall Rule**

- **1.** Go to **NAT/Firewall** > **Firewall Rule** .
- **2.** Click **Add**. The **Add Rule** window appears.
- **3.** Configure the firewall rule settings.

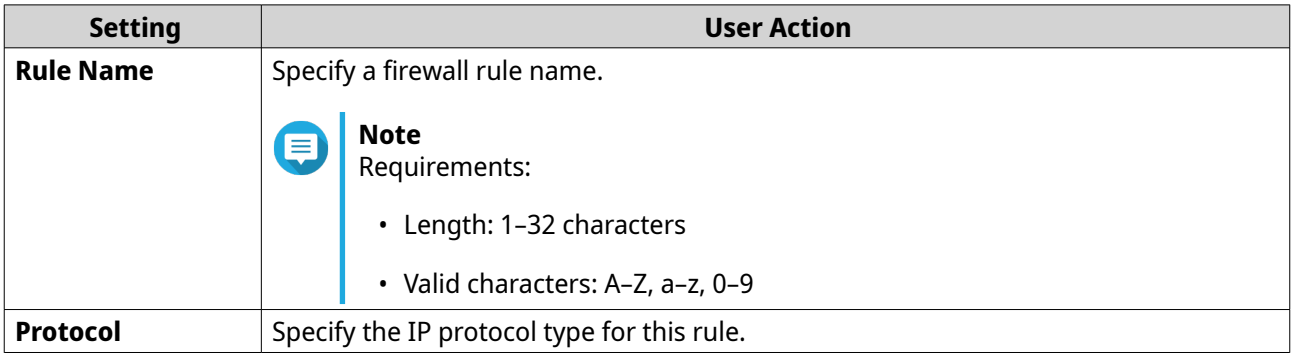

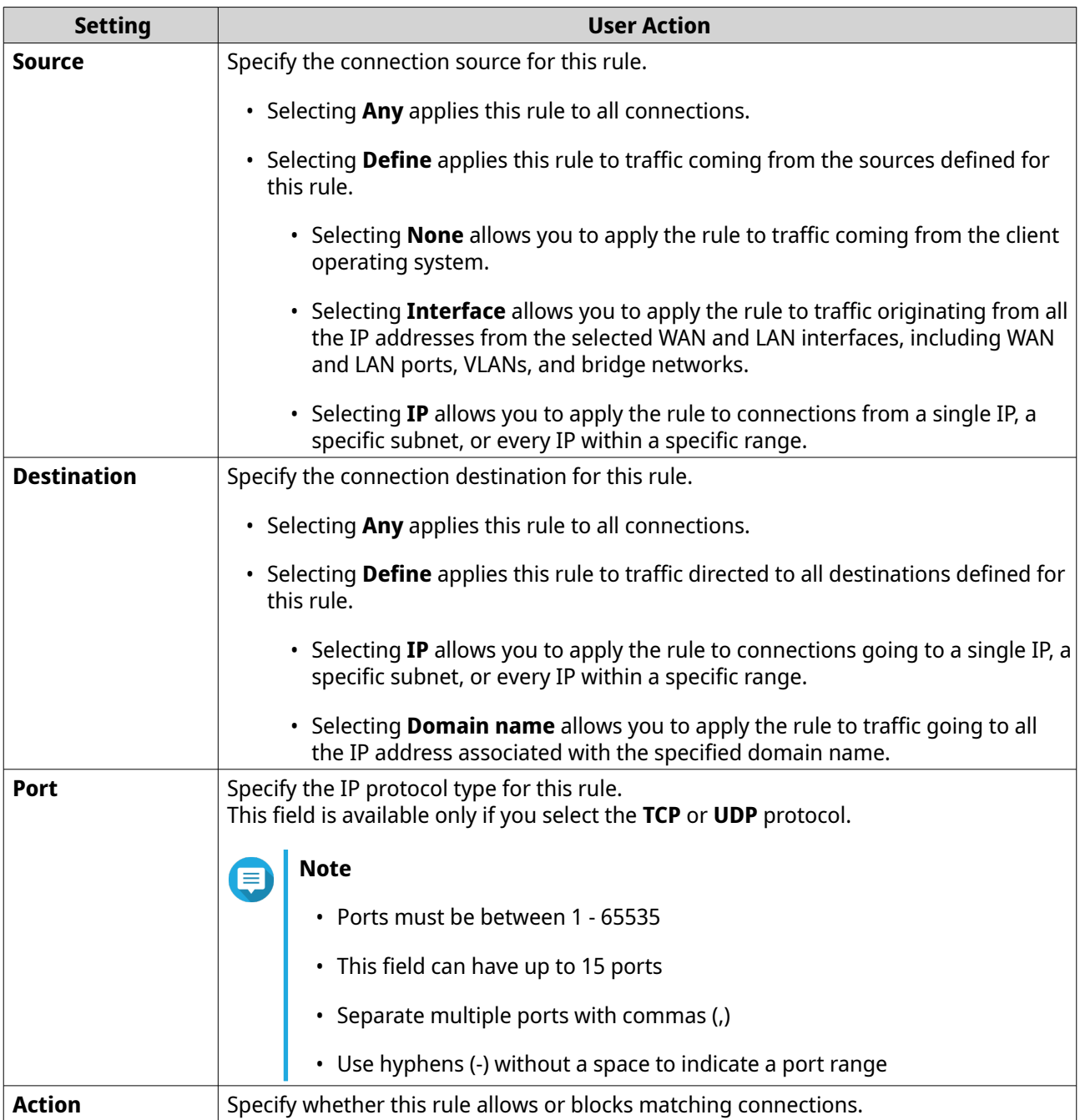

**4.** Click **Save**.

QuRouter creates the firewall rule.

# **Configuring a Firewall Rule**

- **1.** Go to **NAT/Firewall** > **Firewall Rule** .
- **2.** Identify a role.

**3.**

```
Click CThe Edit Rule window appears.
```
- <span id="page-63-0"></span>**4.** Configure the firewall rule settings. For details, see [Adding a Firewall Rule](#page-61-0).
- **5.** Click **Save**.

QuRouter updates the firewall rule.

# **Deleting a Firewall Rule**

- **1.** Go to **NAT/Firewall** > **Firewall Rule** .
- **2.** Identify a firewall rule.

**3.** 而 Click . A confirmation message appears.

**4.** Click **Apply**.

QuRouter deletes the firewall rule.

### **Network Address Translation (NAT)**

NAT allows private networks that use unregistered IP addresses to connect to the internet. NAT translates private IP addresses in the internal network to public IP addresses before forwarding the packets onto another network.

### **Application Layer Gateway (ALG)**

The ALG function allows you to implement transparent network translation on certain application layer protocols. NAT ALG supports the following protocols:

- File Transfer Protocol (FTP)
- Point-to-Point Tunneling Protocol (PPTP)
- Session Initiation Protocol (SIP)

You can enable the functionality for each protocol by enabling the switch located next to the protocol name.

### **Port Forwarding**

You can configure port forwarding rules that can be used to direct incoming and outgoing traffic on your router to a device connected to your network.

#### **Adding a Port Forwarding Rule**

Before configuring port forwarding rules, ensure you add custom service ports in **Service Port Management**. For details, see [Adding a Custom Service Port.](#page-58-0)

- **1.** Go to **NAT/Firewall** > **NAT** > **Port Forwarding** .
- **2.** Click **Add Rule**. The **Add Rule** window appears.
- **3.** Configure the rule settings.

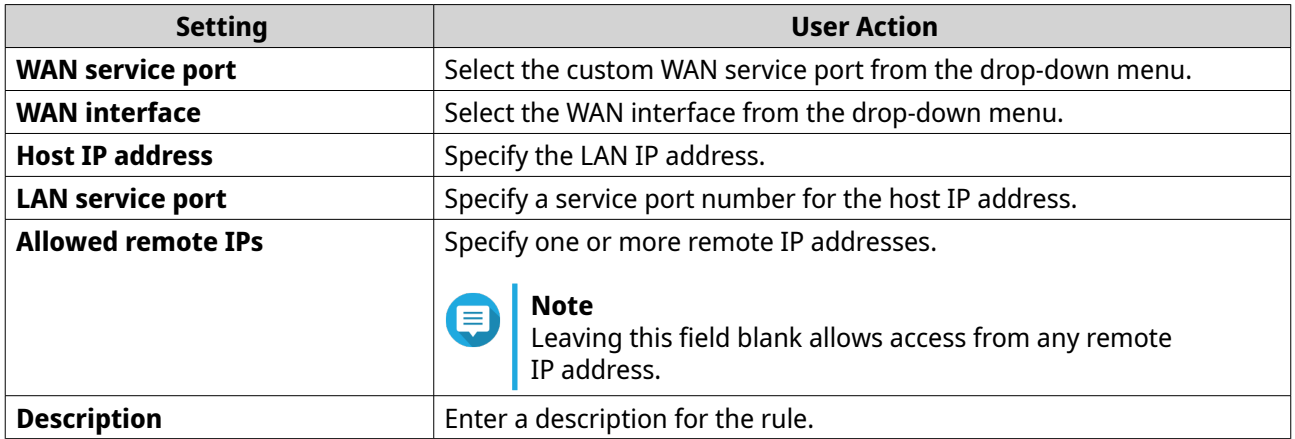

QuRouter adds the port forwarding rule.

### **Configuring a Port Forwarding Rule**

#### **1.** Go to **NAT/Firewall** > **NAT** > **Port Forwarding** .

- **2.** Identify a rule to configure.
- **3.** [0 **Click**

The **Edit Rule** window appears.

- **4.** Configure port forwarding settings. For details, see [Adding a Port Forwarding Rule](#page-63-0).
- **5.** Click **Apply**.

QuRouter updates the port forwarding rule.

### **Deleting a Port Forwarding Rule**

- **1.** Go to **NAT** > **Port Forwarding** .
- **2.** Identify a rule.

```
3.
```

```
Click \qquad \qquad \Box
```
A confirmation message appears.

**4.** Click **Apply**.

QuRouter deletes the rule.

# **Demilitarized Zone (DMZ)**

A Demarcation Zone or Demilitarized Zone (DMZ) creates a publicly accessible subnetwork behind your firewall. Configuring a DMZ rule allows you to add public services to your WAN without compromising the overall security of your network.

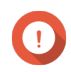

**Important**

You can configure DMZ rules only on configured WAN interfaces that are not in use by port forwarding rules.

### <span id="page-65-0"></span>**Configuring DMZ Settings**

- **1.** Go to **NAT/Firewall** > **NAT** > **Demilitarized Zone (DMZ)**.
- **2.** Identify a DMZ rule.

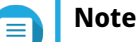

- WAN1-2.5GbE is used as the default interface for the DMZ rule.
- Each configured WAN interface is allowed one DMZ rule.
- **3.**

ξб Click .

The **DMZ Settings** window appears.

- **4.** Specify the subnet IP address for the DMZ rule.
- **5.** Click **Apply**.

QuRouter applies the settings.

**6.**

Click . QuRouter enables the DMZ rule.

#### **Resetting a DMZ Rule**

- **1.** Go to **NAT/Firewall** > **NAT** > **Demilitarized Zone (DMZ)** .
- **2.** Identify a DMZ rule.
- **3.** Click **Reset**.

QuRouter resets the DMZ rule.

### **Web Content Filtering**

Web content filtering allows organizations to regulate and track access to content in order to comply with internal organizational policies. Content filtering and safe search can protect connected clients from accessing inappropriate or harmful content. Network administrators can create custom web content filtering rules to limit internet access, block websites, and assign rules to connected devices.

# **Adding a Web Content Filtering Role**

- **1.** Log in to QuRouter.
- **2.** Go to **Web Content Filtering**.
- **3.** Click **Add Role**. The **Add Role** window appears.
- **4.** Configure the role settings.

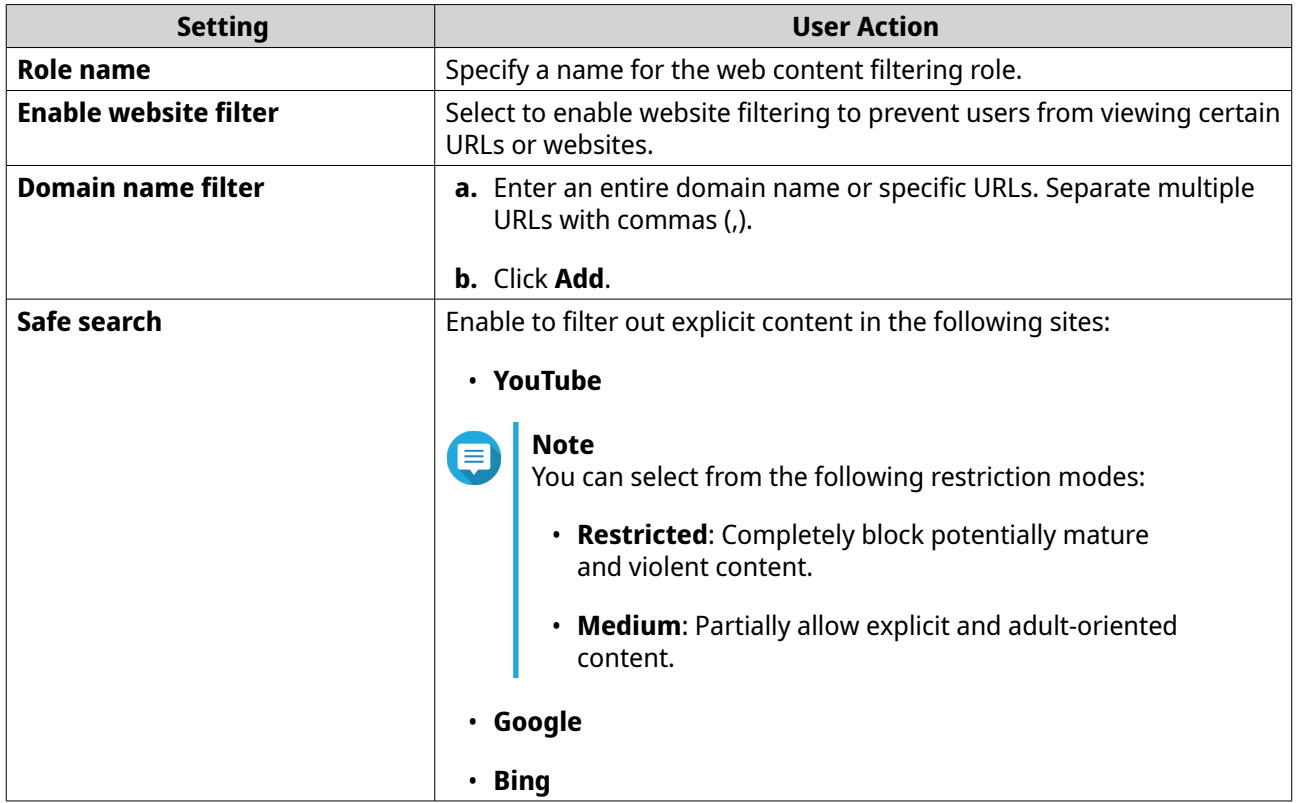

#### **5.** Click **Add**.

QuRouter creates the web content filtering role.

# **Configuring a Web Content Filtering Role**

- **1.** Log in to QuRouter.
- **2.** Go to **Web Content Filtering**.
- **3.** Identify a role.
- **4.**  $Click$   $\circ$ The **Edit Role** window appears.
- **5.** Configure the parental role settings. For details, see [Adding a Web Content Filtering Role.](#page-65-0)
- **6.** Click **Apply**.

QuRouter updates the web content filtering role.

# **Deleting a Web Content Filtering Rule**

- **1.** Log in to QuRouter.
- **2.** Go to **Web Content Filtering**.
- **3.** Identify a role.

ШĪ Click . A confirmation message appears.

**5.** Click **Apply**.

**4.**

QuRouter deletes the web content filtering role.

# **Adding a Device to a Web Content Filtering Role**

**Note** You cannot assign a single device to more than one role at a time.

- **1.** Log in to QuRouter.
- **2.** Go to **Web Content Filtering**.
- **3.** Identify a role to add to a device.
- **4.** Click **Add Device**. The **Add Device** window appears.
- **5.** Select a device from the list.
- **6.** Click **Add**.

QuRouter adds the device to the web content filtering role.

### **Deleting a Device from a Web Content Filtering Role**

**1.** Log in to QuRouter.

Ш

- **2.** Go to **Web Content Filtering**.
- **3.** Identify the device to delete.
- **4.**

Click .

A confirmation message appears.

**5.** Click **OK**.

QuRouter removes the device from the web content filtering role.

# **Quality of Service (QoS)**

Quality of service (QoS) improves network traffic shaping by classifying and prioritizing different network devices and packets. QoS allows you to configure traffic policies and enabling these policies on the switch ports.

To configure QoS settings, you must add the device to the QuWAN service and configure the settings using QuWAN Orchestrator.

# **Configuring QoS Settings on QuWAN Orchestrator**

**1.** Log in to QuRouter.

- **2.** Go to **QuWAN** > **Quality of Service (QoS)** .
- **3.** Click **QoS Configuration on QuWAN Orchestrator**.
- **4.** Log in to QuWAN Orchestrator.
- **5.** Go to **QuWAN Device**.
- **6.** Select the region and your device.
- **7.** Click **Quality of Service**.
- **8.** Under **Quality of Service**, click **Add**. The **Add Quality of Service Rule** window appears.
- **9.** Specify a rule name.
- **10.** Configure rule settings.

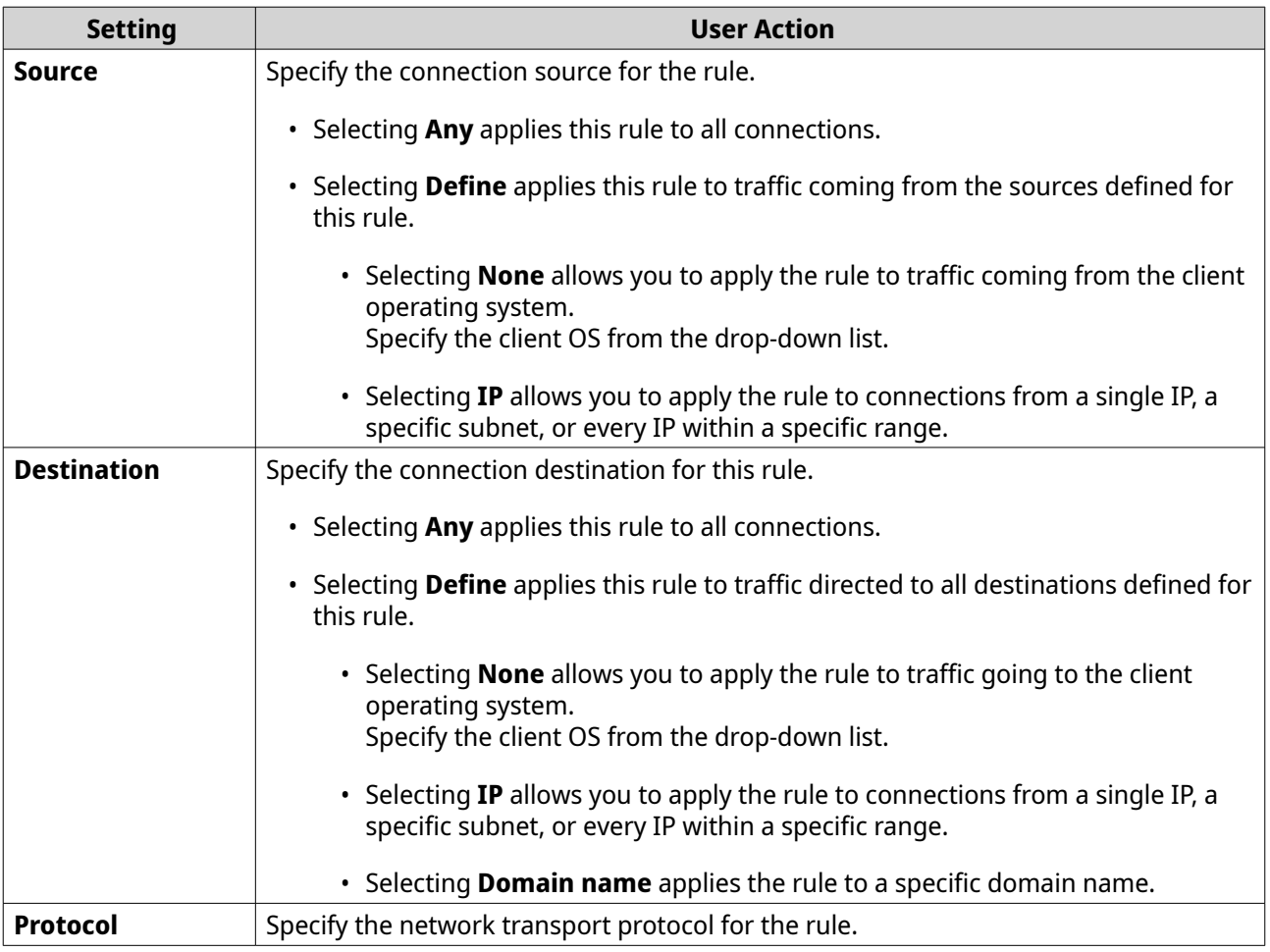

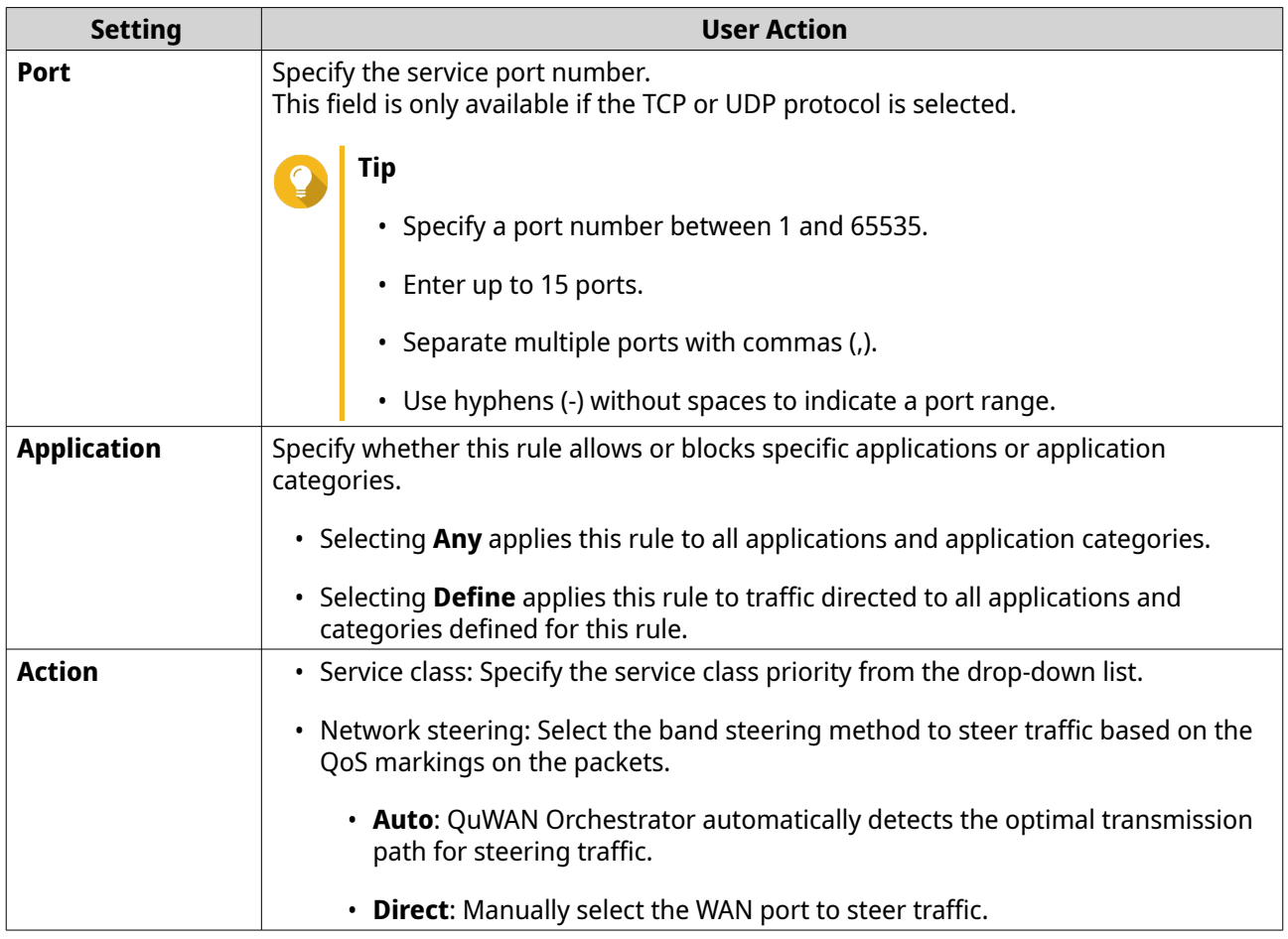

#### **11.** Click **Create**.

QuWAN Orchestrator adds the QoS rule.

# **9. Troubleshooting**

This chapter describes basic troubleshooting information.

# **Support and Other Resources**

QNAP provides the following resources:

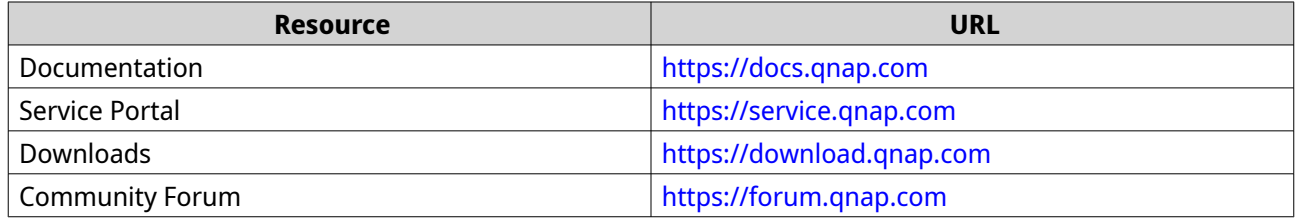

# **Testing Network Connectivity with the Ping Utility**

Ping uses Internet Control Message Protocol (ICMP) query messages, ICMP echo messages, and ICMP echo replies to verify device connectivity.

- **1.** Log in to QuRouter.
- **2.** Go to **System** > **Diagnostics** .
- **3.** Configure the ping utility settings.
- **4.** Select **Ping IPv4** as the diagnostic utility.
- **5.** Select the WAN interface from the drop-down menu.
- **6.** Specify an IP address or domain name.
- **7.** Specify the number of echo requests to be sent and received.

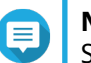

# **Note**

Specify a number between 1 and 50.

**8.** Click **Ping IPv4**.

**Tip**

QuRouter generates the data for the specified diagnostic utility.

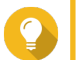

To clear the generated data from QuRouter, click **Clear**.

# **Testing Network Connectivity with the Traceroute Utility**

Traceroute discovers which route a packet travels between a source and destination. Traceroute records each ICMP time exceeded message and generates a trace of the path the packet took to reach the destination.

- **1.** Log in to QuRouter.
- **2.** Go to **System** > **Diagnostics** .
- **3.** Configure the traceroute utility settings.
- **4.** Select **Traceroute** as the diagnostic utility.
- **5.** Select the WAN interface from the drop-down menu.
- **6.** Specify an IP address or domain name.
- **7.** Click **Traceroute**.

QuRouter generates the data for the specified diagnostic utility.

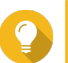

**Tip** To clear the generated data from QuRouter, click **Clear**.

# **Using QNAP Remote Support to Resolve Router Issues**

Remote Support allows the QNAP Customer Service team to access and assist you with router-related issues.

**1.** Log in to QuRouter.

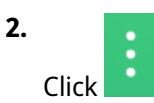

- **3.** Click **QNAP Remote Support**. The **QNAP Remote Support** window opens.
- **4.** Create a support ticket.
	- **a.** Click **Create a support ticket**. The QNAP Customer Service site opens in your browser.
	- **b.** Click **sign in**.
	- **c.** Log in with your QNAP ID and password.
	- **d.** Click **Support**.
	- **e.** Click **Create Support Ticket**. The **Create Support Ticket** page appears.
	- **f.** Configure the ticket settings.

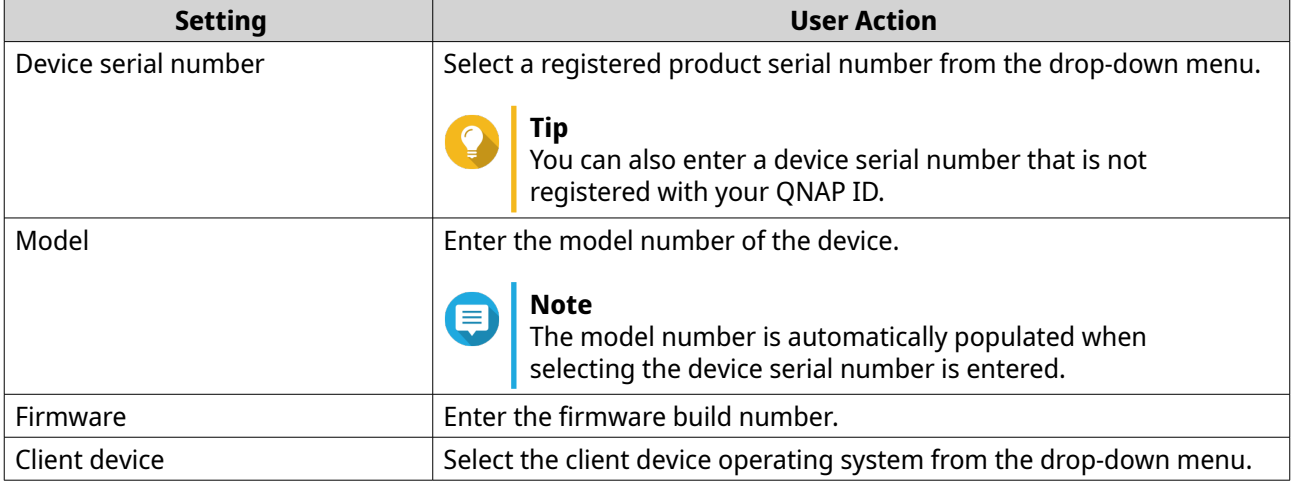
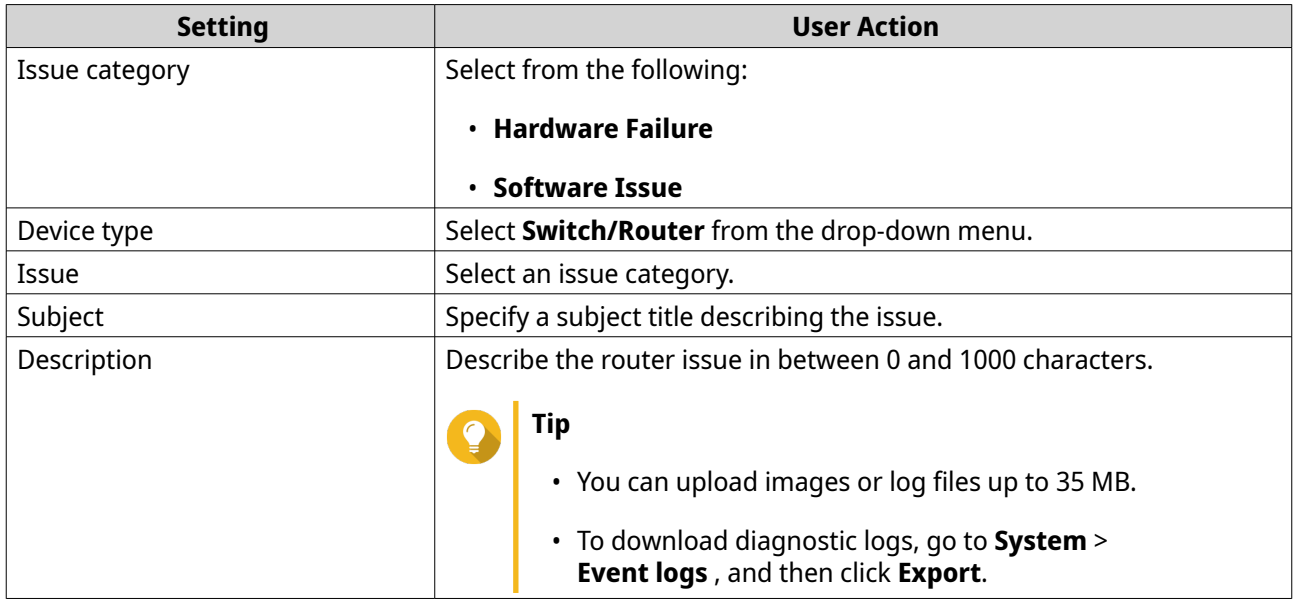

- **g.** Confirm your contact information.
- **h.** Click **Send Message**. QNAP Customer Service sends an email to your QNAP ID that includes a support ticket ID.
- **5.** Allow remote connections from the Customer Service team.
	- **a.** Log in to QuRouter.

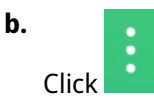

- **c.** Click **QNAP Remote Support**. The **QNAP Remote Support** window opens.
- **d.** Enter the support ticket ID and your QNAP ID.
- **e.** Click **Next**. The **Terms of Service** window appears.
- **f.** Read and accept the terms of service.
- **g.** Click **Next**.

QuRouter creates a temporary account, password, and private key for the QNAP Customer Service team.

**h.** Click **Confirm**.

QNAP Customer Service team establishes a remote connection to your router.

# **10. Glossary**

# **myQNAPcloud**

Provides various remote access services such as DDNS and myQNAPcloud Link

# **QNAP ID**

User account that enables you to use myQNAPcloud remote access and other QNAP services

# **Qfinder Pro**

QNAP utility that lets you locate and access QNAP devices in your local area network

#### **QuRouter**

The QNAP web management interface that allows you to view and configure QNAP routers

#### **QuWAN**

QNAP SD-WAN management system

# **QuWAN Orchestrator**

QNAP centralized management cloud platform for SD-WAN infrastructure

# **11. Notices**

This chapter provides information about warranty, disclaimers, licensing, and federal regulations.

# **Limited Warranty**

QNAP offers limited warranty service on our products. Your QNAP-branded hardware product is warranted against defects in materials and workmanship for a period of one (1) year or more from the date printed on the invoice. ("Warranty Period"). Please review your statutory rights at [www.qnap.com/warranty](http://www.qnap.com/warranty), which may be amended from time to time by QNAP in its discretion.

# **Disclaimer**

Information in this document is provided in connection with products of QNAP Systems, Inc. (the "QNAP"). No license, express or implied, by estoppels or otherwise, to any intellectual property rights is granted by this document. Except as provided in QNAP's terms and conditions of sale for such products, QNAP assumes no liability whatsoever, and QNAP disclaims any express or implied warranty, relating to sale and/or use of QNAP products including liability or warranties relating to fitness for a particular purpose, merchantability, or infringement of any patent, copyright or other intellectual property right.

QNAP products are not intended for use in medical, life saving, life sustaining, critical control or safety systems, or in nuclear facility applications.

In no event shall QNAP's liability exceed the price paid for the product from direct, indirect, special, incidental, or consequential damages resulting from the use of the product, its accompanying software, or its documentation. QNAP makes no warranty or representation, expressed, implied, or statutory, with respect to its products or the contents or use of this documentation and all accompanying software, and specifically disclaims its quality, performance, merchantability, or fitness for any particular purpose. QNAP reserves the right to revise or update its products, software, or documentation without obligation to notify any individual or entity.

Back up the system periodically to avoid any potential data loss is recommended. QNAP disclaims any responsibility of all sorts of data loss or recovery.

Should you return any components of the package of QNAP products for refund or maintenance, make sure they are carefully packed for shipping. Any form of damages due to improper packaging will not be compensated.

All the features, functionality, and other product specifications are subject to change without prior notice or obligation. Information contained herein is subject to change without notice.

All the features, functionality, and other product specifications are subject to change without prior notice or obligation. Information contained herein is subject to change without notice.

Further, the ® or ™ symbols are not used in the text.

# **CE Notice**

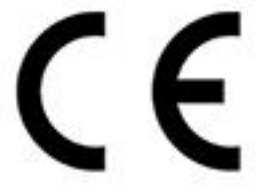

This QNAP device complies with CE Compliance Class B.

# **FCC Notice**

**FCC Class B Notice**

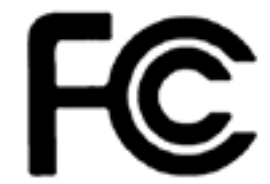

This device complies with Part 15 of the FCC Rules. Operation is subject to the

following two conditions:

**Note**

- **1.** This device may not cause harmful interference.
- **2.** This device must accept any interference received, including interference that may cause undesired operation.

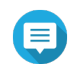

This equipment has been tested and found to comply with the limits for a Class B digital device, pursuant to Part 15 of the FCC Rules. These limits are designed to provide reasonable protection against harmful interference in a residential installation. This equipment generates, uses, and can radiate radio frequency energy and, if not installed and used in accordance with the instructions, may cause harmful interference to radio communications. However, there is no guarantee that interference will not occur in a particular installation. If this equipment does cause harmful interference to radio or television reception, which can be determined by turning the equipment off and on, the user is encouraged to try to correct the interference by one or more of the following measures:

- Reorient or relocate the receiving antenna.
- Increase the separation between the equipment and receiver.
- Connect the equipment into an outlet on a circuit different from that to which the receiver is connected.
- Consult the dealer or an experienced radio/television technician for help.

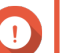

#### **Important**

Any modifications made to this device that are not approved by QNAP Systems, Inc. may void the authority granted to the user by the FCC to operate this equipment.

# **Radio Equipment Directive (RED) 2014/53/EU Article 10**

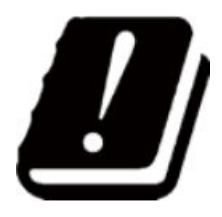

RED 2014/53/EU requires that for products which could potentially have an issue with a non-harmonized frequency in a specific EU country, the product documentation must list the restrictions, and the packaging must carry a label reflecting that country's code.

This QNAP router complies with RED 2014/53/EU article 10.

#### **EU RoHS Statement**

This equipment complies with the European Union RoHS Directive 2011/65/EU on the restriction of the use of certain hazardous substances in electrical and electronic equipment. The directive applies to the use of lead, mercury, cadmium, hexavalent chromium, polybrominated biphenyls (PBB), and polybrominated diphenyl ethers (PBDE) in electrical and electronic equipment.

#### **ISED Compliance Statement**

Industry Canada has been renamed Innovation, Science, and Economic Development Canada (ISED) following the issue of RSP-100 Issue 11 and DC-01 Issue 06. Equipment certifications previously issued by Industry Canada remain valid and do not require updating. Meaning you may see the names used interchangeably in documentation. The following statement is applicable to ASiR-pRRH which has Innovation, Science and Economic Development (ISED) approval: This device complies with ICES-003 of Industry Canada's license-exempt RSSs. Operation is subject to the following two conditions:

- **1.** This device may not cause interference.
- **2.** This device must accept any interference, including interference that may cause undesired operation of the device.

# **Radiation Exposure Statement**

This product complies with the IC radiation exposure limits set for an uncontrolled environment. To comply with RSS 102 RF exposure compliance requirements, a separation distance of at least 27 cm must be maintained between the antenna of this device and all persons. The device for the band 5150-5350 MHz is only for indoor usage to reduce potential harmful interference to co-channel mobile satellite systems.

#### **UKCA Notice**

This device complies with the UKCA requirements for products sold in Great Britain.